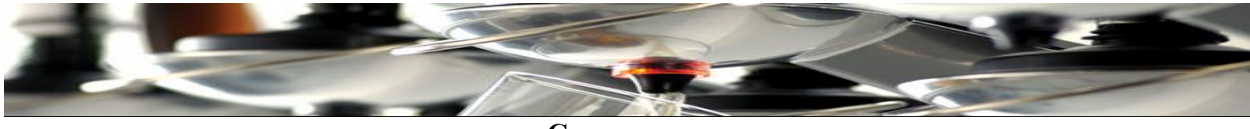

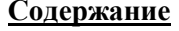

### Подвесной штатив

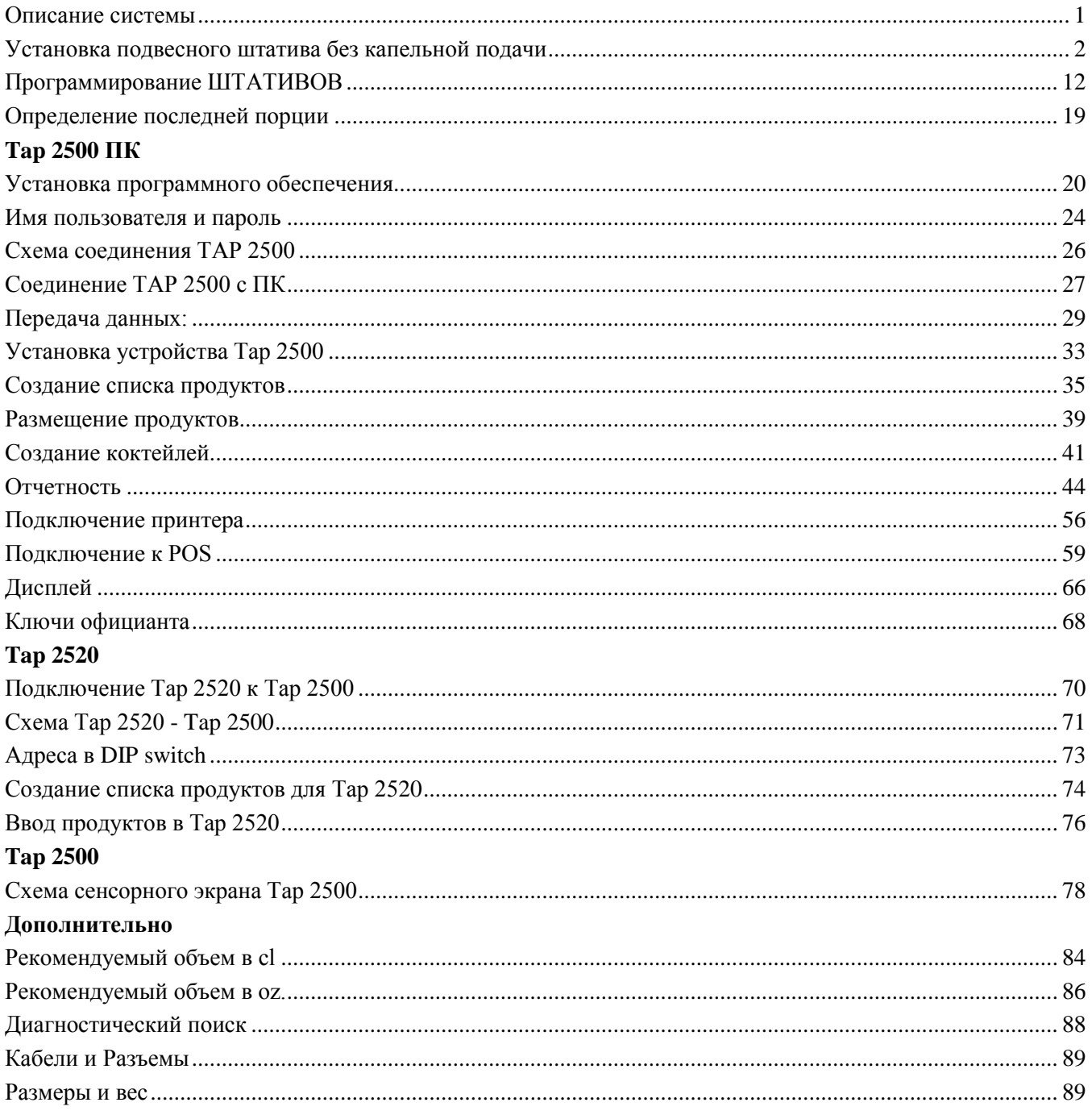

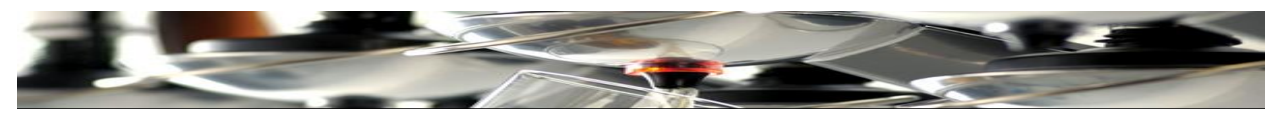

**Описание системы**

<span id="page-1-0"></span>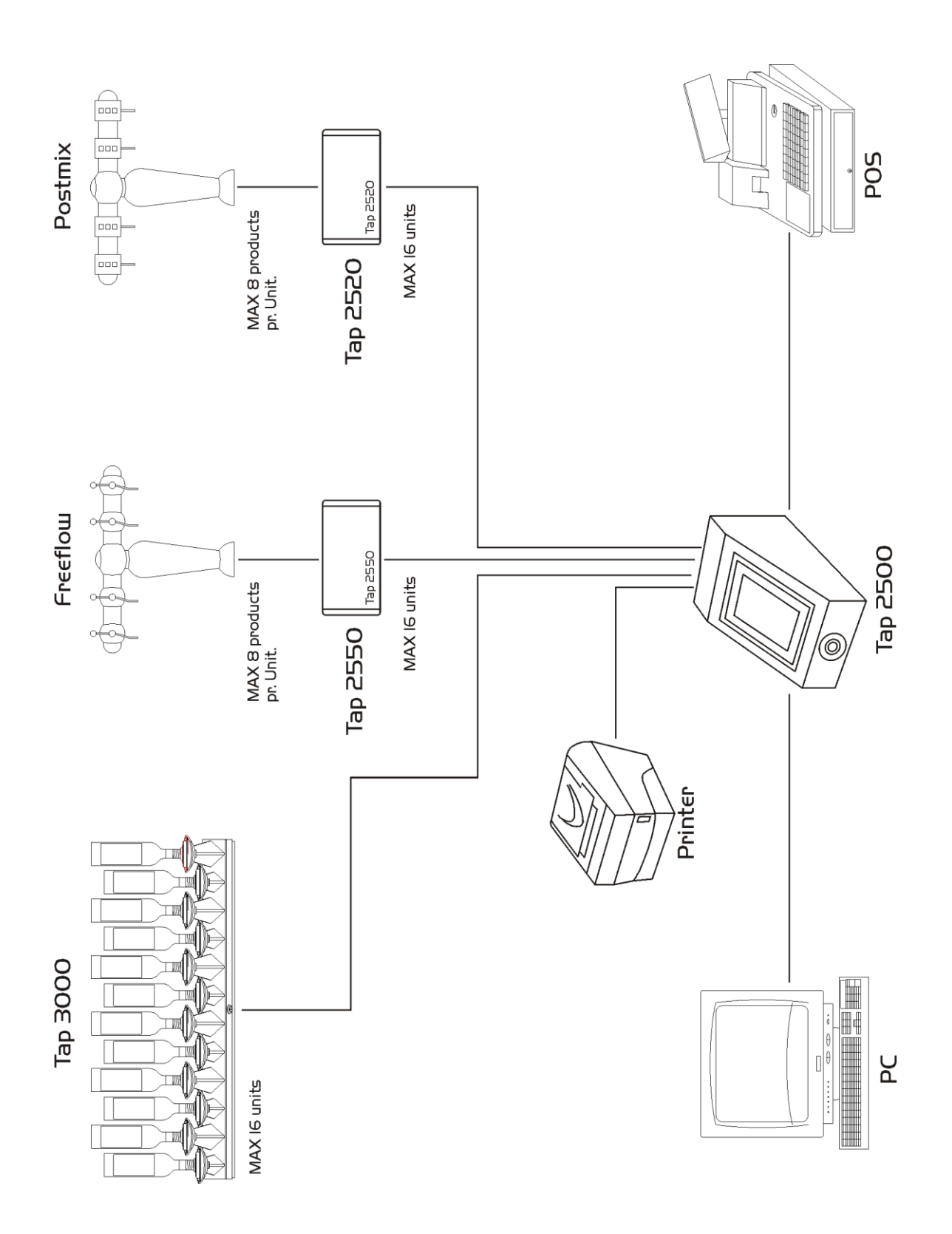

<span id="page-2-0"></span>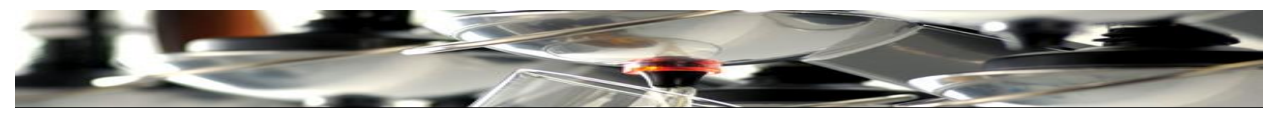

### **Установка подвесного штатива без капельной подачи**

- $\checkmark$  Убедитесь в том, что на стене достаточно свободного места (см.размеры на рис.1).
- Закрепите сигнальный кабель от TAP2500 и силовой кабель от блока питания к первому подвесному штативу. Следующие штативы соединяются после их установки.
- Используйте шаблоны, предоставленные TAP Systems, для установки штативов. Также можно использовать обратную сторону штатива с кронштейнами для обозначения месторасположения сверления крепежных отверстий в стене.
- $\checkmark$  Шаблоны/Задняя панель размещаются соответственно инструкциям, указанных на рис.2 и рис.3. Используйте как минимум 13-15 мм расстояние между двумя шаблонами/задними панелями, устанавливая 2 штатива рядом. В результате расстояние между установленными штативами будет 3-5 мм.
- Крепко закрепите все кронштейны.
- Если штативы устанавливаются на двух уровнях, следуйте инструкциям, указанным на рис.3, убедитесь, что верхний штатив находится на расстоянии 10 см от стены.
- После монтажа всех кронштейнов, перед установкой штативов убедитесь, что бутылочные блокировки ОТКРЫТЫ. (Кронштейны легко переходят в положение замка при их установки!). Отход штативов на несколько сантиметров от стены во время усадки кронштейнов, облегчает провод кабелей над штативами.
- Следуйте инструкциям на рис.4 для монтажа разъемов на силовом кабеле от TAP2500 и на силовом кабеле от блока питания.
- Не забудьте подключить резисторы по **124 Ω** каждый, на обоих концах сигнального провода.
- Установите крышки разъемов и прикрепите штативы к кронштейнам с помощью 2-х болтов (снизу) и 2-х болтов с внутренним шестигранником (сверху).
- 
- Источники питания штативов присоединяются к 230В и заземляются.
- Программа штатива описана в разделе Программирование ШТАТИВОВ. Важно обратить внимание, что адреса штативов идут слева направо, как это показано на рис.5.
- Продукты, цены и объемы для каждого без капельного рычага программируются в блоке TAP2500 или в программе ПК.
- $\checkmark$  Рекомендуется маркировать каждый рычаг названием продукта. Используйте "Brother TZ" (или аналогичную) ленту 6мм, белый текст на черном фоне.

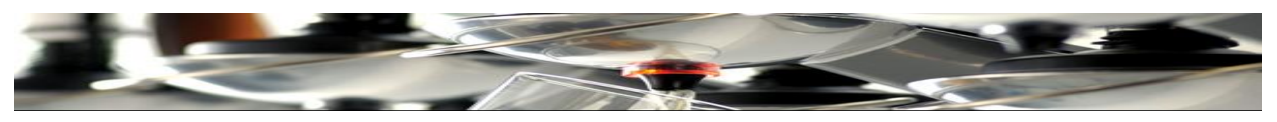

**Штативы без капельной подачи для 12, 9 и 6 бутылок**

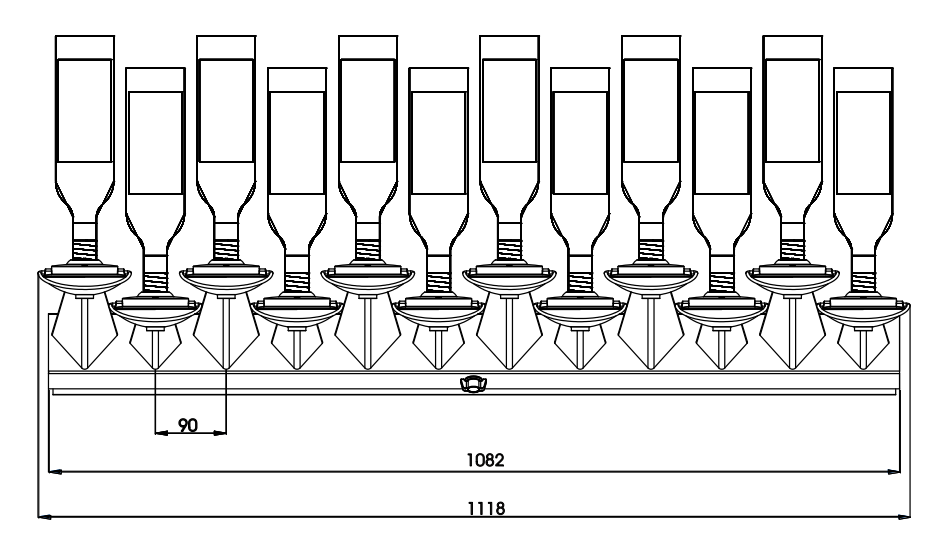

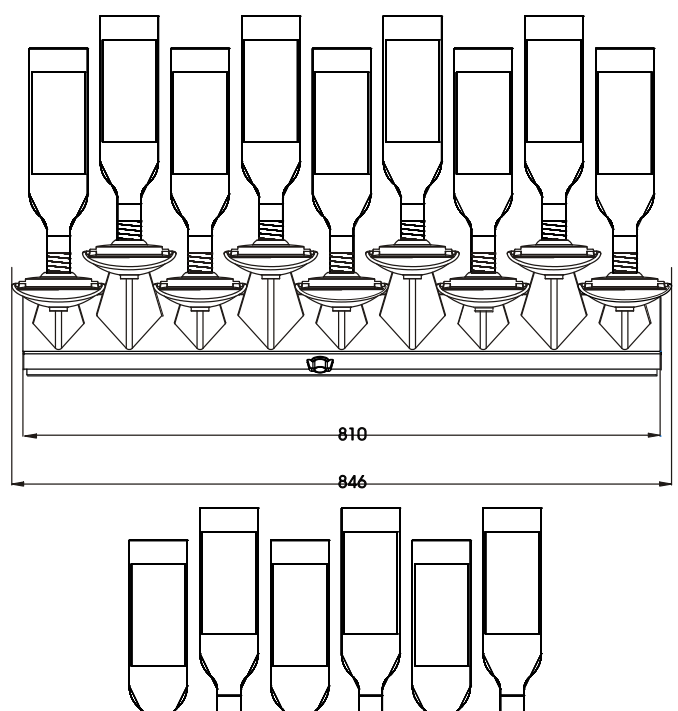

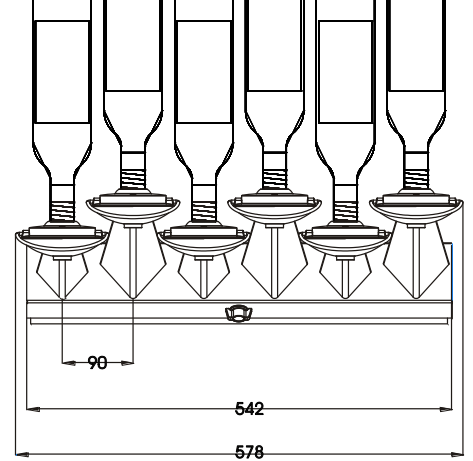

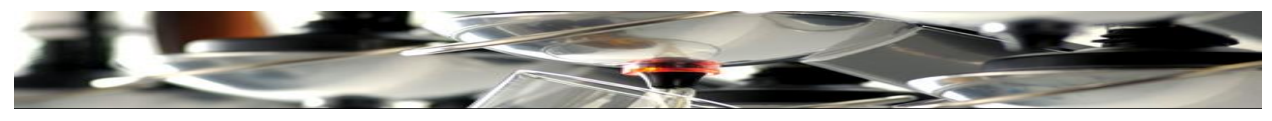

# **Монтажные отверстия для кронштейнов**

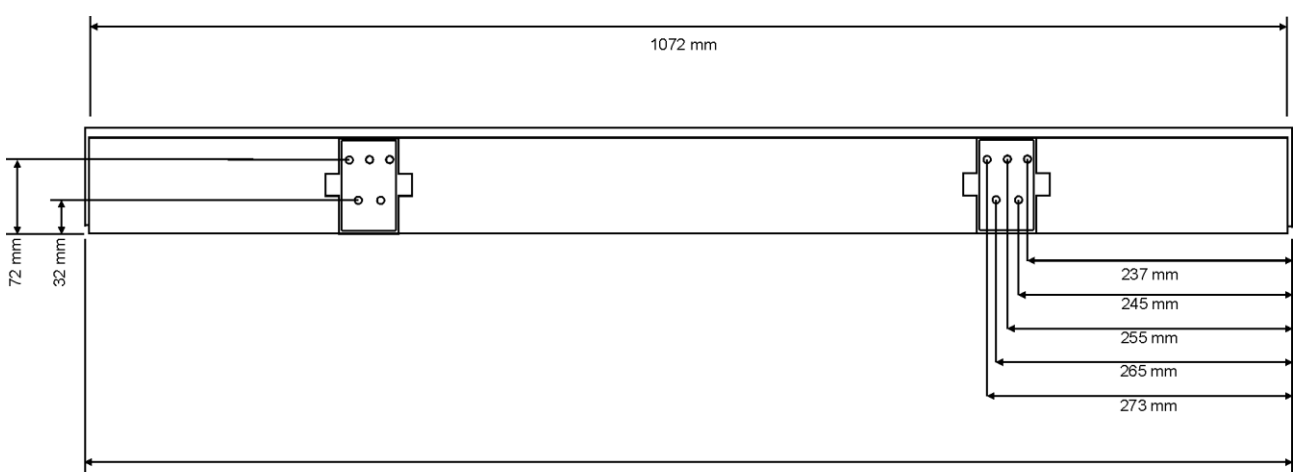

1082 mm

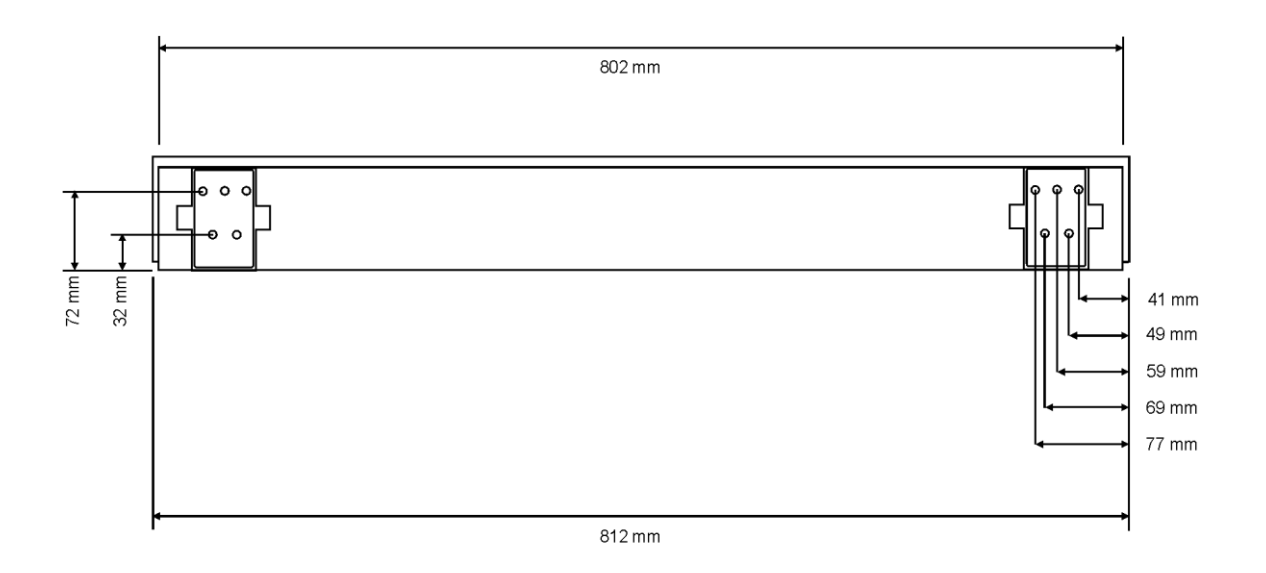

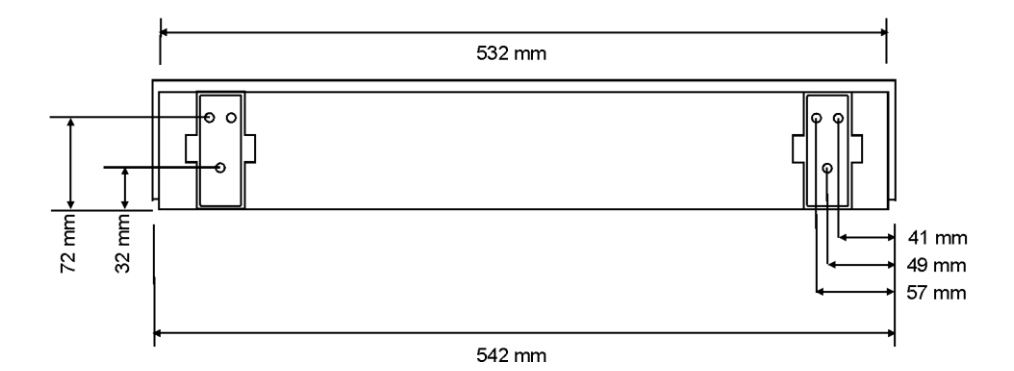

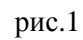

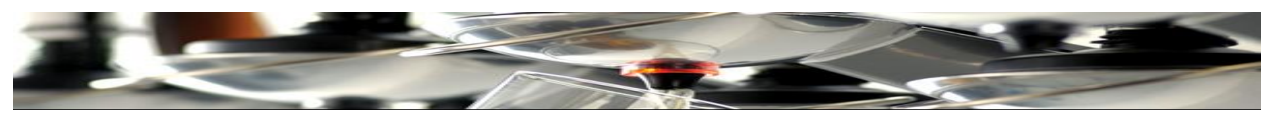

**Штативы без капельной подачи на 2 уровнях**

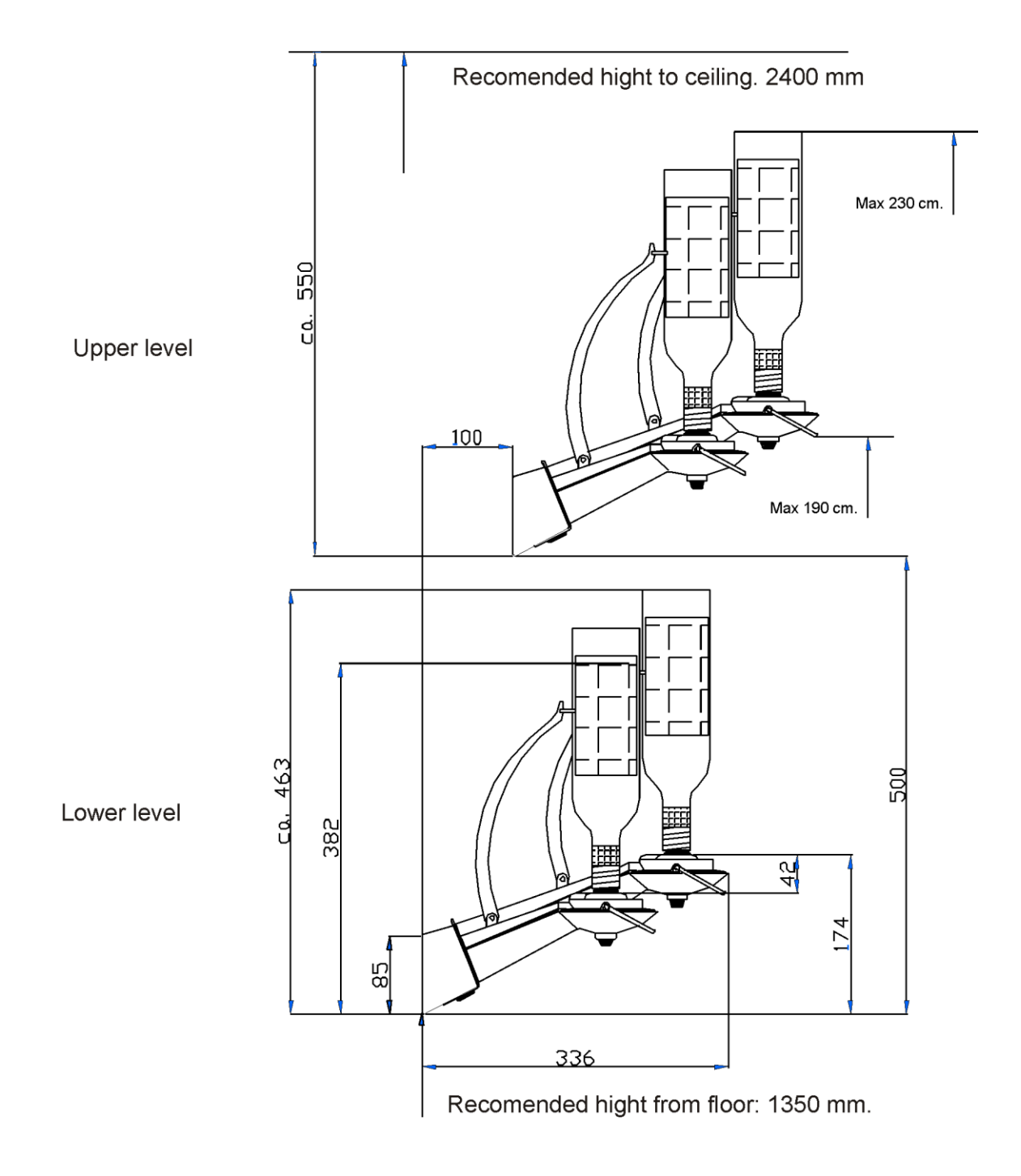

рис.3.

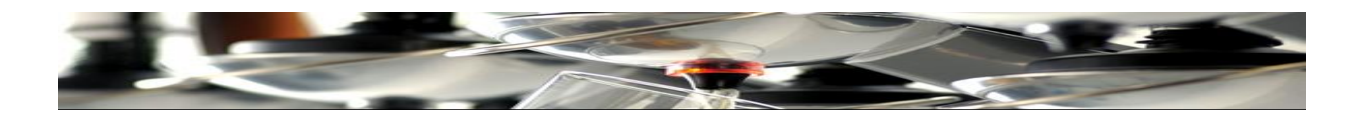

## **Монтажная схема**

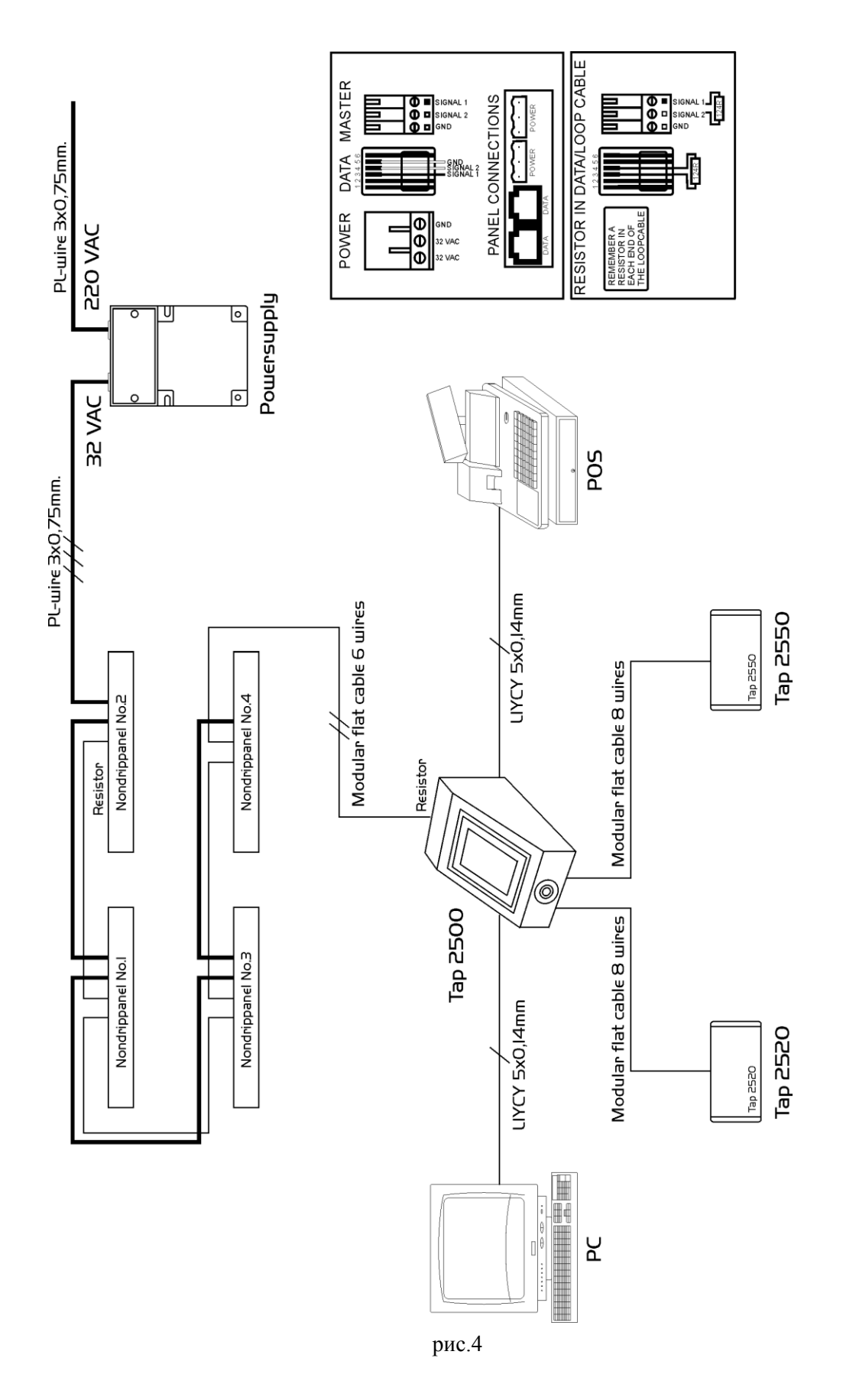

6

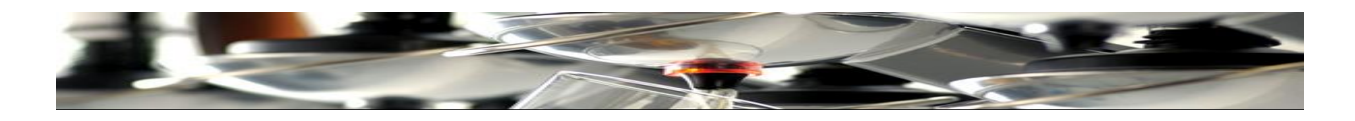

# Схема соединения 2-ух баров

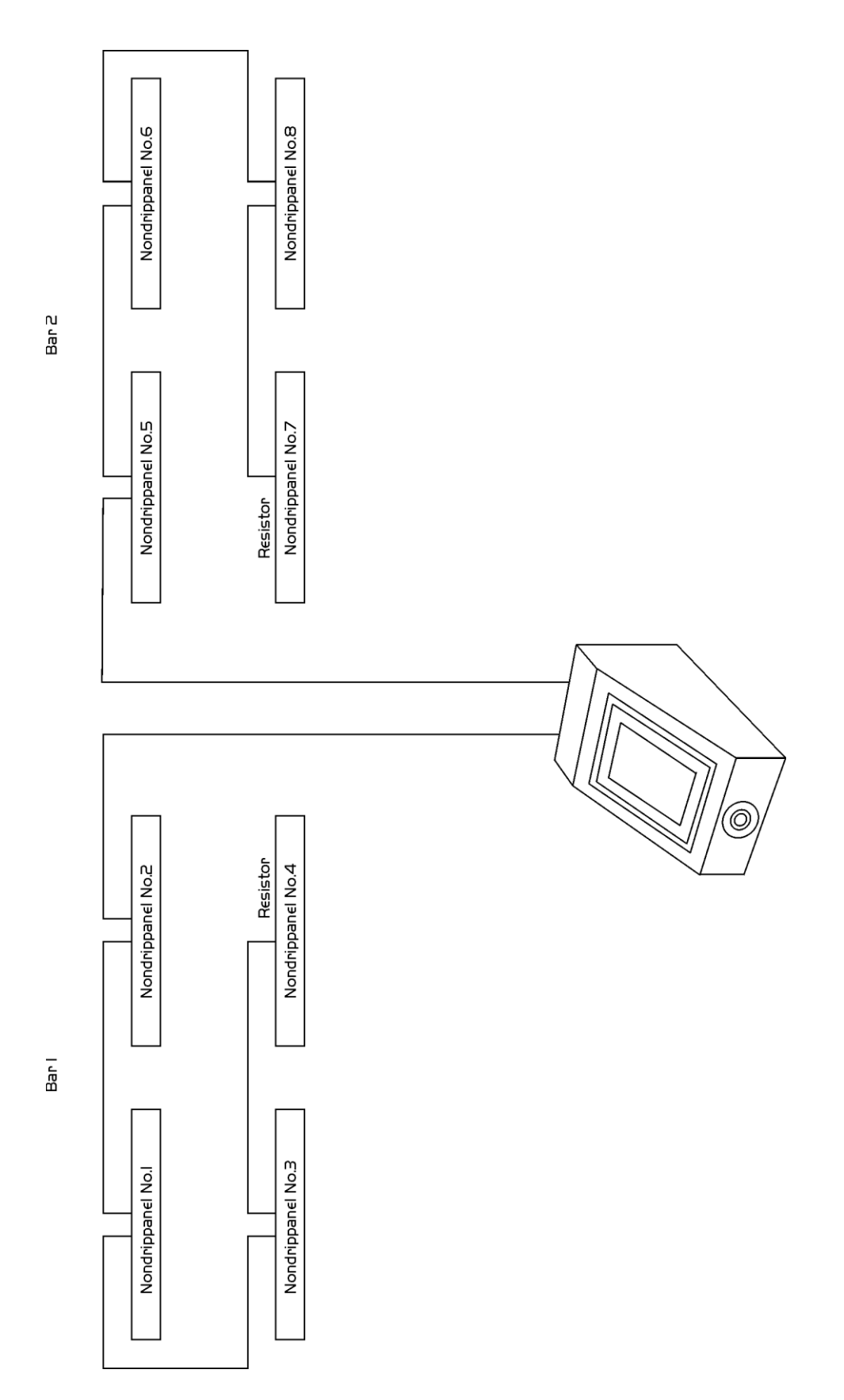

рис.5

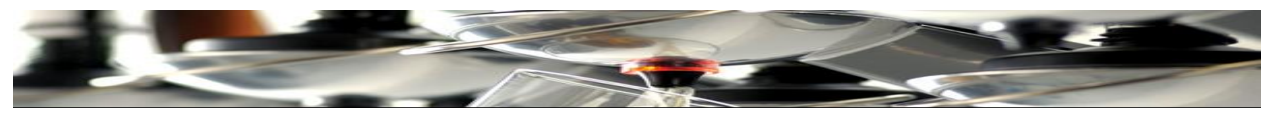

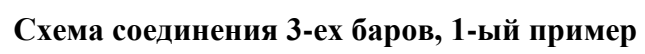

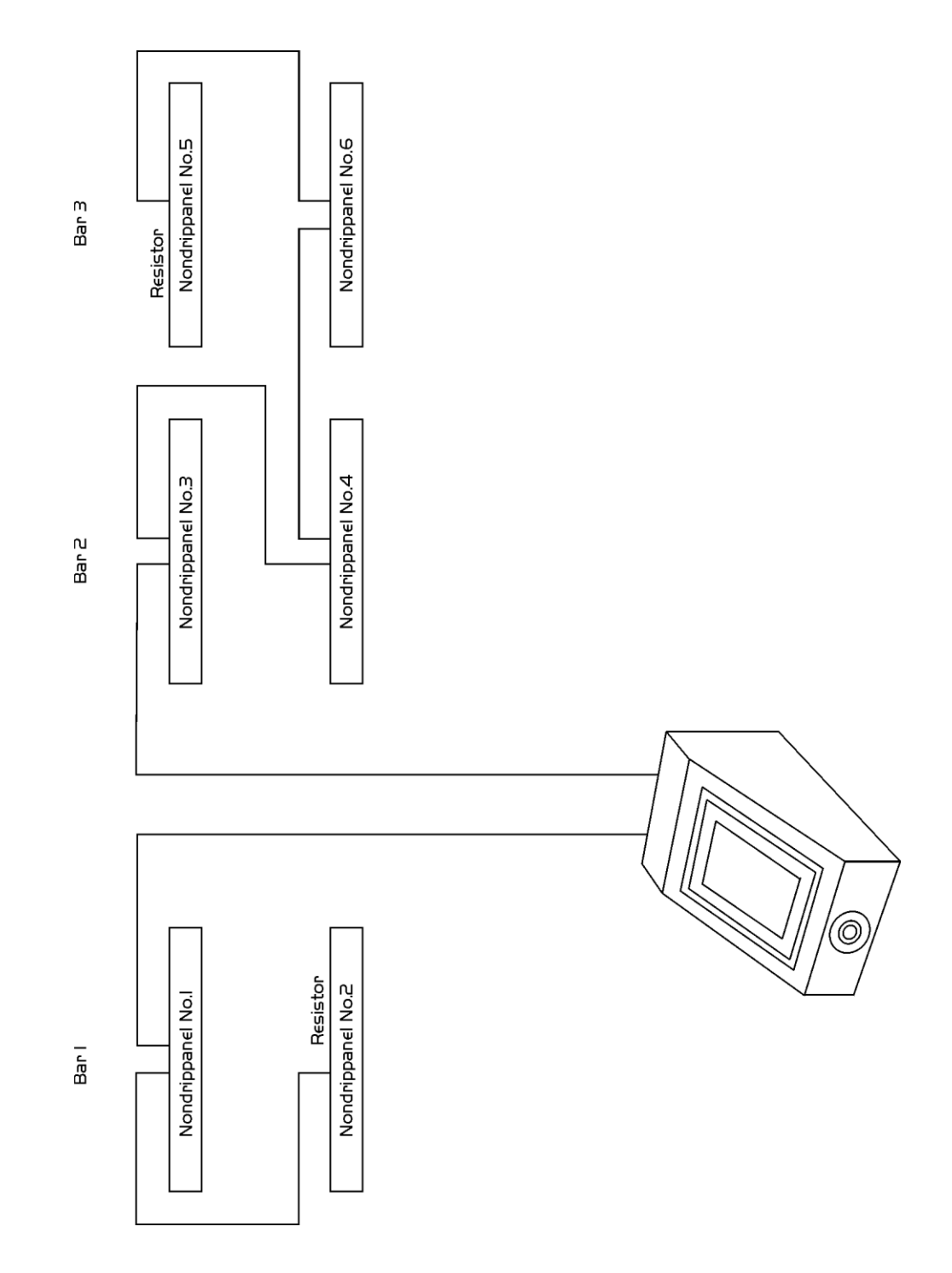

рис.6

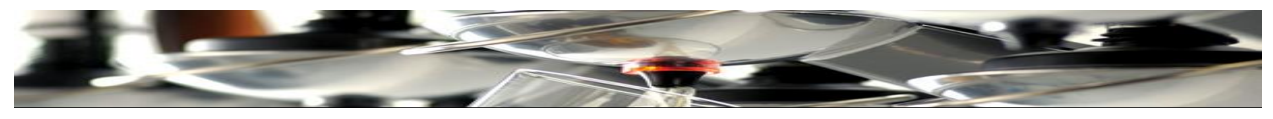

Схема соединения 3-ех баров, 2-ой пример

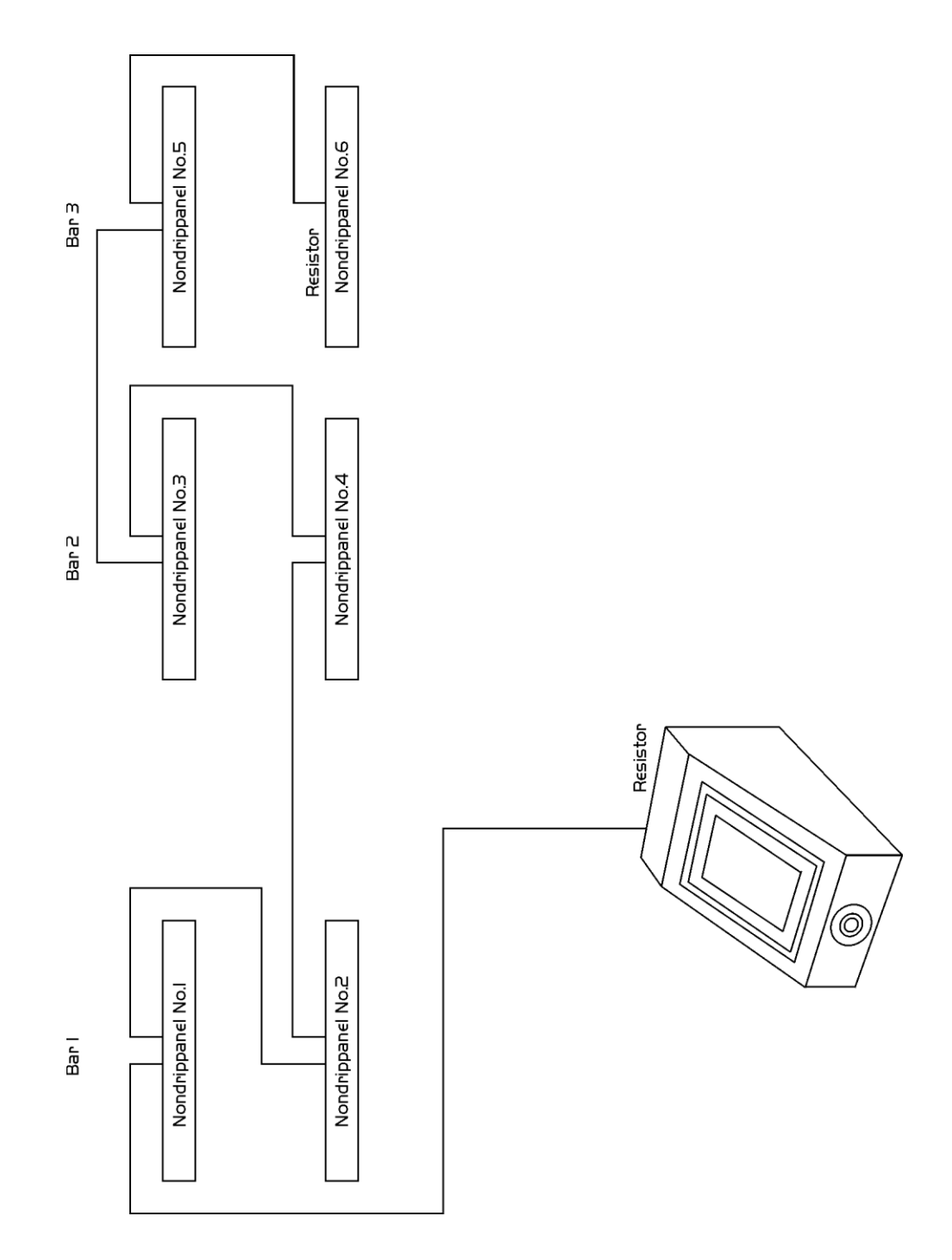

рис.7

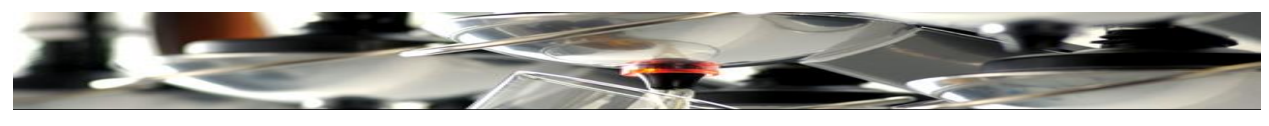

**Штативы и номера рычагов**

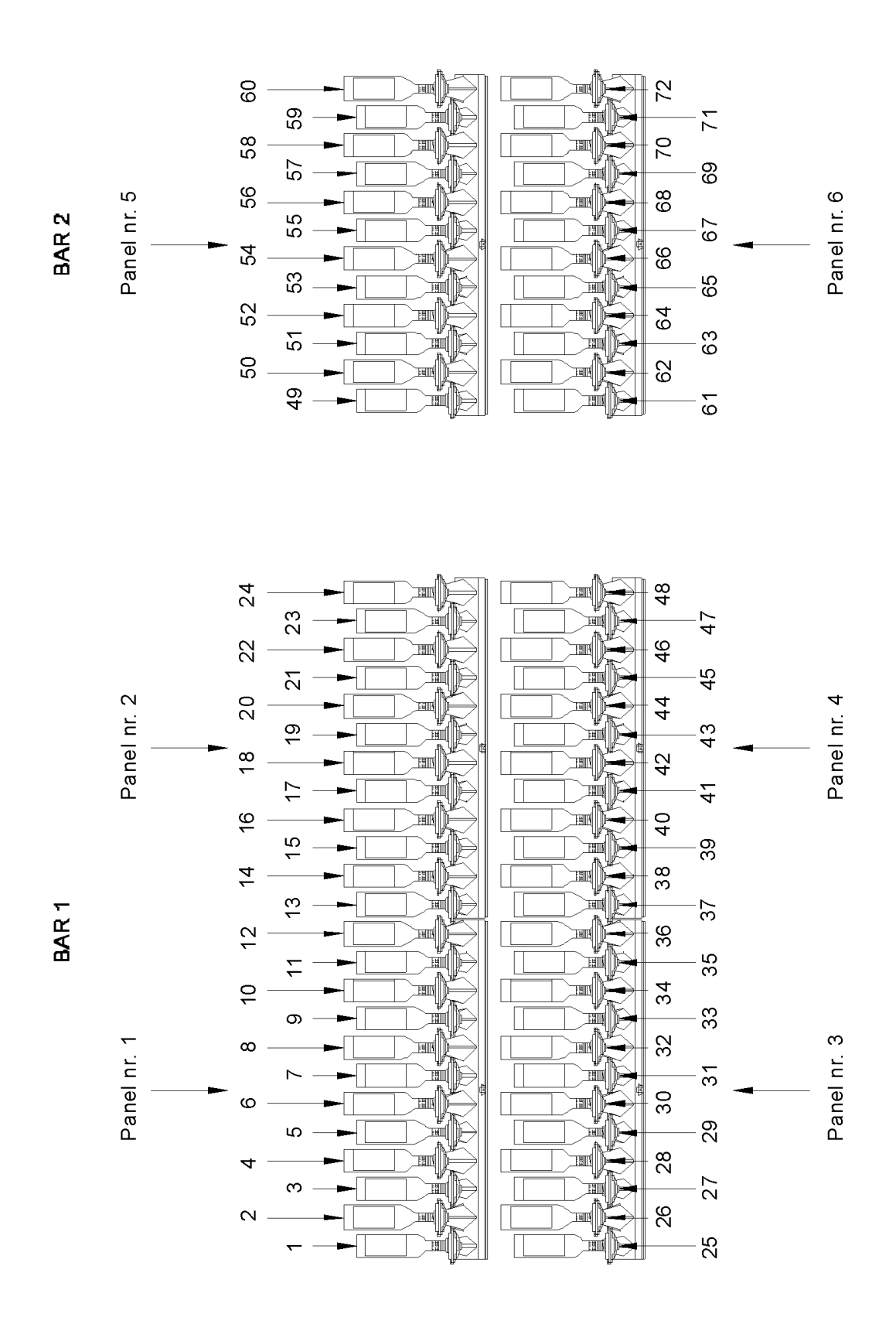

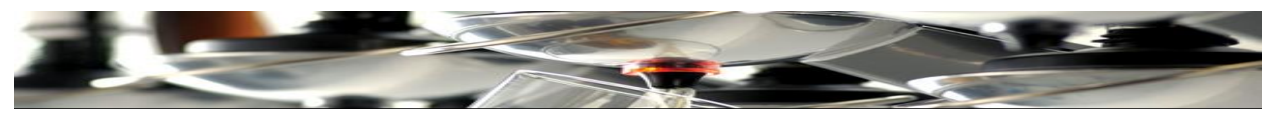

Крепление штативов к кронштейнам

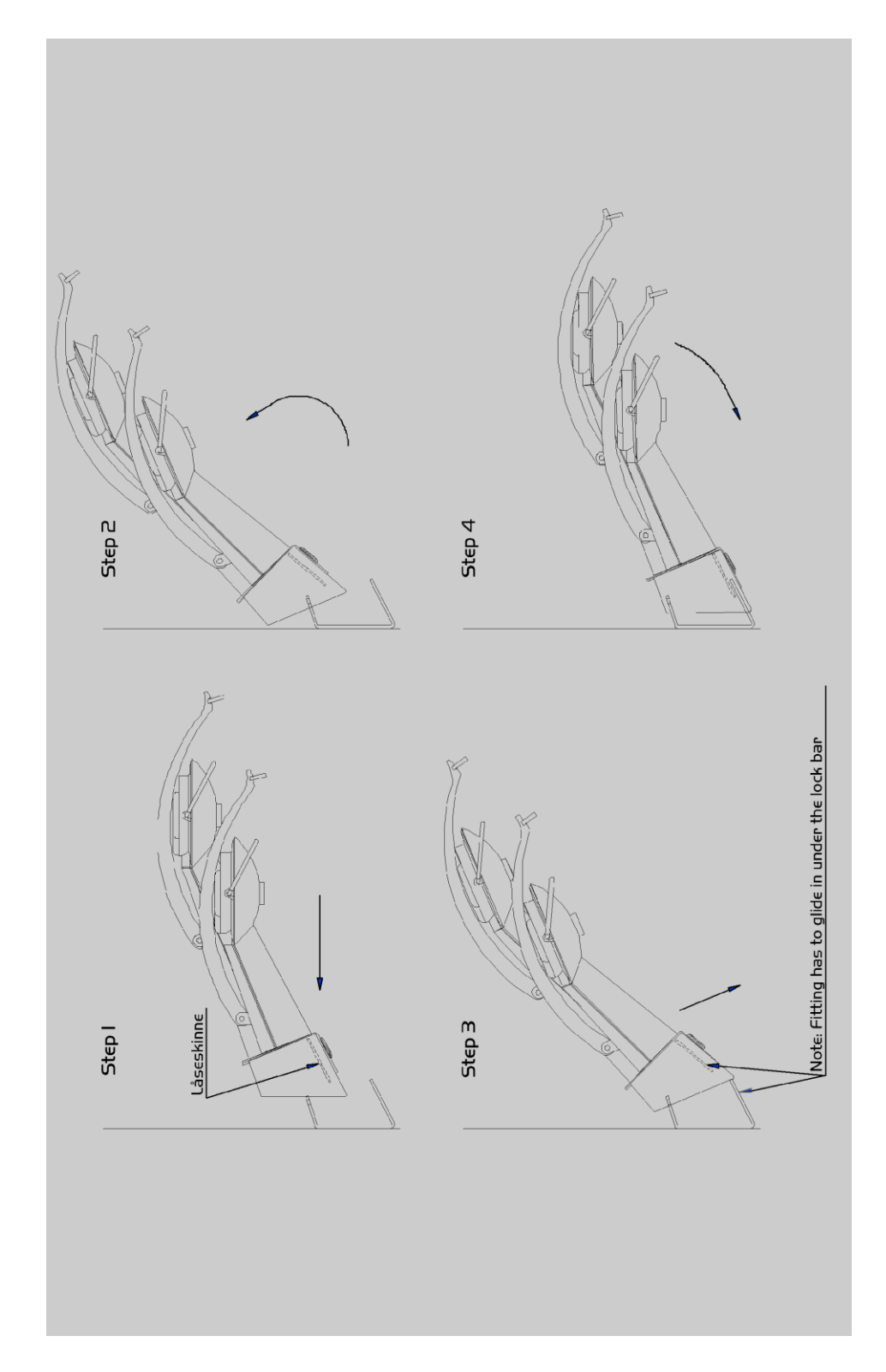

рис.8

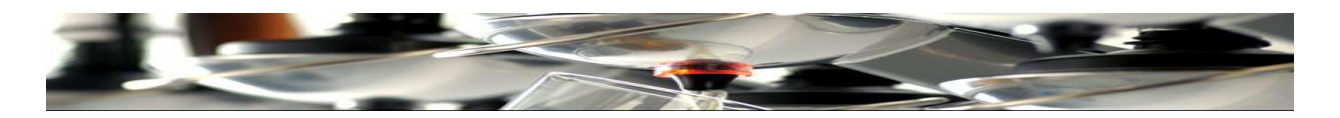

## **Программирование ШТАТИВОВ**

<span id="page-12-0"></span>Следуйте порядку действий, описанных ниже, для каждого штатива.

Цель...

Если используется TAP2400 Master Control, он должен быть выключен во время программирования штативов.

Для активизации штатива нажмите рычаги 1 и 2 (сначала 2-ой слева) как это описано ниже:

### Порядок программирования

Для того, чтобы не активизировать меню случайно:

- 1. Отключите питание от штатива.
- 2. Включите питание к штативу.
- 3. Следуйте порядку действий, показанных ниже в течение 2.5 секунд после включения:

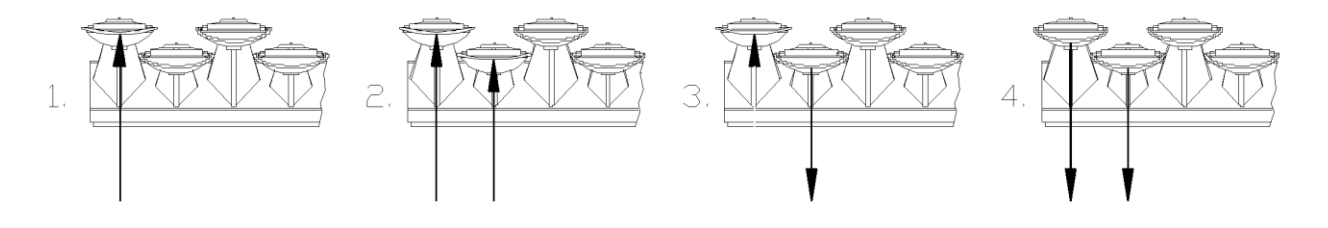

- 1. Поднимите рычаг № 1. И оставьте в положении "UP" ("ВВЕРХ").
- 2. Поднимите рычаг № 2, пока рычаг № 1 находится в положении "UP".
- 3. Опустите рычаг № 2, пока рычаг № 1 находится в положении "UP".
- 4. Опустите рычаг № 1

Световой индикатор в рычаге № 1 мигает и меню активировано.

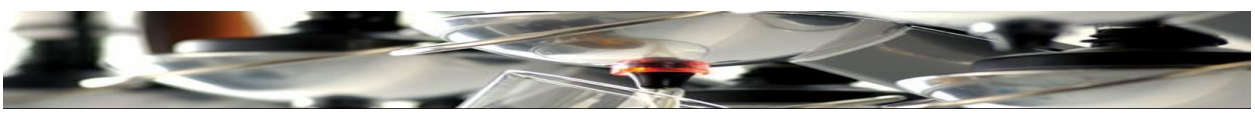

### **Меню штатива**

Когда Меню штатива активно, световой индикатор в рычаге № 1 мигает в течение всей сессии программирования. Однако, на шаге 5 и 6 (Двойной объем), индикатор будет гореть постоянно.

Переход от шага 1 к 6 производится с помощью нажатия рычага № 1.

- Шаг 1. Адрес штатива.
- Шаг 2. Задержка перед дозированием.
- Шаг 3. Не используется.
- Шаг 4. Установка в автономный режим (Stand Alone) и блокировка наполнения для английских (UK) носиков.
- Шаг 5. Задержка между объемами 1 и 2.
- Шаг 6. Задержка между объемом 2 и "выкл." и "Только один объем".

### **Шаг 1: Адрес штатива**

Каждый штатив программируется с уникальным адресом: 1, 2, 3, 4 и.т.д., максимум до 16. Рекомендуется (рис.5) использовать направление письма (слева на право).

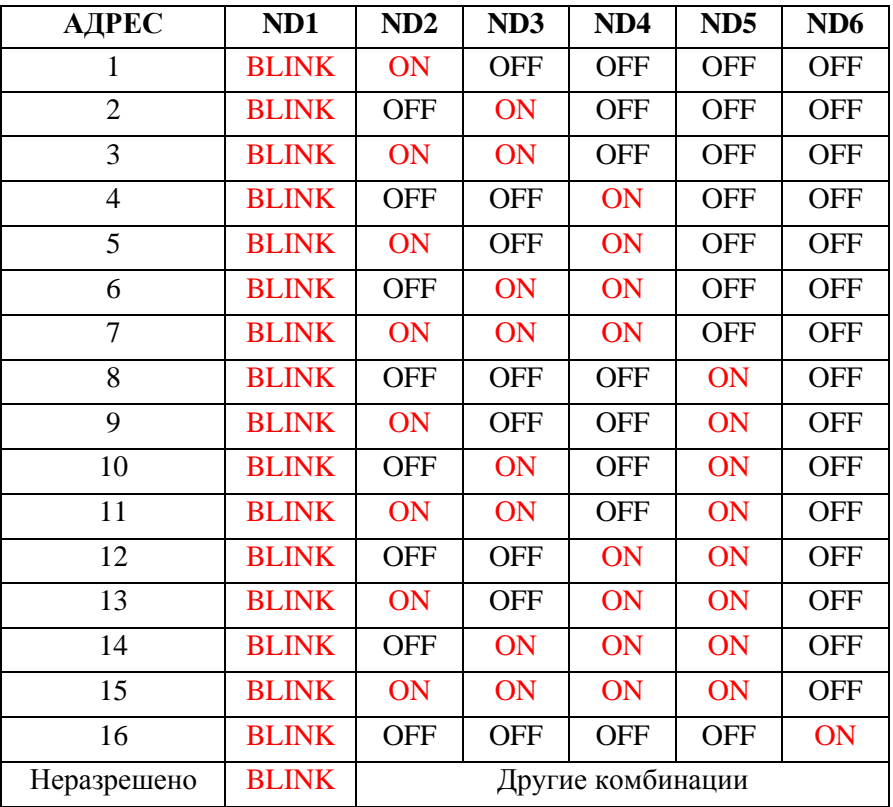

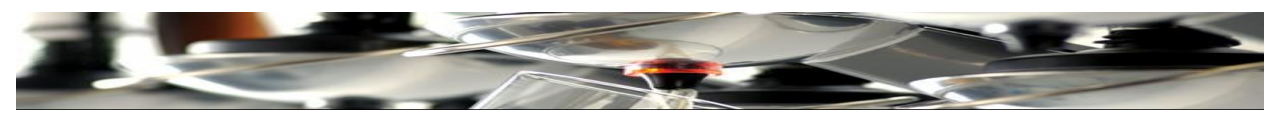

## **Шаг 2: Задержка перед дозированием**

Задержка между нажатием рычага и началом фактическим дозированием. Смотрите таблицу ниже. Если есть риск случайной активации дозирования – есть возможность использовать задержку. По умолчанию это 170 ms.

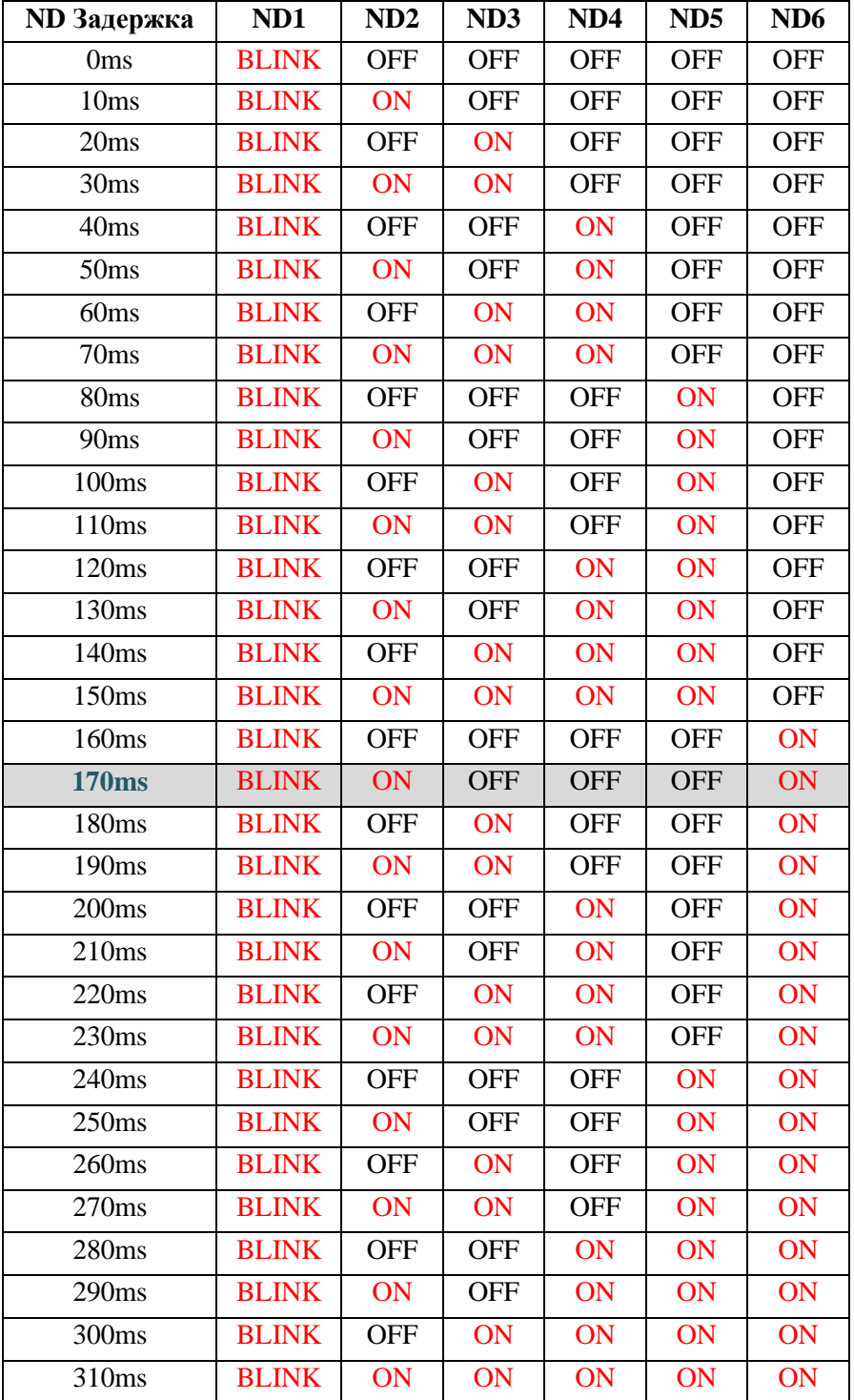

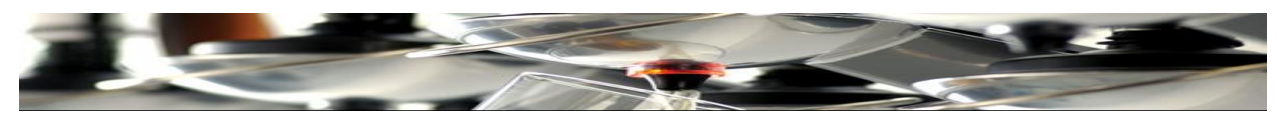

# **Шаг 3 НЕ ИСПОЛЬЗУЕТСЯ (Норма = OFF).**

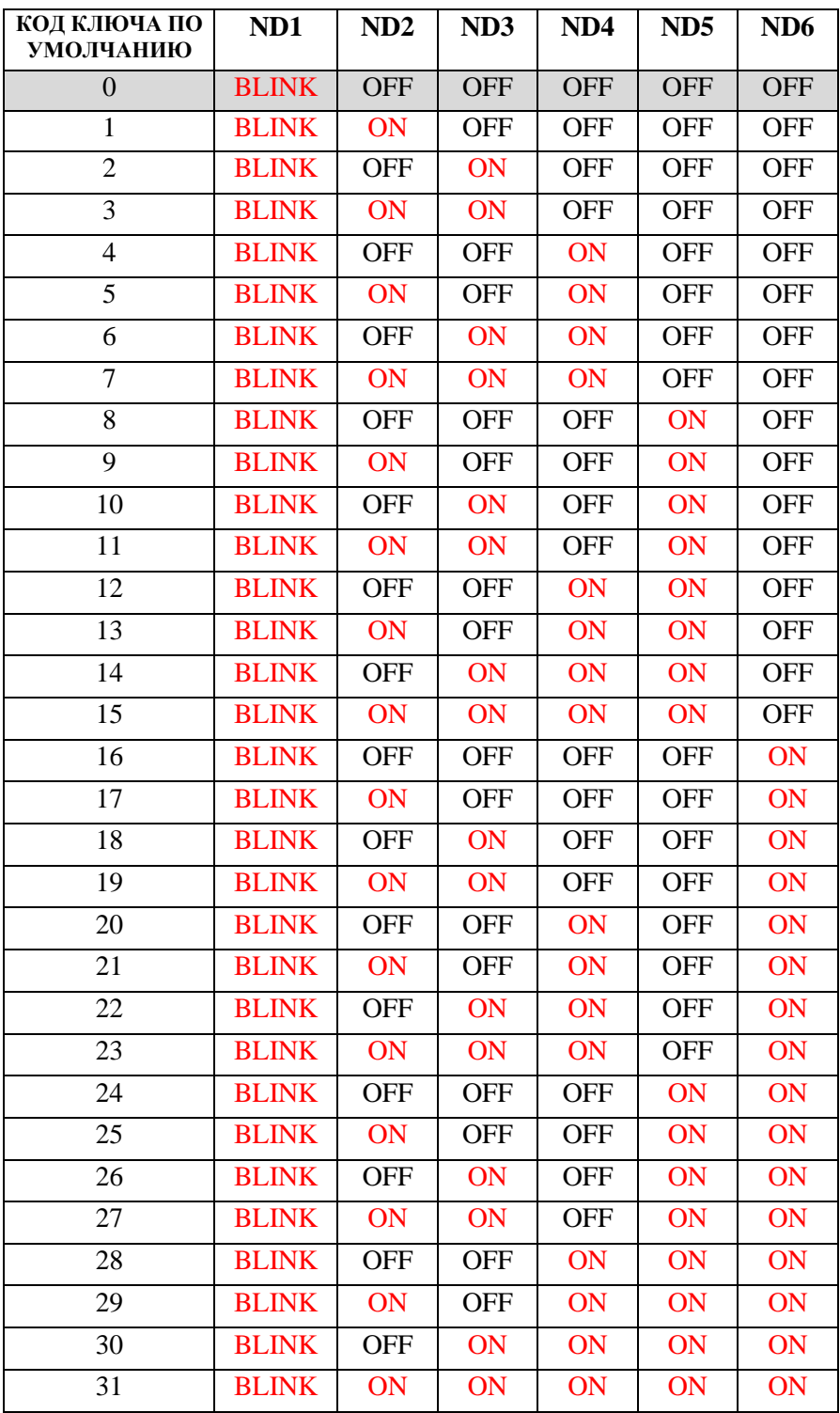

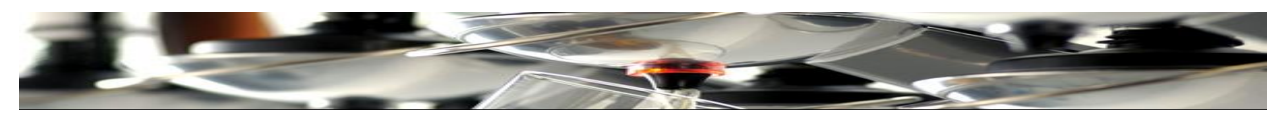

**Шаг 4: Установка**

## 1. Автономный режим (Standalone):

A: ИСПОЛЬЗУЙТЕ, если штативы только дозирующие – и НЕ регистрируют/ведут отчетность в Мастер устройстве (Master Unit): Подключите Мастер устройство только для установки объемов. Один раз нажмите плечо рычага и штатив «запомнит» все объемы после отключения Мастер устройства. Светодиод справа будет отключен (в нижней части штатива).

B: Мастер устройство еще используется, но дозирование продолжается, даже если сигнал пропадает. Если силовой сигнал по какой-либо причине заглушен, штатив будет продолжать дозировать, но регистрация выдачи не будет производиться. (Правый диод КРАСНЫЙ).

2. Блок ведет дозирование порций, пока заполняется смотровое стекло (ТОЛЬКО для UK носиков).

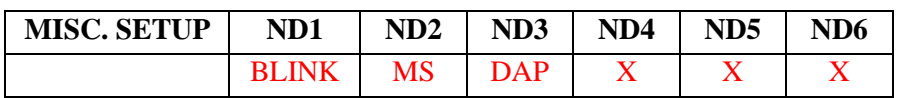

 $MS = Master / Stand alone (OFF = Normal / ON = Stand alone)$ 

DAP = Блок дозирует порции во время заполнения смотрового стекла UK носиков.

( OFF = Normal / ON = Задержка)

 $X=$  OFF

UK версия: Установите DAP "ON" и **Шаг 6 "OFF" (Только для одного объема).**

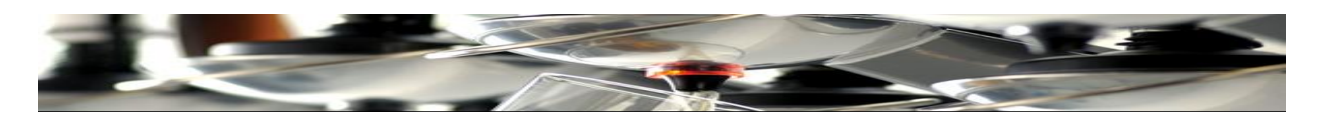

## **Шаг 5: Задержка между объемами 1 и 2**

Используется для установки времени между постоянным горением индикатора в рычаге во время дозирования первого объема – до мигания светового сигнала, когда может быть дозирован 2-ой объем.

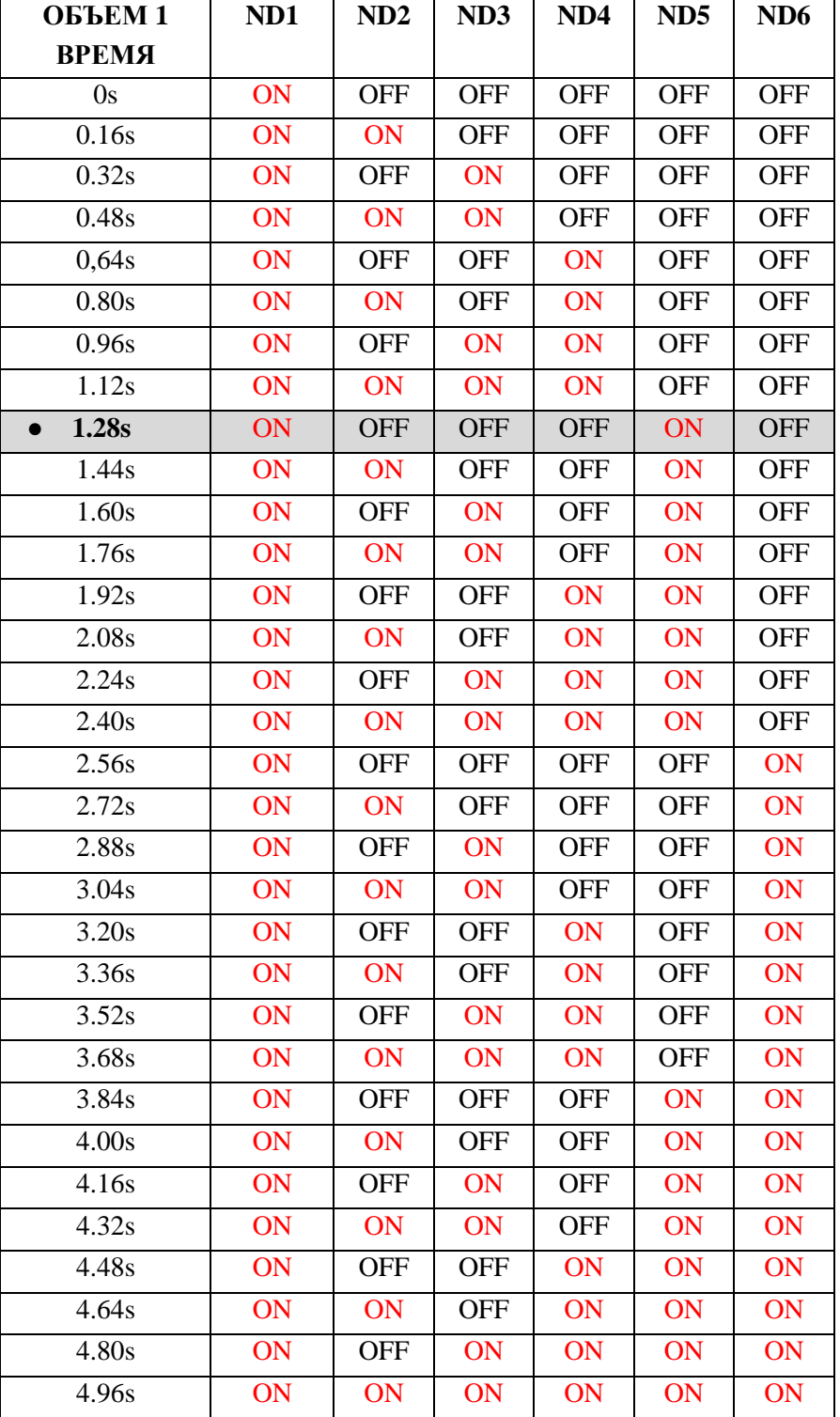

● = По умолчанию (Только для дозирования ДВОЙНОГО объема).

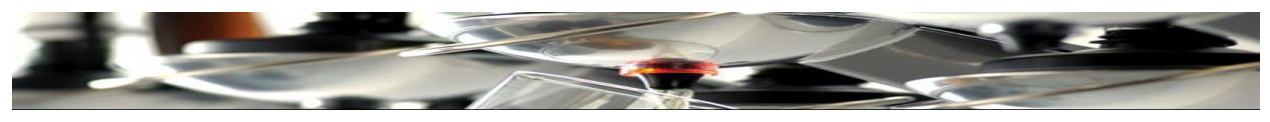

## **Шаг 6. Задержка между объемом 2 и "OFF"**

Установка времени между дозированием 2-ого объема (мигают диоды) и отмена действия (диод OFF). Если он установлен как 1, может быть дозирован только один объем.

После данного шага Меню штатива окончено.

● Установки по умолчанию (Для двойного объема).

Для английской версии UK. Используйте установку "ALL OFF" (только 1 объем).

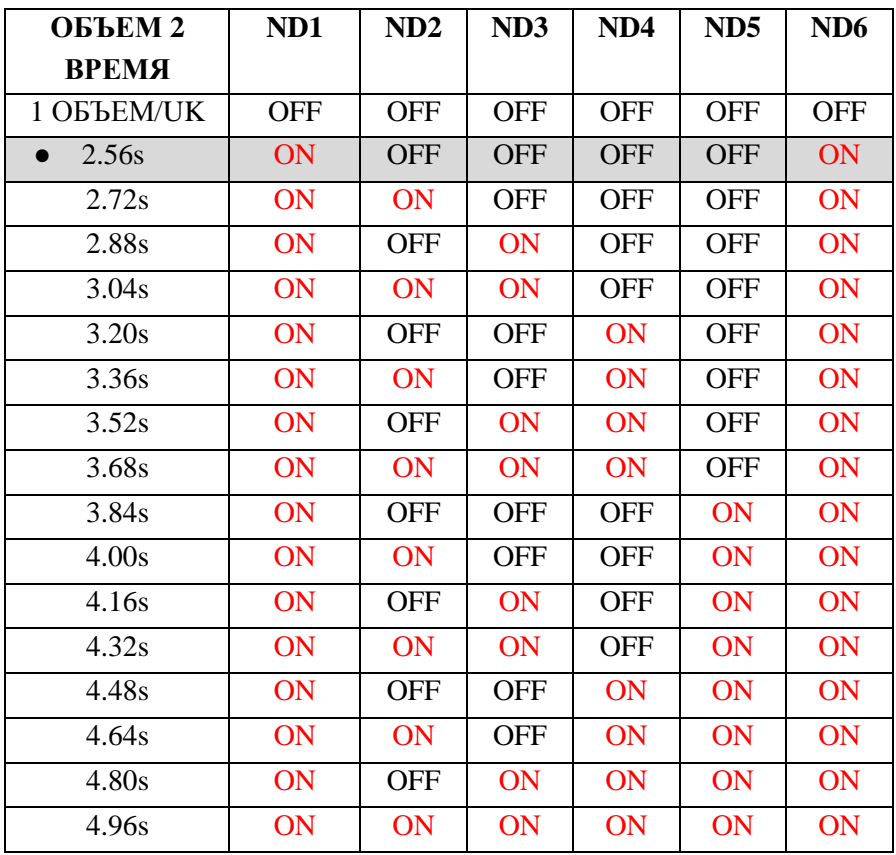

<span id="page-19-0"></span>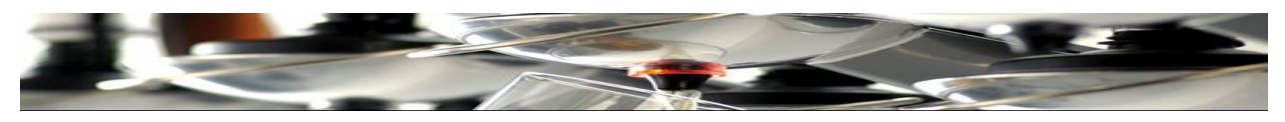

**Определение последней порции**

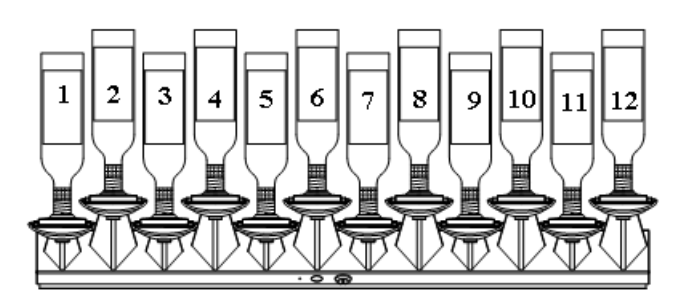

**Все дозирующие рычаги** запрограммированы для определения общего возможного количества порций (наименьший размер, если выбраны 2 объема) в зависимости от типа бутылки. Максимальное количество порций из одного рычага – 63.

Часто, чтобы избежать перепрограммирования, TAP Systems рекомендуют использовать бутылки ОДНОГО объема на каждом рычаге.

Для примера опишем установку бутылки объемом 70cl (700 гр.) и наименьшего объема порции в 2cl. (200 гр.) Это значит, что установлены 34 порции.

Рычаги от 1 до 6 используются для программирования количества «доз» из одной бутылки. Каждый рычаг дозирует свой «Объем» для этой цели.

Если необходимо то же значение, что присвоено рычагу и который необходимо программировать, светодиод этого рычага будет мигать с двойной скоростью.

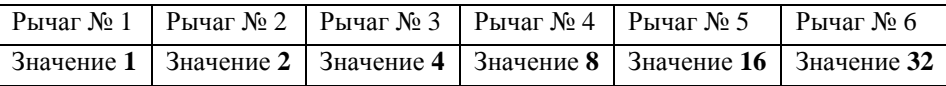

Если бутылка содержит 23 порции, активизируйте рычаги № 1, 2, 3 и 5, тем самым достигнув общего количества 23.

#### **Программирование штатива:**

Нажмите на кнопку в нижней части штатива и удерживайте ее во время включения питания. Светодиод под панелью мигает красным и зеленым, также мигает рычаг № 1.

Рычаг № 1 готов для программирования:

Рычаг № 1 программируется для 23 порций. (Пример). Нажмите рычаги 1, 2, 3 и 5. Нажмите кнопку под штативом, и теперь рычаг № 2 мигает для программирования.

Рычагу № 2 необходимо дозировать 21 порцию: Для этого нажмите плечо рычагов 1, 3 и 5.

Нажмите кнопку под штативом… и перейдите к рычагу № 3.

После программирования всех рычагов, удерживайте кнопку еще 5 секунд для окончания сессии установки, теперь горят зеленые диоды.

Если количество порций равно 0, рычаг продолжит дозирование без предупреждений или остановки.

После того, как рычаг выдаст запрограммированное количество порций, рычаг остановит дозирование и регистрацию нажатий… Мигающий свет укажет на необходимость поменять бутылку.

Чтобы возобновить дозирование порций из новой бутылки в данном рычаге, необходимо сбросить настройки следующим образом:

(Сброс настроек должен быть произведен наперед установкой новой бутылки!)

Нажмите плечо дозирующего рычага и удерживайте его. Нажмите кнопку сброса и удерживайте ее. Приблизительно после 5 секунд опустите рычаг, а затем и кнопку. Теперь рычаг готов продолжать дозирование, и устанавливается новая бутылка.

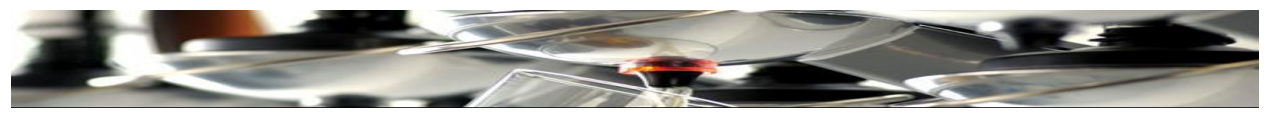

## **Установка программного обеспечения ПК Tap 2500 (X3)**

<span id="page-20-0"></span>Вставьте инсталляционный CD диск в ваше считывающее CD устройство.

## **Инсталляция Setup 1.**

Нажмите Setup 1 для установки основной программы. Появится окно безопасности. Нажмите Run В следующем окне выберите язык. Выберите English Нажмите OK Появится руководство установки. Нажмите Next Нажмите Install Если программа устанавливается на C:\programs: Нажмите  $OK$ Появиться новое окно, нажмите «Confirm». Нажмите Yes Программа установлена. Нажмите Done

### Установка UPDATE 155.7. (или последнего доступного обновления)

Нажмите UPDATE 155.7 Появится окно безопасности. Нажмите Run Появится «Окно установки» (на немецком языке). Нажмите (Дальше>) Weiter> И снова (Дальше>) Weiter>. И еще раз (Дальше>) Weiter>. Сейчас нажмите Installieren После установки, нажмите (Готово) Fertigstellen

Программное обеспечение установлено, на рабочем столе ПК появилась иконка программы (DCont с последнем номером обновления).

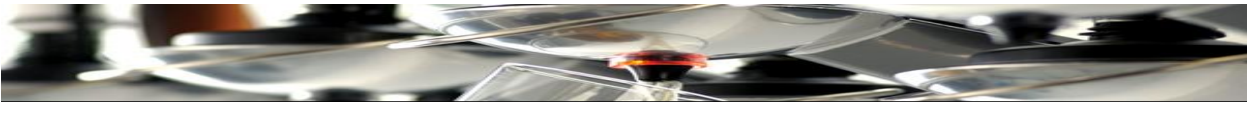

Программа ПК.

## Установка языка

Нажмите иконку "Dcont-1.55.7" на рабочем столе.

Открыв впервые, появится окно на немецком языке. Нажмите  $\overline{\text{OK}}$  и появится следующее окно:

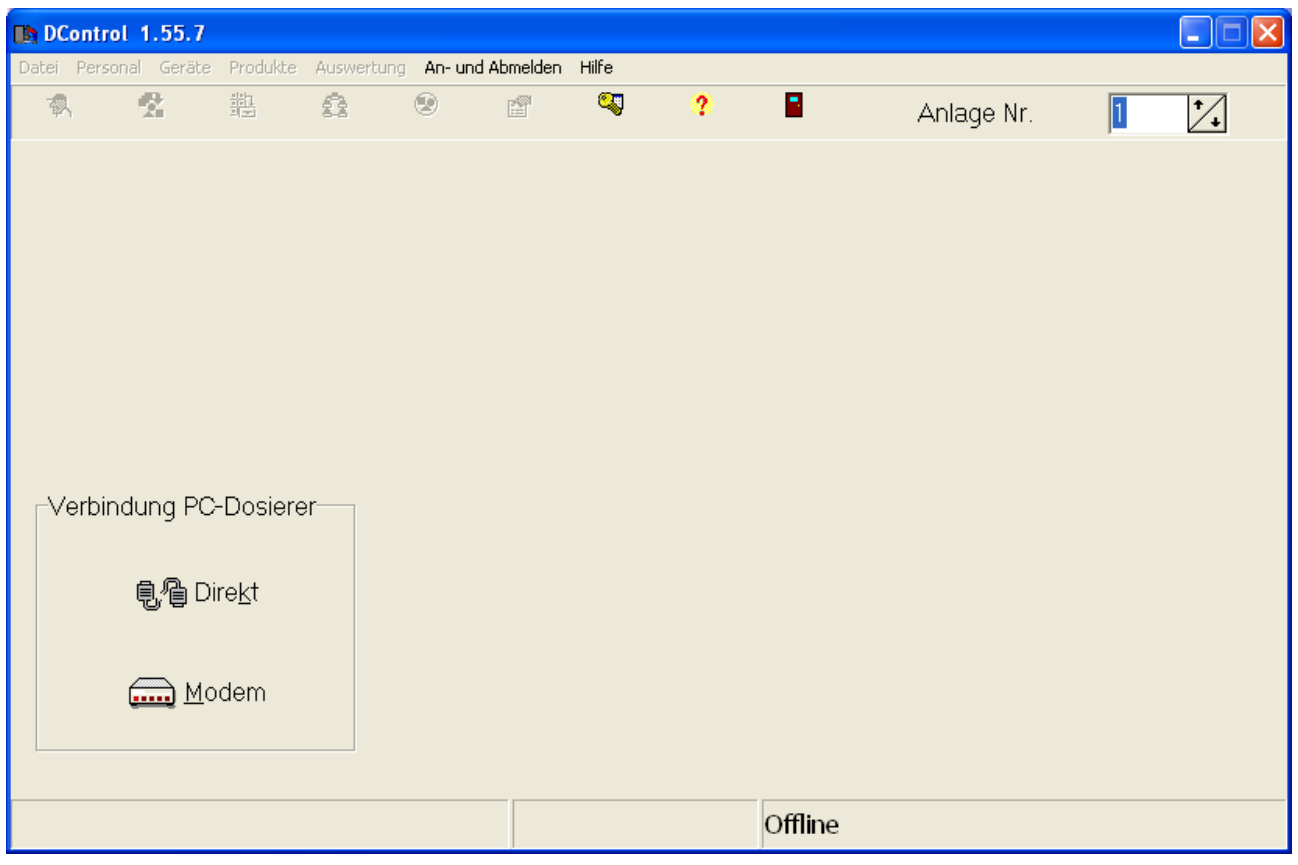

Нажмите «An-und Abmelden» и увидите предупреждение на немецком языке, используя программу первый раз:

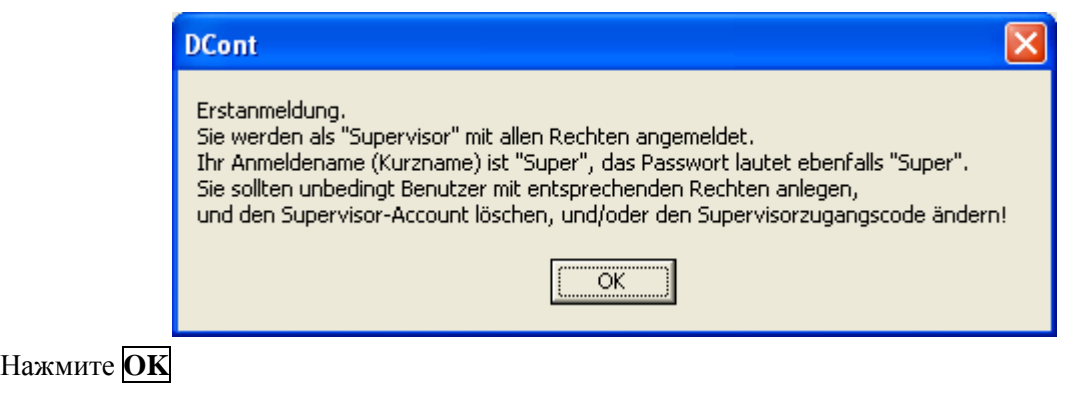

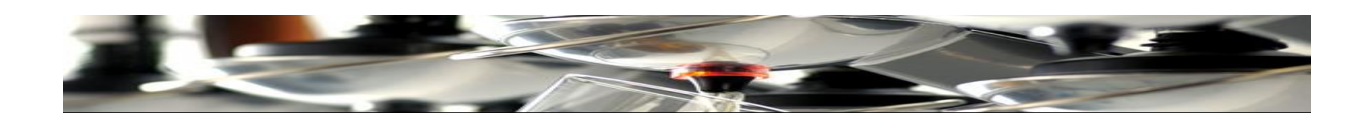

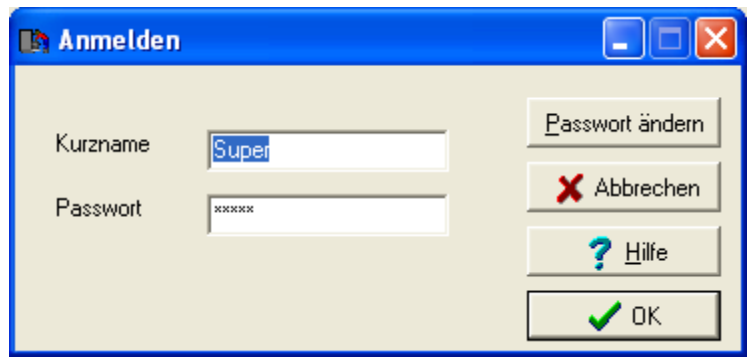

Введите имя пользователя и пароль для входа в программу.

По умолчанию в поля вводится слово «Super»

Нажмите ОК

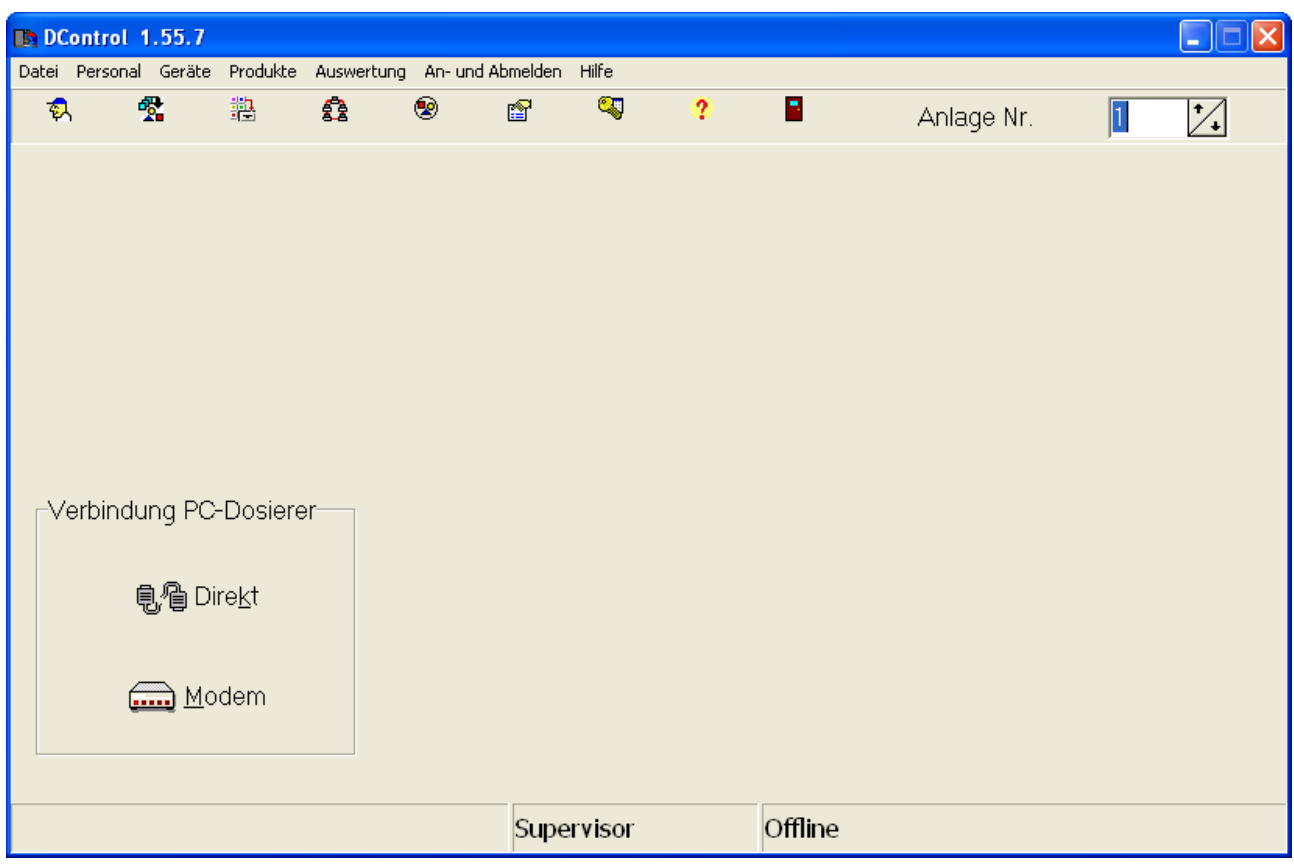

Для смены языка: Нажмите «Datei».

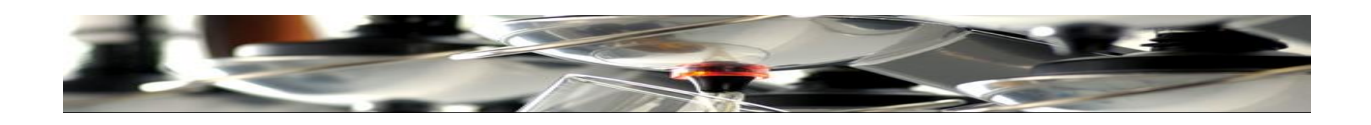

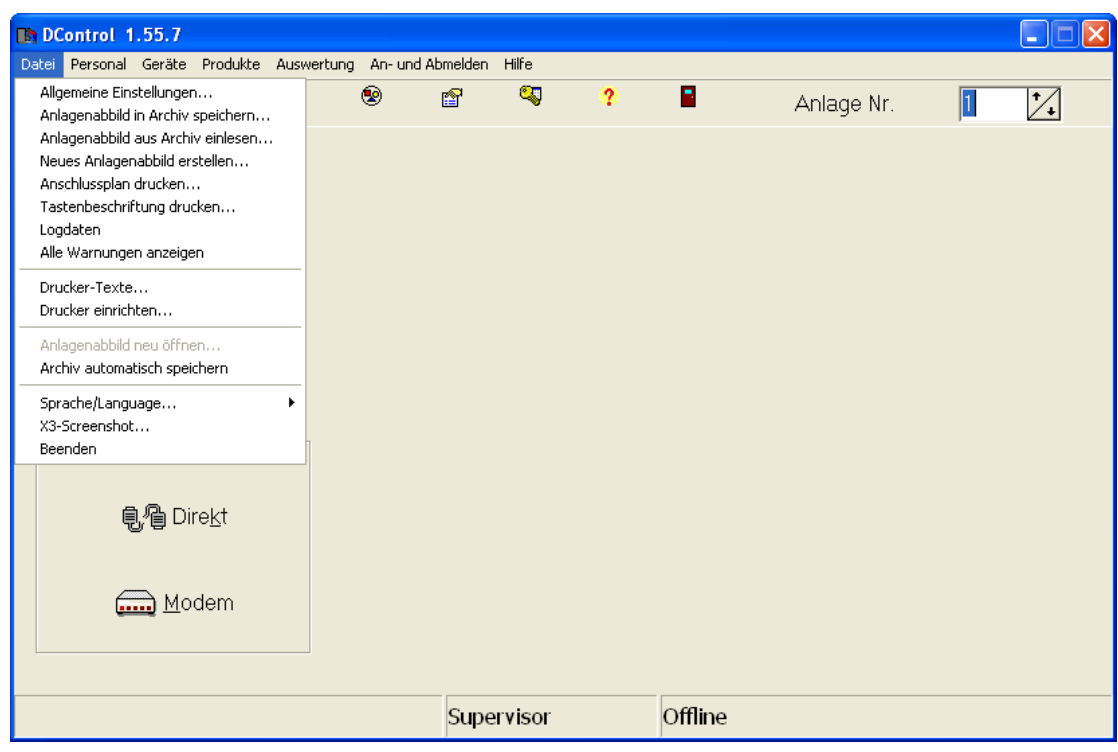

# Перейдите к «**Sprache/Language…**»

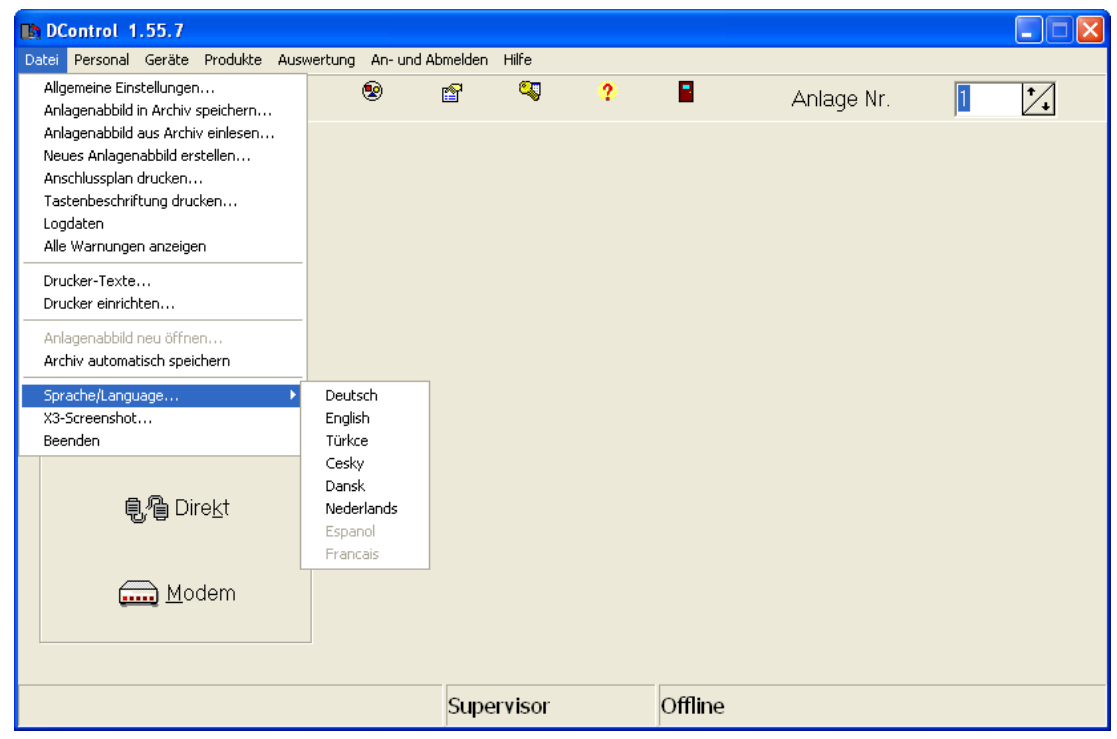

## Выберите «**English**».

Теперь все страницы доступны на английском языке.

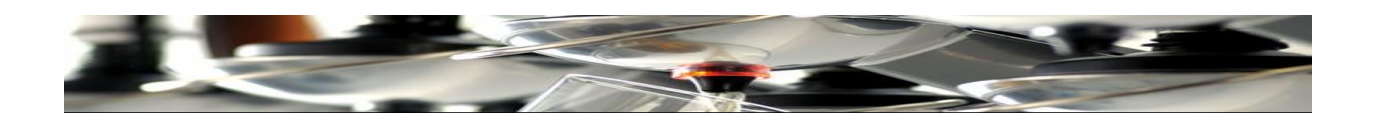

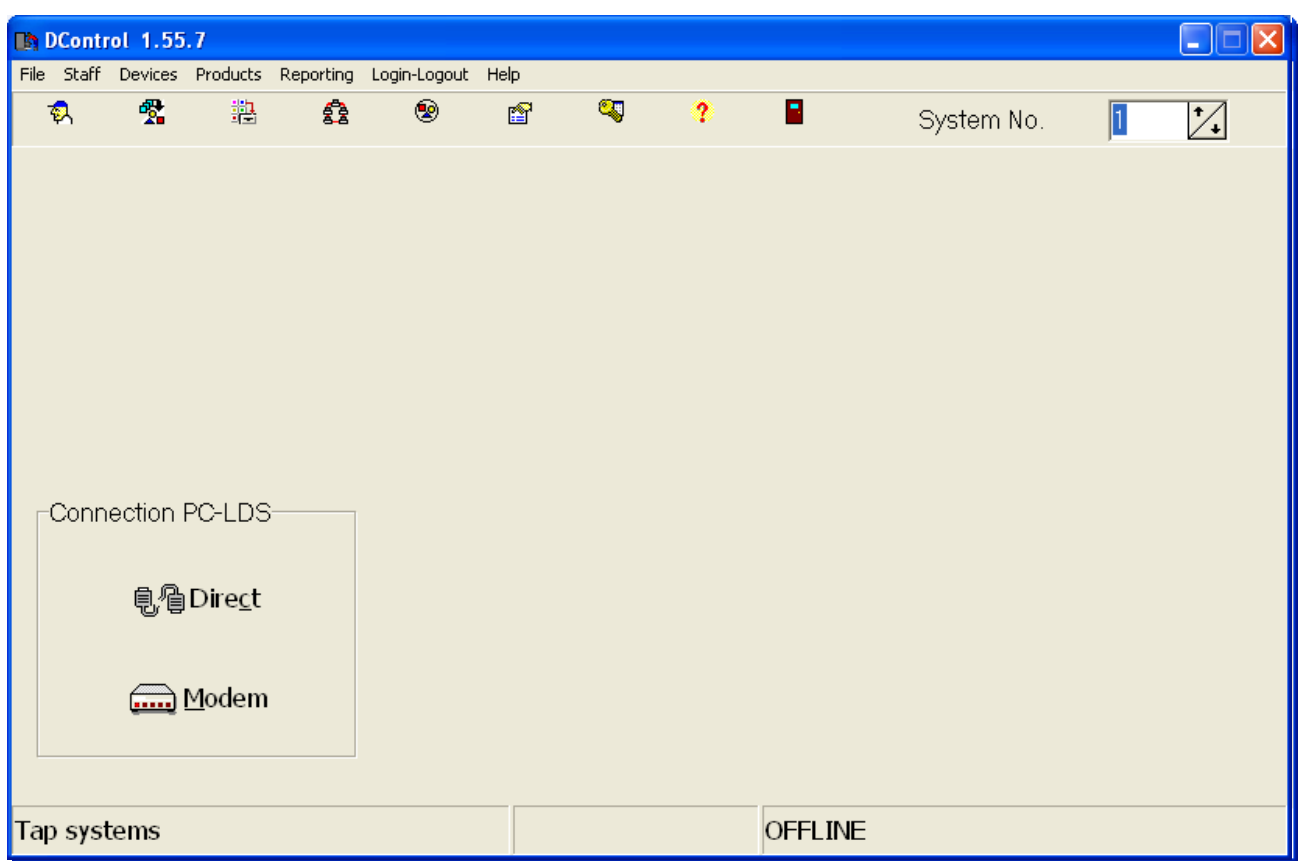

Выйдите из программы.

## **Имя пользователя и пароль**

<span id="page-24-0"></span>Для входа в программу необходимо ввести «**Имя пользователя**» и «**Пароль**». В оба текстовых поля введите слово «**Super**» и нажмите **OK**

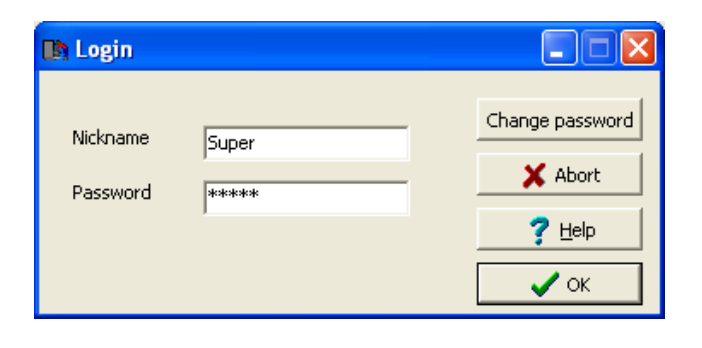

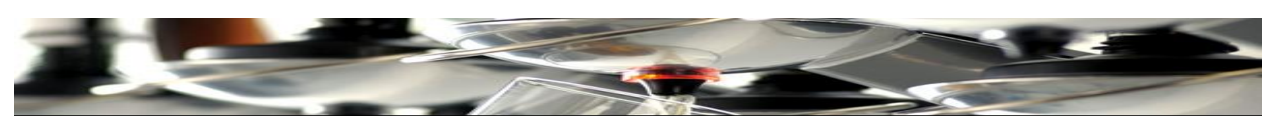

Для смены «**Имени пользователя**» нажмите «**Staff**». Например, в нижнем поле «**Nickname**» введите «**admin1**» вместо «**Super**». Теперь новое имя пользователя – «**admin**1».

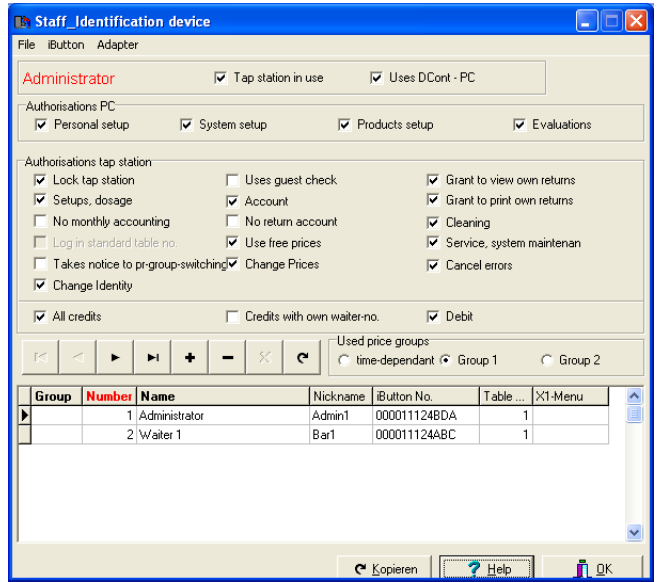

Для смены **пароля** «**Password**» нажмите **Change password** и введите новый пароль в поле, как это показано ниже.

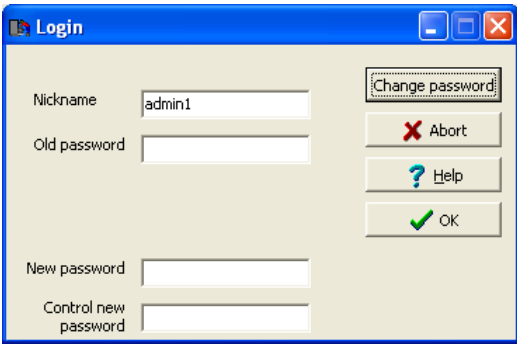

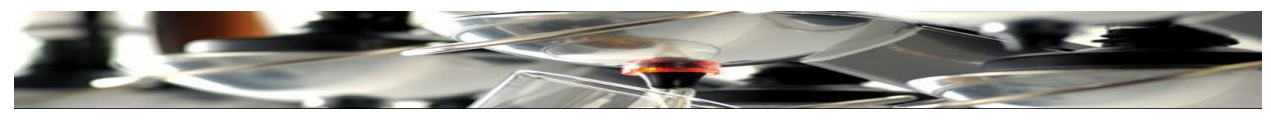

Схема соединения ТАР 2500

<span id="page-26-0"></span>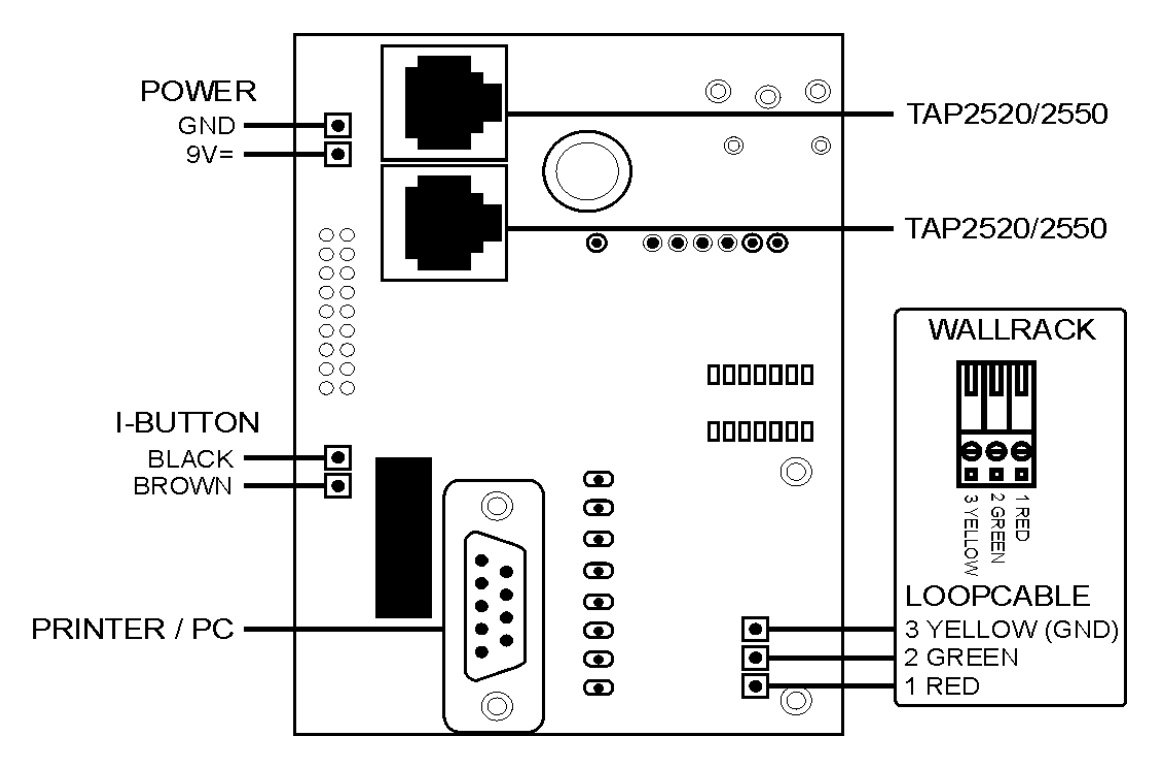

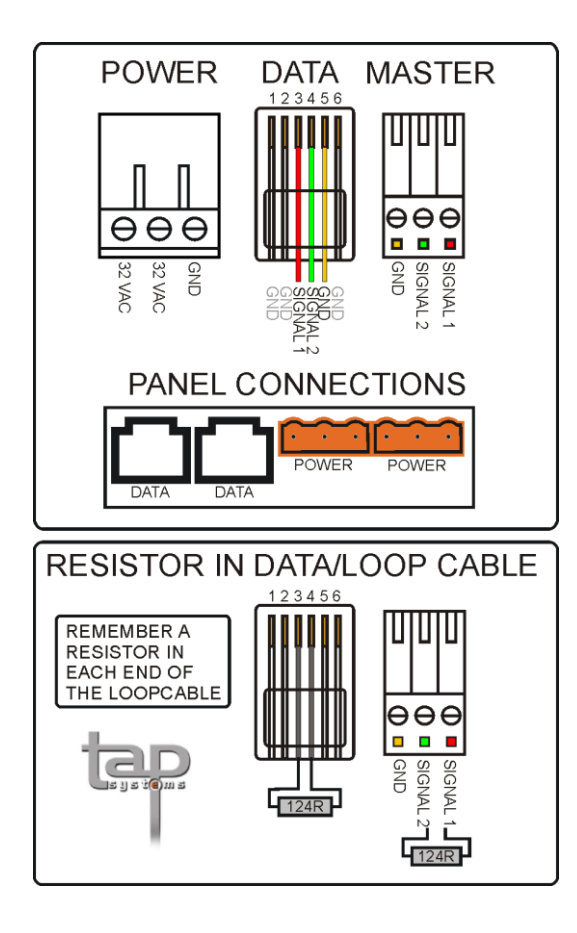

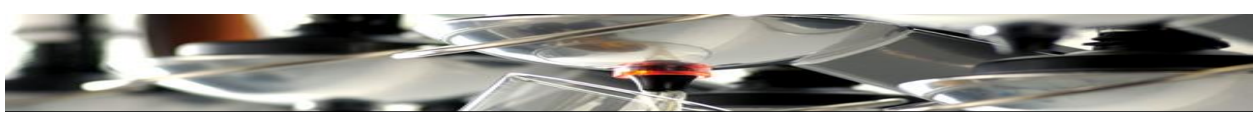

**Соединение TАР 2500 с ПК**

<span id="page-27-0"></span>Используйте кабель, как это описано ниже:

1 x Sub D 9pol. Штыревой разъем, 1 x Sub D 9pol. Гнездовой разъем и 2 m. LIYCY 5 x 0,14 мм кабель. Соедините разъемы так, как показано ниже:

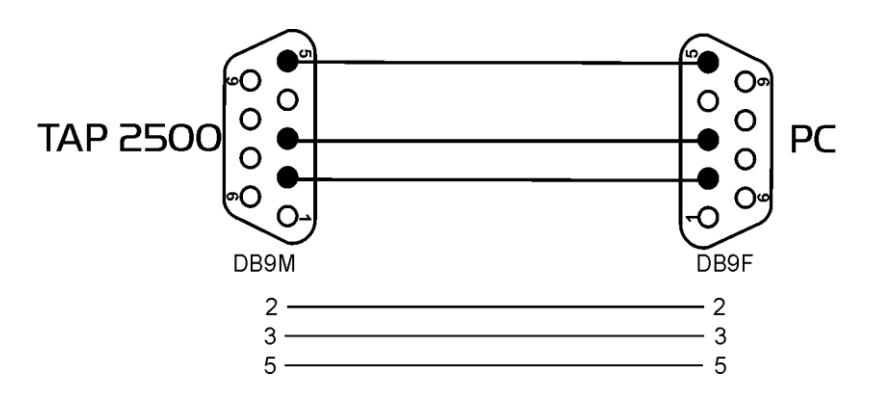

Подключите TAP2500 ПОСЛЕ соединения устройства с ПК.

Если у ПК НЕТ последовательного соединения, используйте USB/Serial адаптер, который изображен ниже (не забудьте установить драйвера для этого устройства перед соединением).

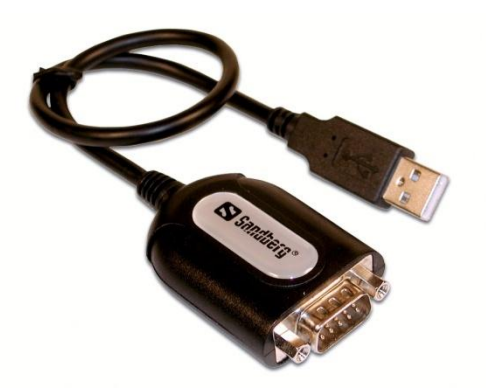

Нажмите иконку программы на рабочем столе.

Нажмите «**Login-Logout**».

Впишите «**Super**» в оба поля для входа в программу.

Нажмите **OK**

Нажмите «**File**» в панели инструментов.

Перейдите к «**General Settings**».

В «**General Settings**» выберите «**Com Port Direct**» для выбора соответствующего COM порта на ПК, который будет использован для данного соединения.

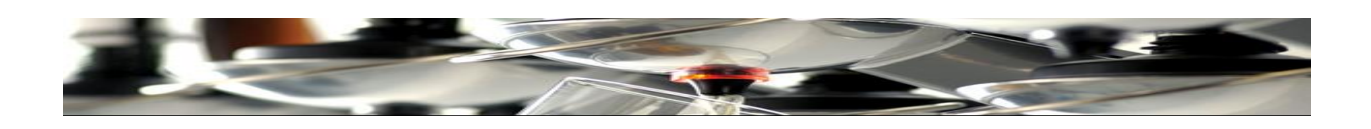

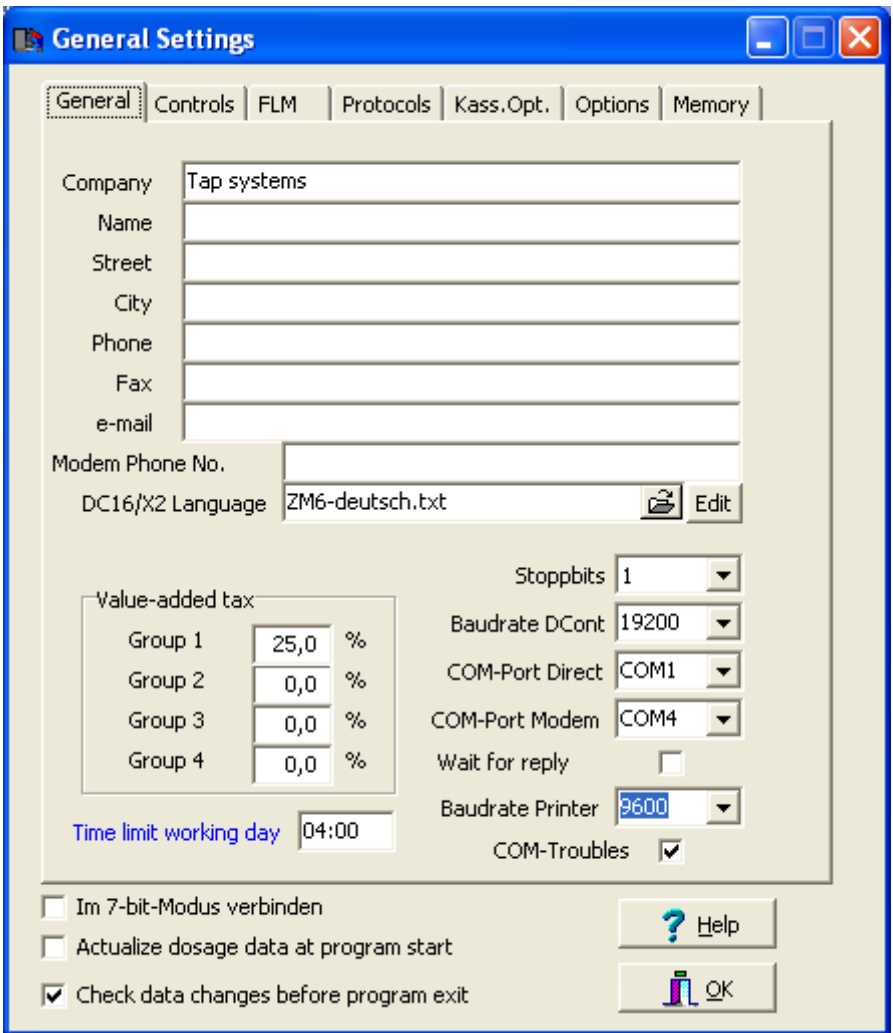

В случае, если возникают проблемы передачи между ТАР 2500 и ПК, пожалуйста поменяйте «Stopbits» с 2 на 1.

В данном окне также выбираются значения НДС. Перейдите к следующему полю «Group 1» и введите НДС%.

Нажмите ОК.

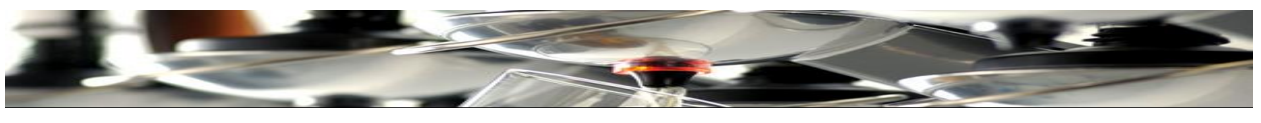

## **Передача данных:**

<span id="page-29-0"></span>Передачу данных необходимо производить после каждого изменения в программном обеспечении, в том числе, после настойки часов или обновления версии программного обеспечения.

## Нажмите **Direct**

ПО компьютера и TAP2500 устройство должны быть соединены и справа внизу экрана виден текст «**connected**».

Нажмите **Transfer data**

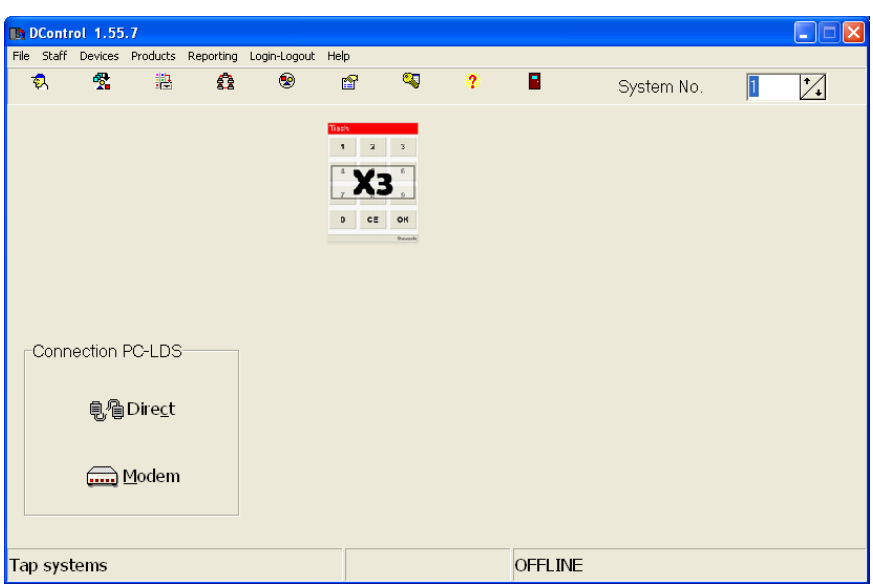

Нажмите в поле на **32 X3TAP 1.55** и нажмите **All** напротив «**Load all devices again**» («Загрузить все устройства снова»)**.**

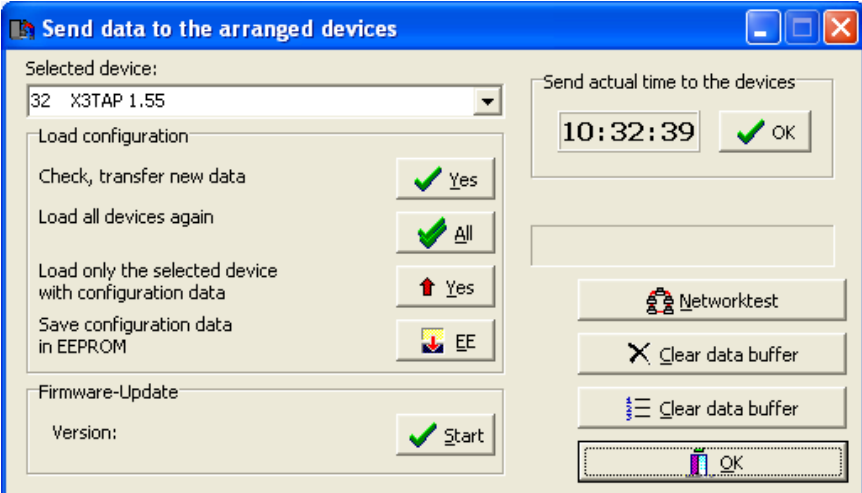

Система передаст все данные/обновления на TAP2500 устройство, и все изменения будут произведены.

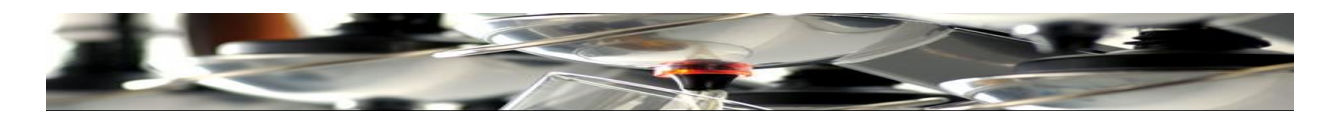

Чтобы изменить или исправить время в устройстве, нажмите Direct / Transfer data и ОК напротив актуального времени.

Для обновления «Firmware» (прошивки)

Нажмите Direct

Нажмите Transfer data

Нажмите 32 ХЗТАР 1.55

Нажмите Start в «Firmware-Update»

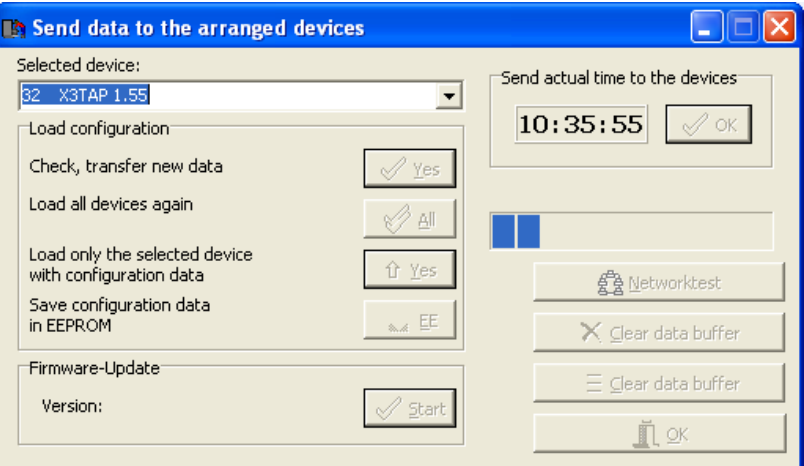

В предупреждающем окне, нажмите ОК

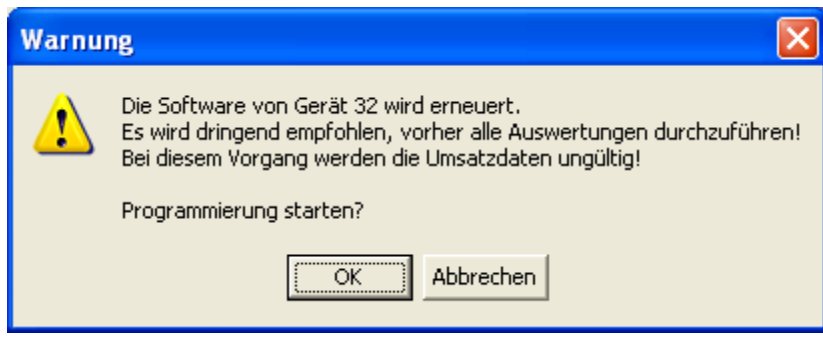

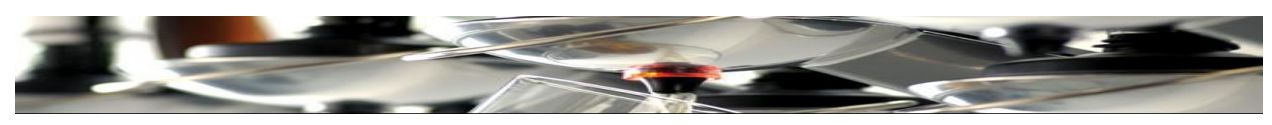

Найдите папку DCont-(version...) и дважды кликните на ней.

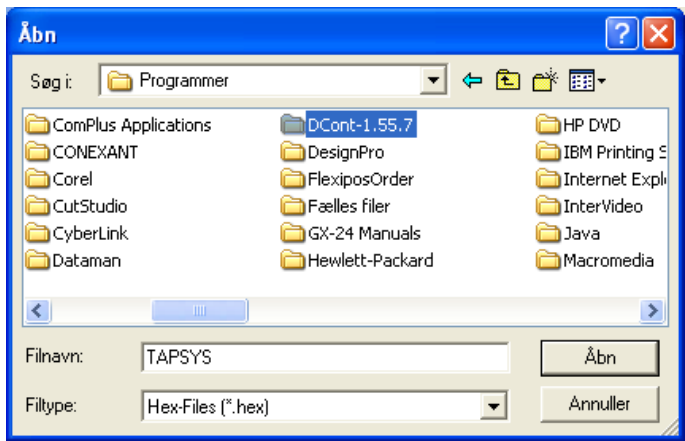

Дважды кликните на папку X3Update.

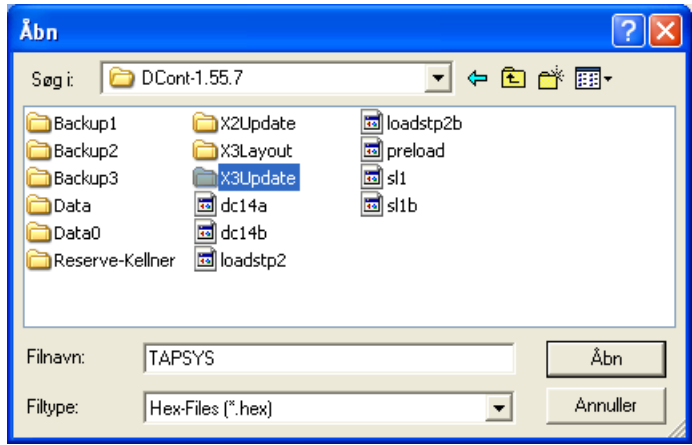

Выдерите TAPSYS и нажмите Open

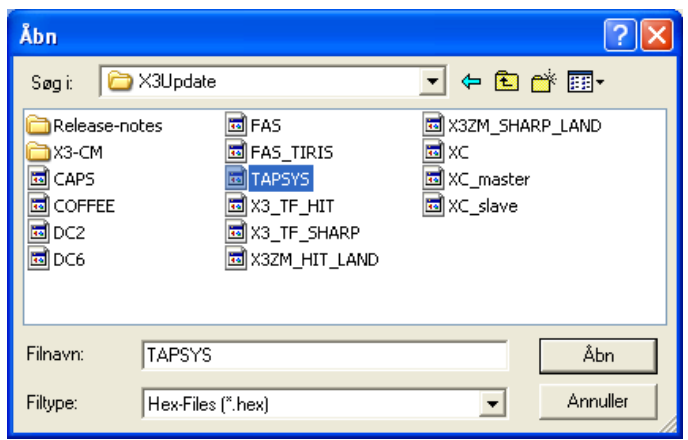

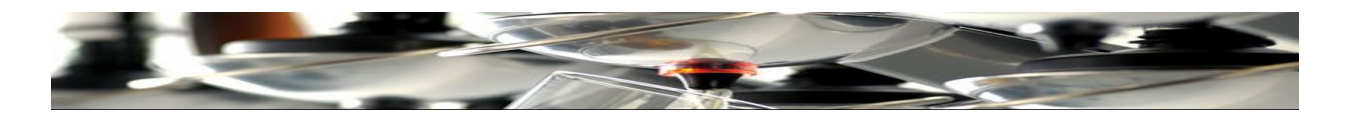

Программа начнет установку последних обновлений прошивки. Продолжительность: 3-4 минуты.

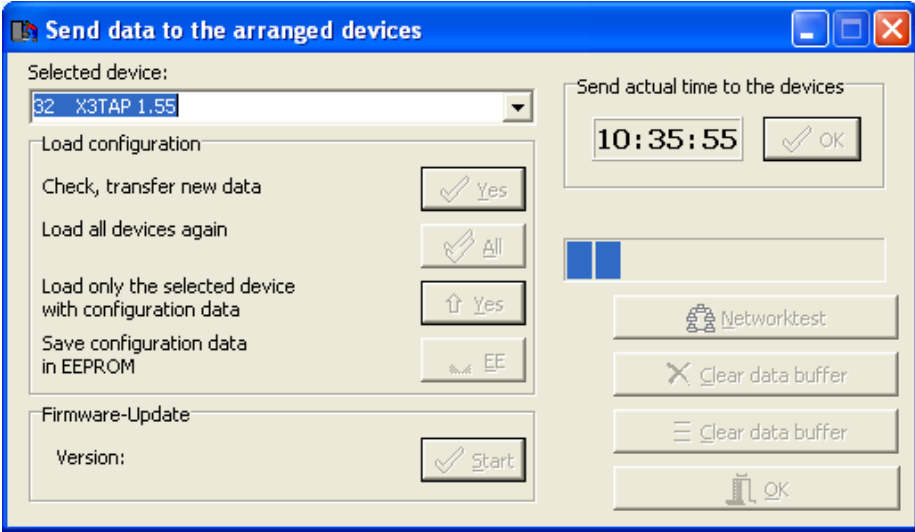

Нажмите **OK** после окончания установки обновлений.

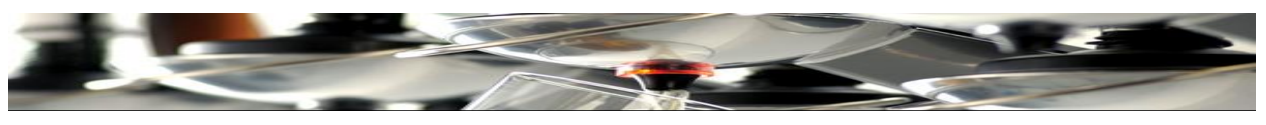

**Установка устройства Tap 2500 (X3):**

 $\Box$  $\Box$ 

## <span id="page-33-0"></span>Нажмите «**Devices**». Нажмите «**Add a device**».

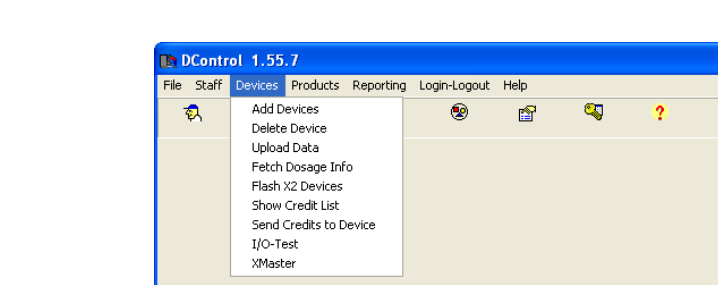

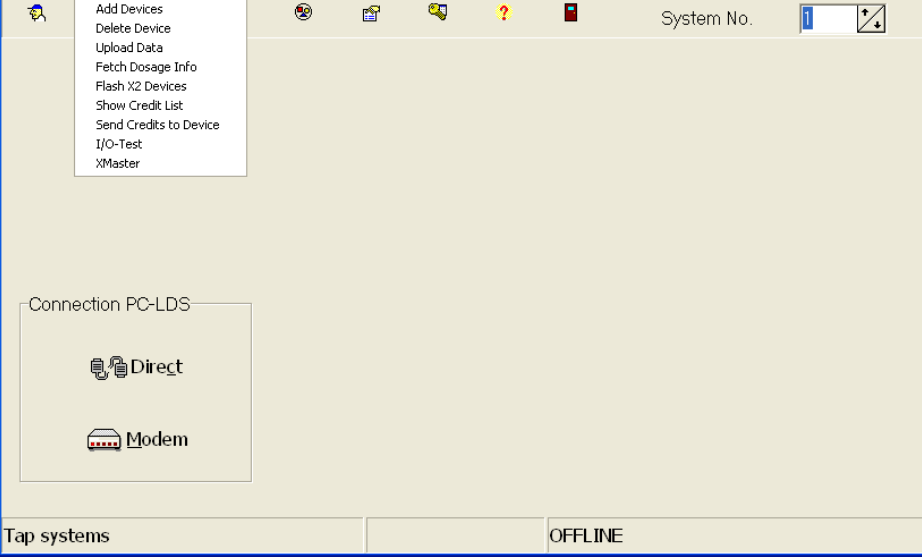

Выберите «**X3 TAP-Systems**»

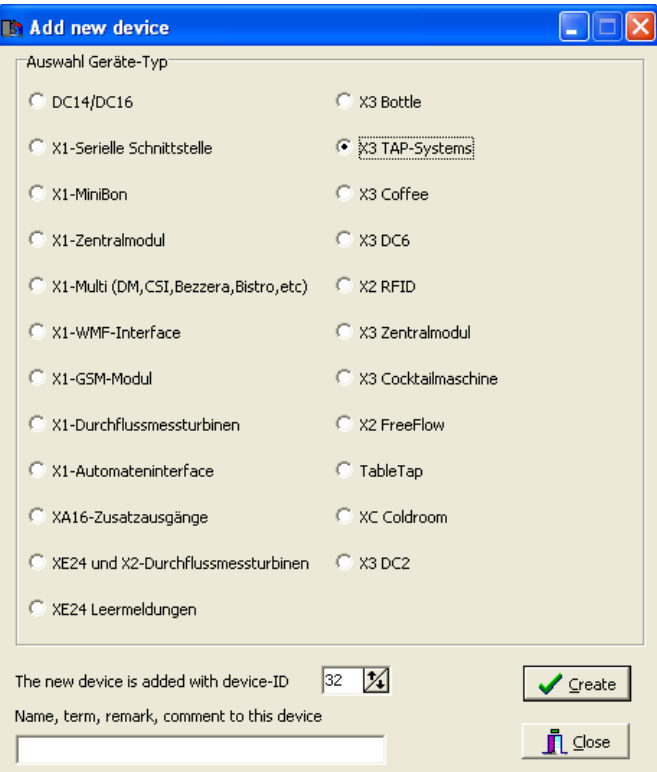

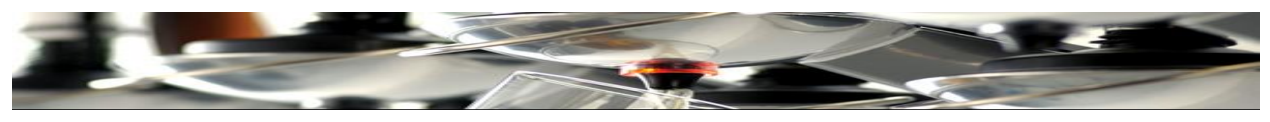

**Создание устройства Tap 2500 (X3):**

Нажмите **Create Device**

# Нажмите **Create**

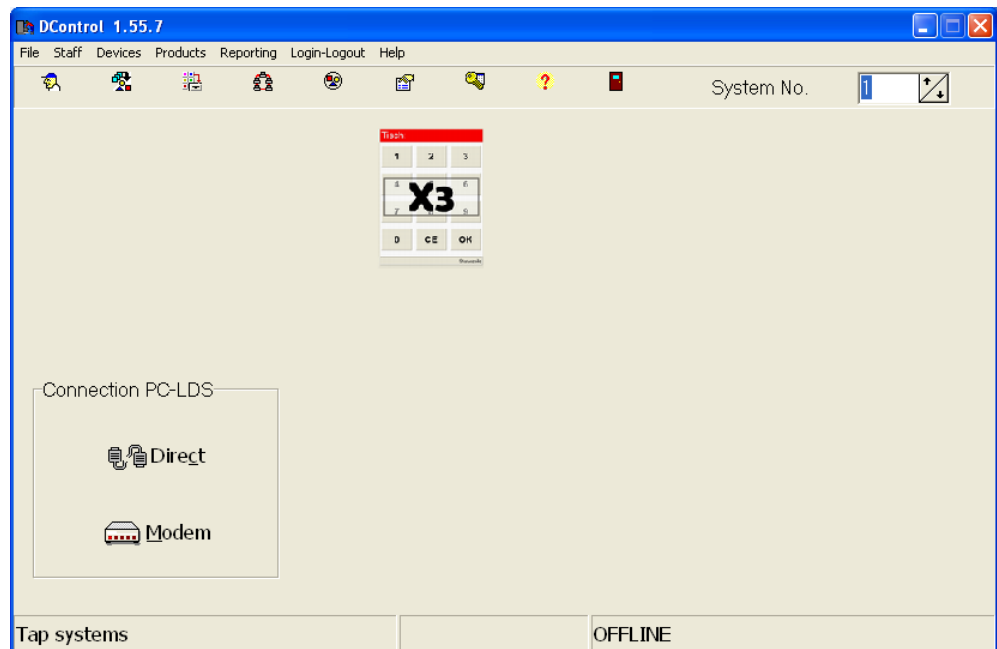

Tap 2500 (X3) создано и готово для следующего шага.

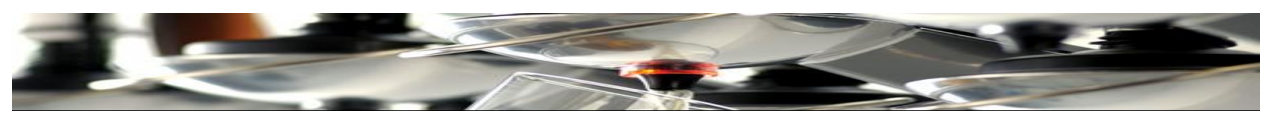

**Создание списка продуктов**

## <span id="page-35-0"></span>Нажмите «**Products**» Нажмите «**Product List**»

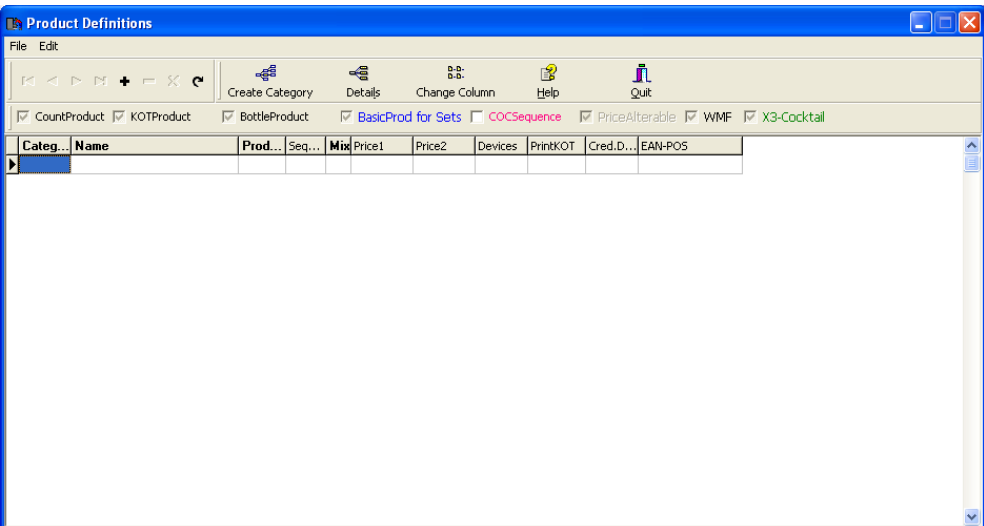

Перед созданием списка продуктов, сначала необходимо создать категорию.

В окне **Категория** можно создать удобные, привычные группы, такие как: «Vodkas», «Whiskies», «Single Malts» или только «Spirits» («Алкоголь») и «Draught beers» («Пиво»), а также «Газированные напитки». Нажмите «**Create Category**»

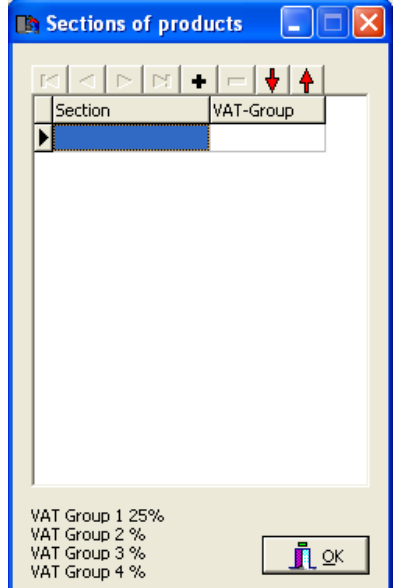
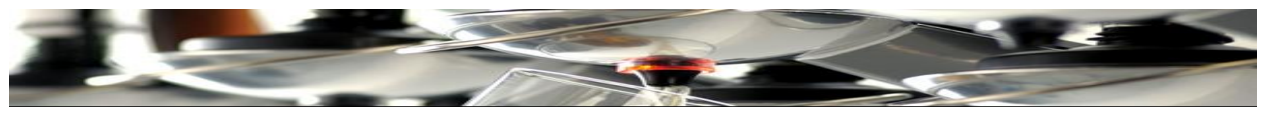

## **Создание списка продуктов (продолжение)**

Кликните в первом окне и впишите «**Spirits**».

Кликните в следующем окне и впишите «**1**» для НДС Group 1.

Нажмите «**+**»; Появится новая строка для ввода новой категории.

Кликните в первом окне этой строки и впишите «**Cocktail**».

Кликните в следующем окне и впишите «**1**» для НДС Group 1.

Продолжайте в таком же порядке для создания всех необходимых категорий.

Нажмите (Готово) **Fertig (done)**

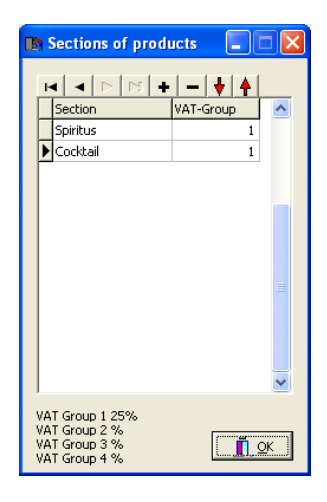

Теперь можно создать список продуктов.

Поставьте курсор в пустом поле под «**Category**» и нажмите на стрелку.

Нажмите на поле «**Spirits**».

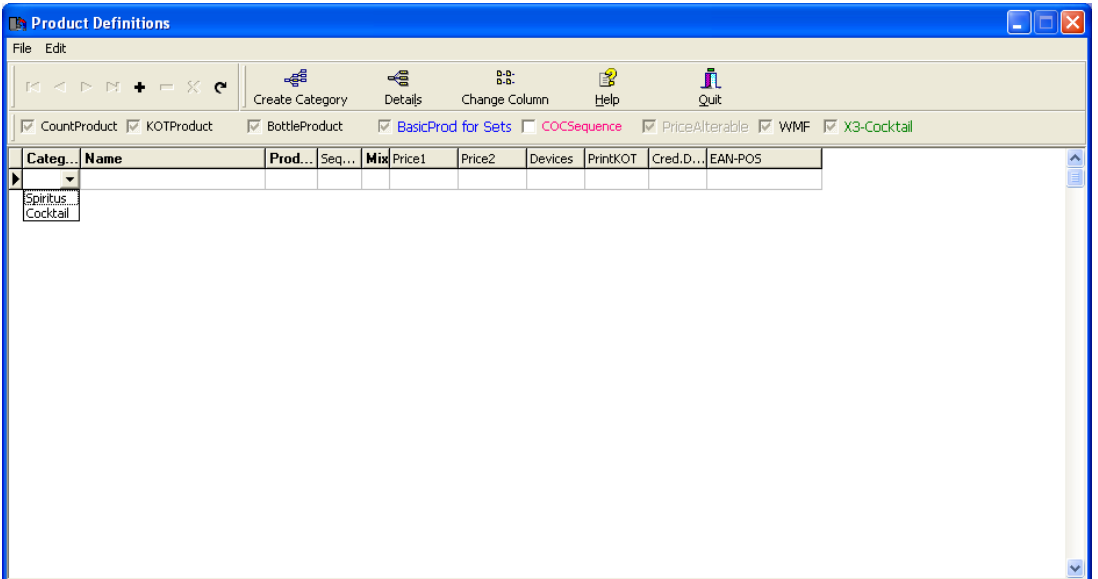

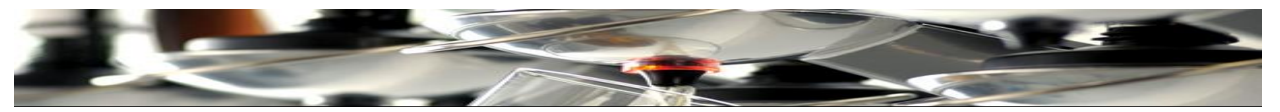

В пустом поле под «**Name**» введите первое наименование PLU продукта.

В пустом поле под «**Prod**» впишите **10** (первый возможный PLU номер).

В пустом поле под «**Price 1**» введите цену данного продукта по умолчанию.

В пустом поле под «**Price 2**» введите вторую («счастливый час»?) цену данного продукта.

Отметьте поле «**Bottle product**».

Нажмите **«+»** на панели инструментов и появится новая строка.

В пустом поле под «**Name**» введите второе наименование PLU продукта.

В пустом поле под «**Prod**» впишите **11** (последовательный PLU номер).

В пустом поле под «**Price 1**» введите цену данного продукта по умолчанию.

В пустом поле под «**Price 2**» введите вторую («счастливый час»?) цену данного продукта.

#### Отметьте поле «**Bottle product**».

Продолжайте ввод данных таким образом, пока весь PLU список продуктов не будет создан.

Помните, что каждый объем одного и того же продукта должен быть вписан в отдельную строку меню (PLU номер)! (См. изображение ниже).

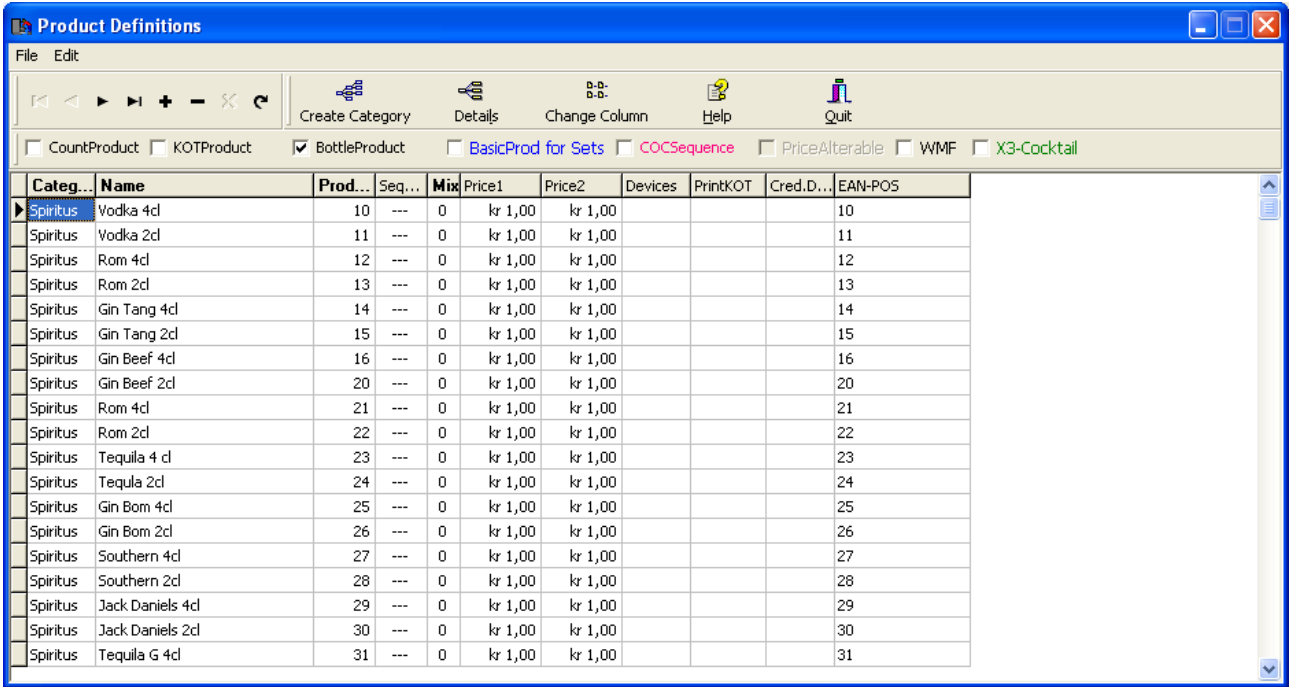

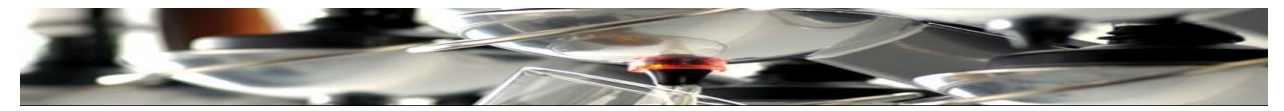

## **Коктейли устанавливаются следующим образом:**

В пустом поле под «**Category**» нажмите на стрелку.

Нажмите на поле «**Cocktai**l».

В пустом поле под «**Name**» введите **наименование коктейля, который необходимо установить**.

В пустом поле под «**Prod**» впишите **200.** (Для того, чтобы создать необходимое количественное расстояние от предыдущей категории).

В пустом поле под «**Price 1**» введите цену коктейля по умолчанию.

В пустом поле под «**Price 2**» введите вторую («счастливый час»?) цену коктейля.

Отметьте поле «**KOT Product**» и поле «**X3 Cocktail**».

Нажмите **«+»** на панели инструментов и появится новая строка.

В пустом поле под «**Name**» введите **второе наименование коктейля.**

В пустом поле под «**Prod**» впишите **201.**

В пустом поле под «**Price 1**» введите цену коктейля по умолчанию.

В пустом поле под «**Price 2**» введите вторую («счастливый час»?) цену коктейля.

Отметьте поле «**KOT Product**» и поле «**X3 Cocktail**».

Продолжайте ввод данных таким образом для создания полного списка коктейлей.

Нажмите Done

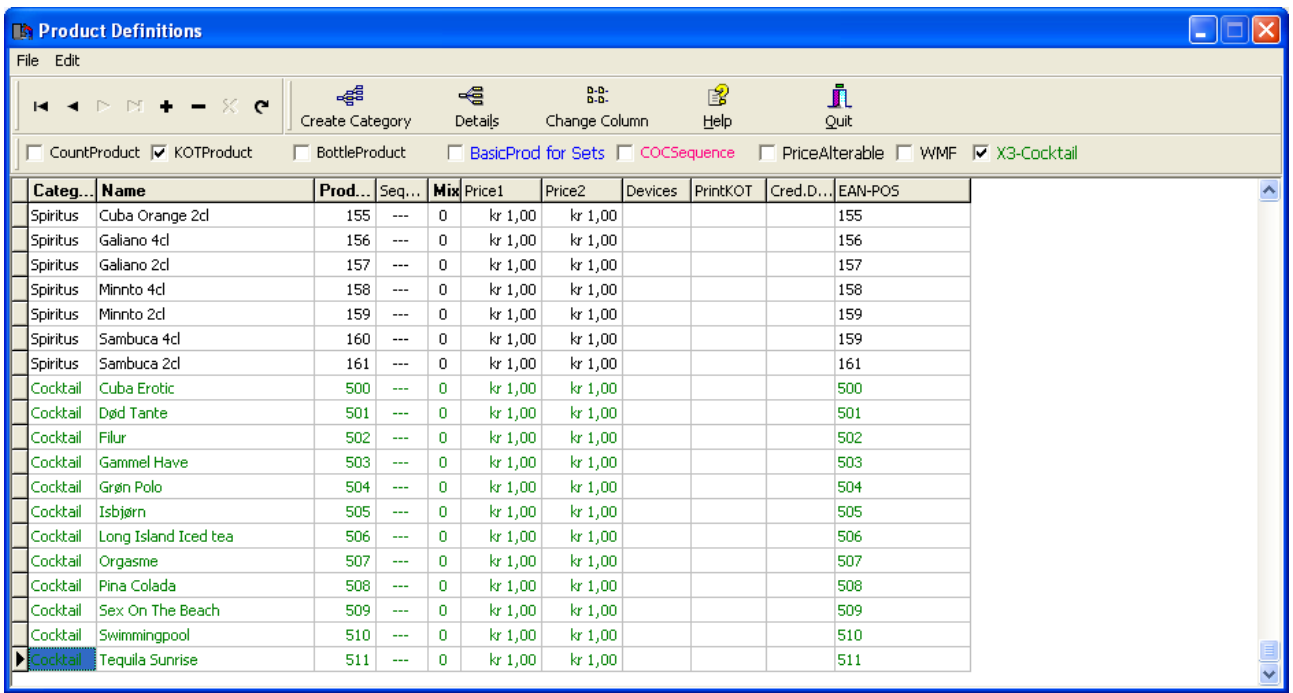

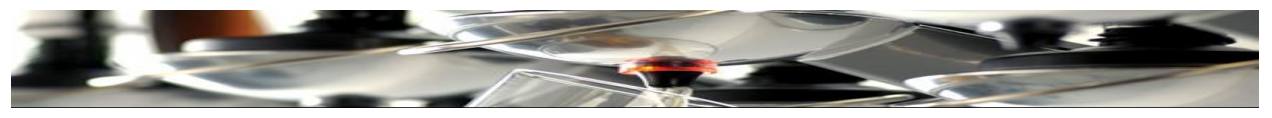

## **Размещение продуктов**

Каждому продукту будет присвоен адрес штатива.

Нажмите на иконку «**X3**».

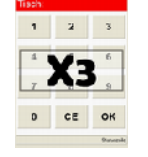

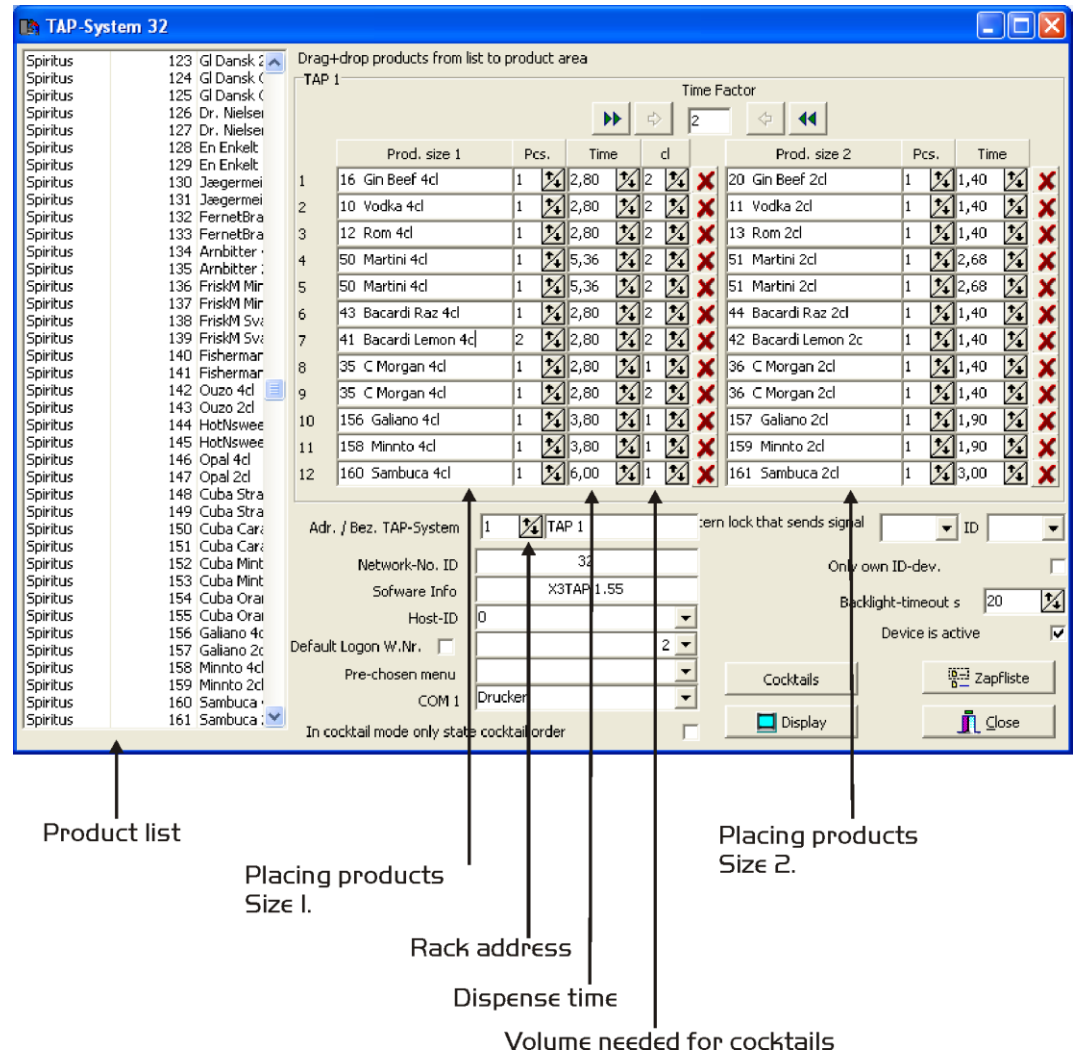

Начиная со штатива №1, выберите продукт из списка продуктов, который должен быть в рычаге №1. Перетащите продукт из списка в поле №1 рядом, под «**Product size 1**».

Продолжайте, пока все доступные рычаги первого штатива будут соответствовать какому-либо из продуктов. Помните, что если используются шесть штативов, только верхние шесть полей могут быть заполнены.

Чтобы расположить продукты на штативе №2, нажмите маленькие стрелочки вверх/вниз, чтобы выбрать штатив.

Продолжайте, как описано выше, пока все штативы не будут «заполнены» продуктами.

В случае если необходимо наполнить двойной объем из рычага, то второй объем каждого продукта вводится в колонне под «**Product size 2**».

Не забывайте использовать PLU номер второго объема из списка продуктов.

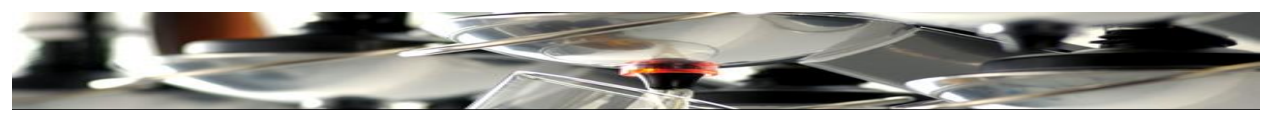

Теперь установлены время дозирования/объем каждого напитка.

Объемы зависят от вязкости продукта. Например, 2cl «Baileys» по времени будут дольше течь, чем 2cl водки. Поэтому каждый рычаг должен быть откалиброван в индивидуальном порядке, чтобы установить правильное время.

Например, для 2cl водки устанавливается время, равное 1,50. (См. схему в конце данного руководства, чтобы найти рекомендуемые настройки для часто используемого алкоголя).

Колонна «cl» используется когда штатив разливает также и коктейли:

Если в состав коктейля входит 4cl водки, используйте маленькие срелочки вверх/вниз для перехода и установки значения 4.

Если необходимо 2cl, перейдите на цифру 2.

Эта функция используется для подачи нужного количества подукта в определенный коктейль.

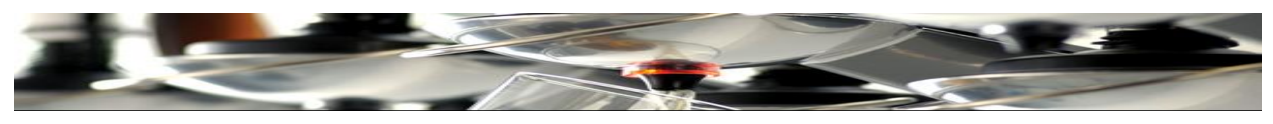

## **Создание коктейлей**

Если необходима функция коктейлей, то она создается как рецепт.

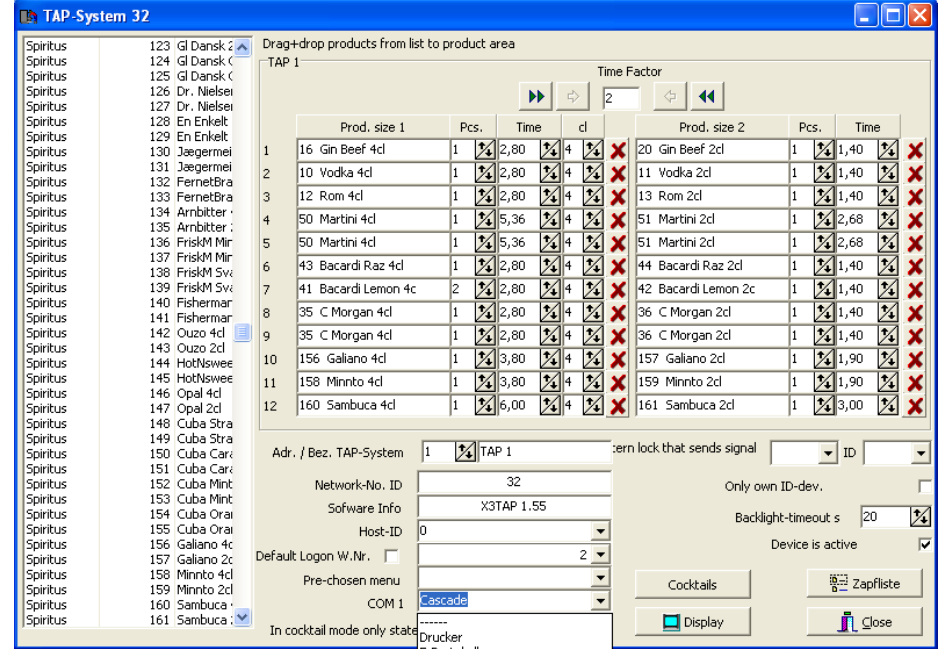

# Нажмите **Cocktails**

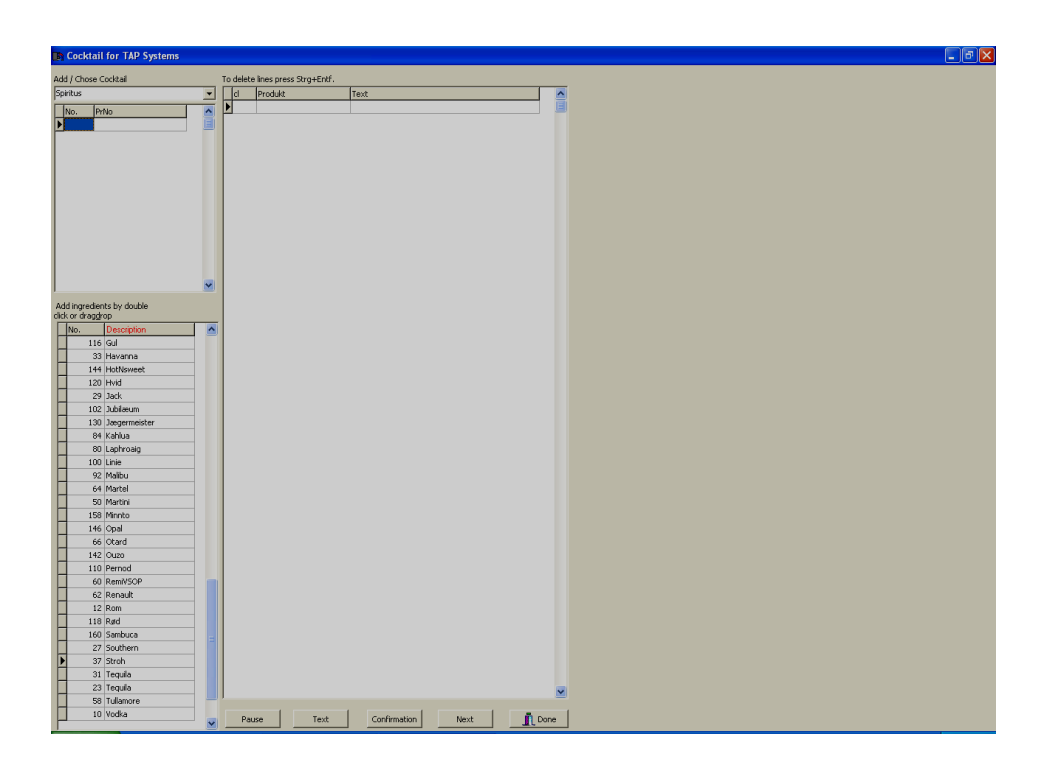

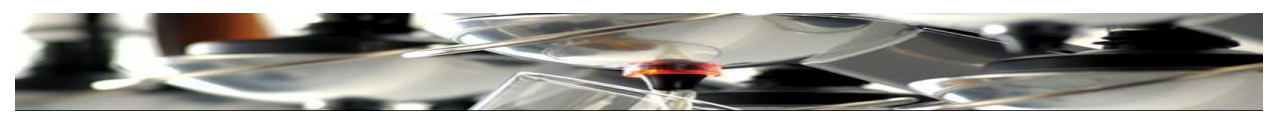

Нажмите стрелочку перед полем «**Spirits**».

Выберите «**Cocktai**l».

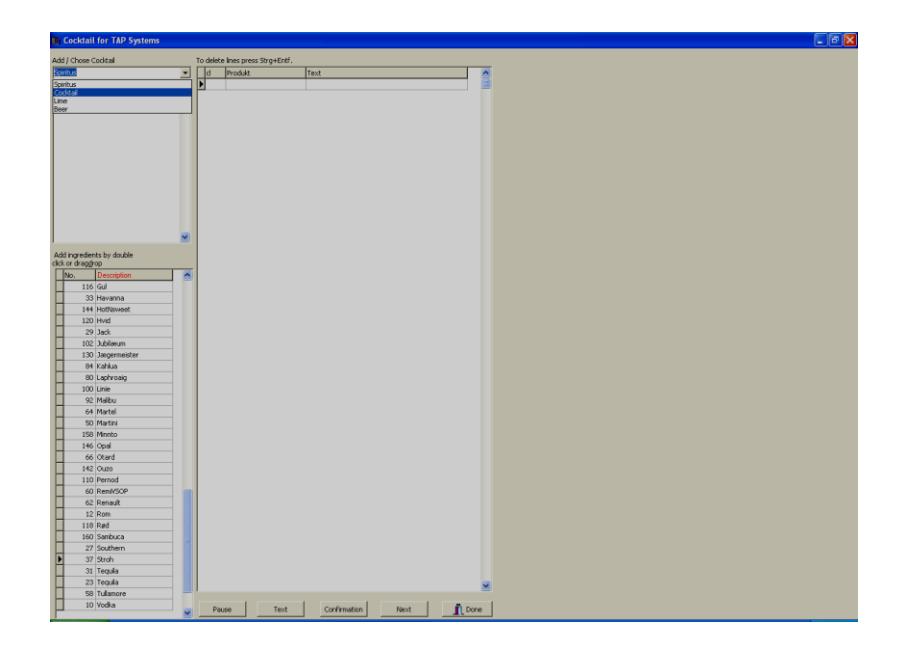

Появляется меню коктейлей, созданное в «**Product list**».

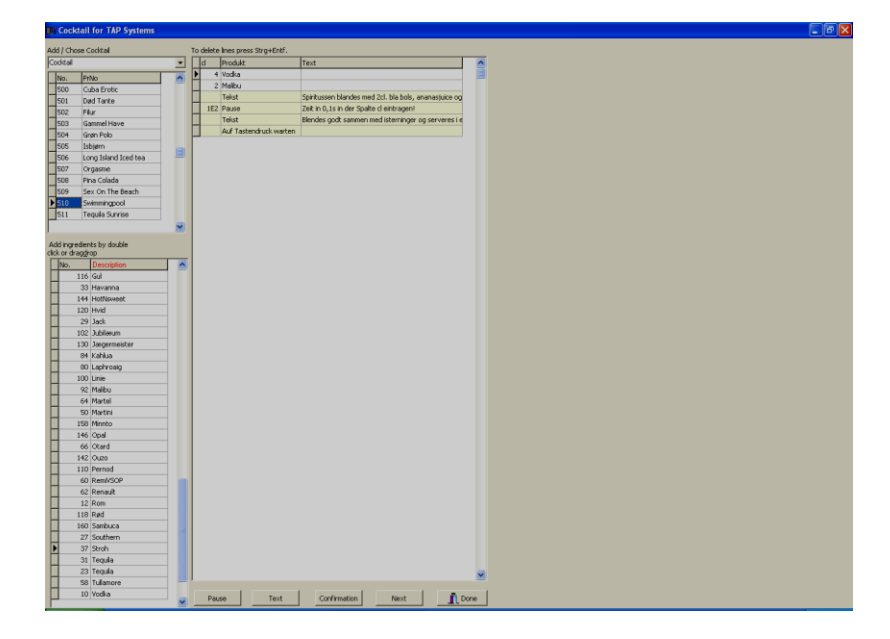

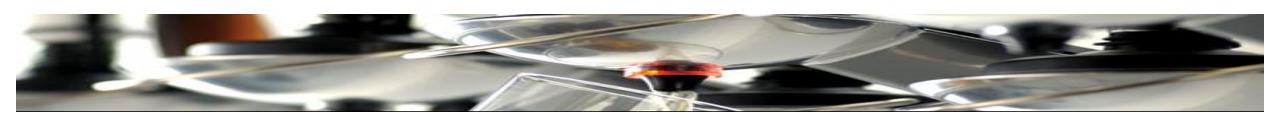

Созданы списки ингредиентов коктейлей.

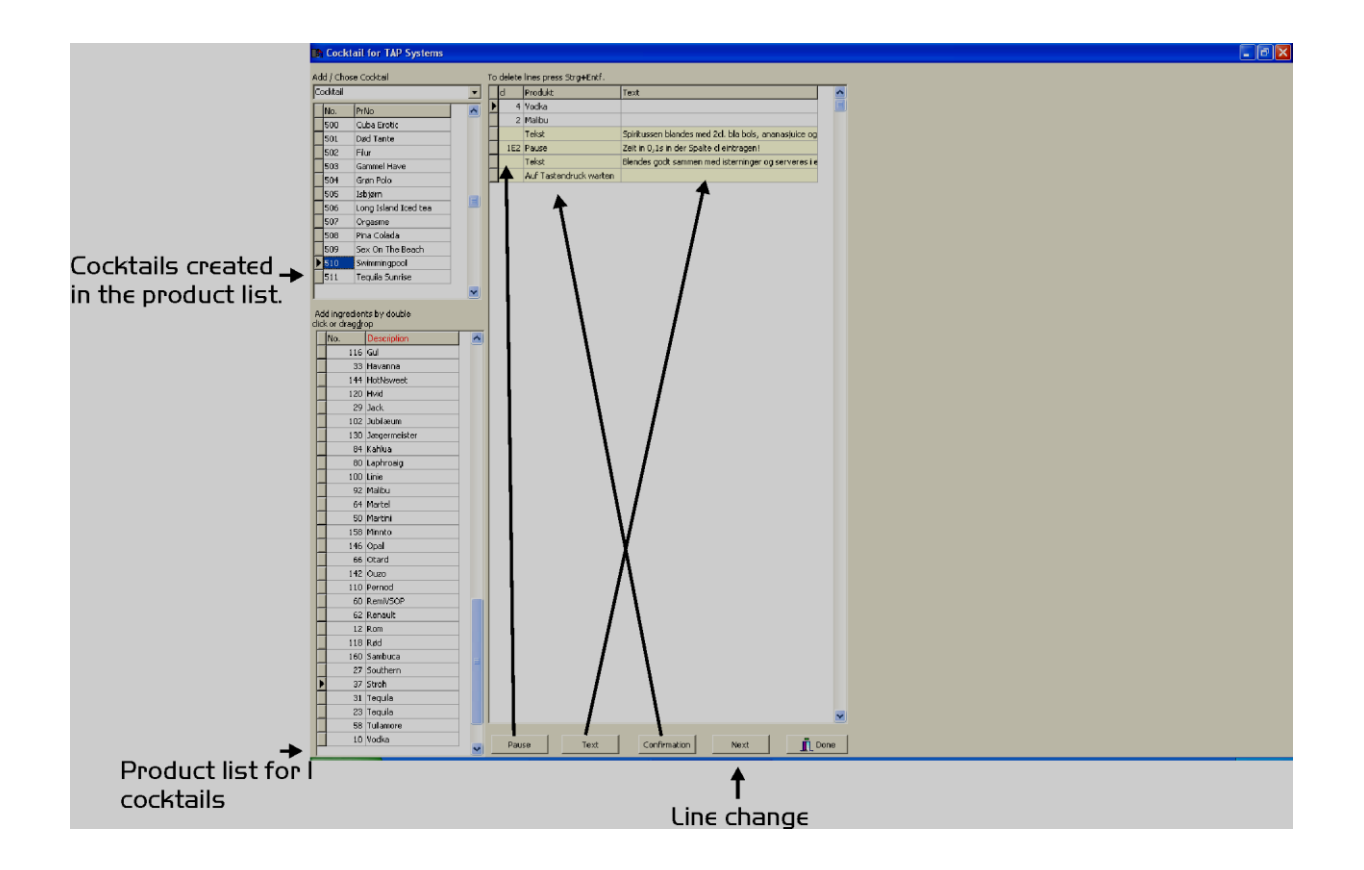

Здесь создаются списки ингредиентов каждого коктейля из списка продуктов.

Нажмите на наименование коктейля. В поле справа нужно перенести все продукты, необходимые для коктейля, а также создается список других продуктов, тип бокалов, лед и приправы.

Нажмите на продукт из списка продуктов и перенесите его в первую строку поля справа.

В поле под «cl» введите объем необходимого продукта в cl.

После того, как все продукты добавлены в правильных объемах, можно вписать текст.

Нажмите **Text** , после чего появится желтая строка. Впишите любой текст: Тип бокала, лед, приправа и.т.д. Если недостаточно места, добавьте следующую строку, нажав **Pause,** и поставив пробел для добавления текстовой строки №2. На экране устройства ТАР2500. Снова нажмите на текст, чтобы добавить строку №2 на экране.

Нажмите **Confirm** и кнопку OK на сенсорном экране, чтобы скрыть/спрятать рецепт. После ввода всех продуктов и методов работы, нажмите (Готово) **Done**

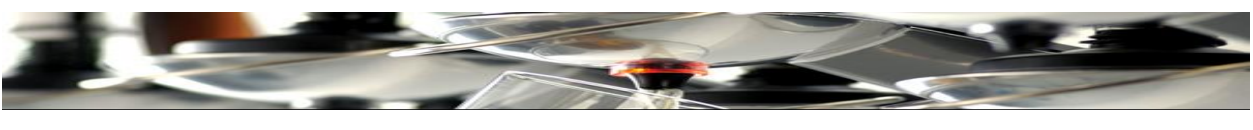

## **Отчетность**

Если хотите сохранить или распечатать отчеты оборота, результатов, ошибок и.т.д., нажмите Reporting.

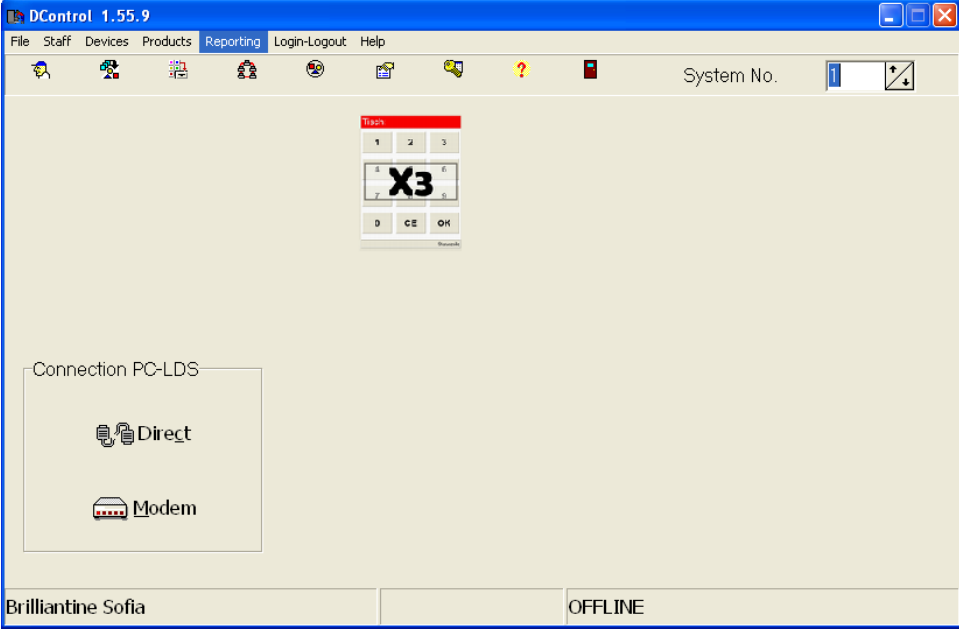

В окне «Data Evaluation» выберите вид отчета, который необходимо показать, распечатать или перенести в MS Excel.

### Выберите «**start date**» и «**end date**»:

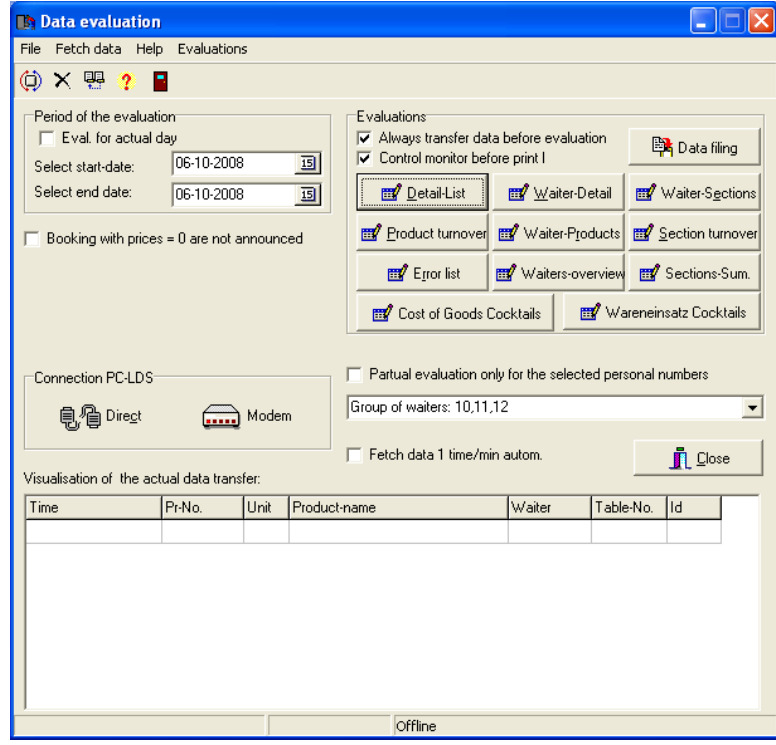

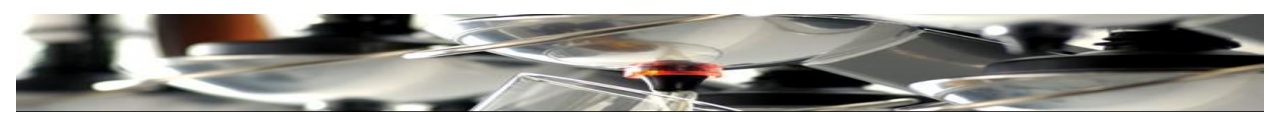

Нажмите: «**Evaluations**»

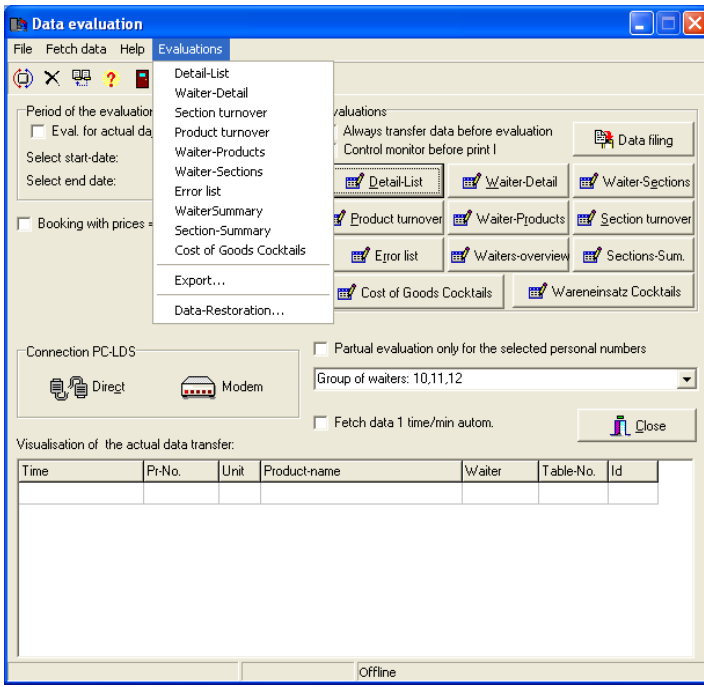

Нажмите: «**Export**»

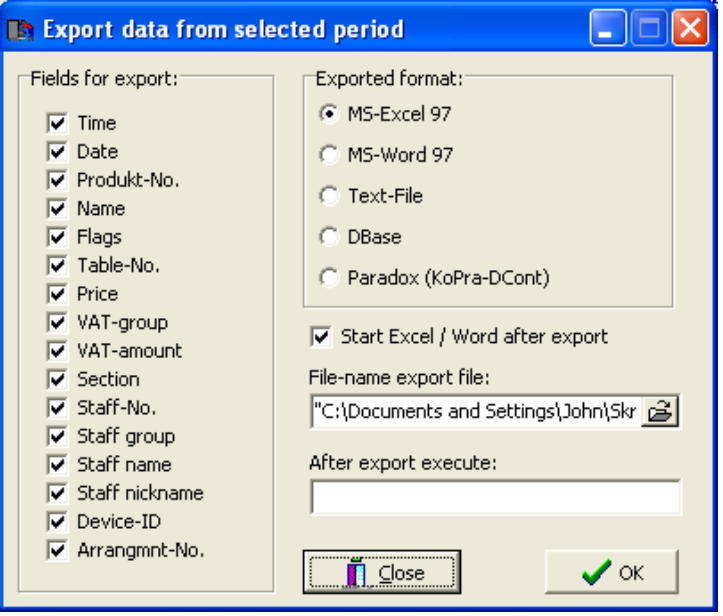

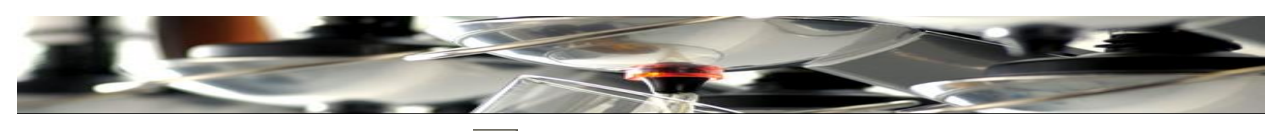

Нажмите иконку папки в окне браузера Выберите место сохранения Еxcel файла.

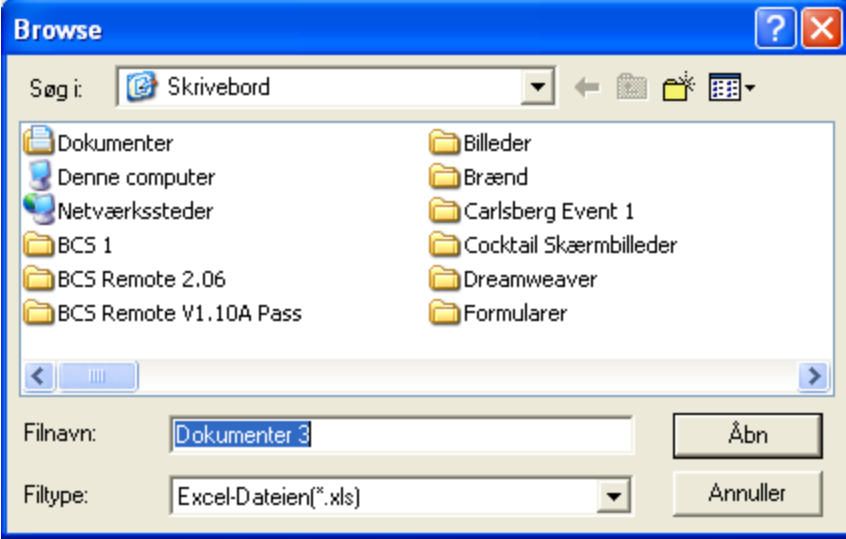

Назовите Excel файл. Например, Documents 3 и нажмите Open

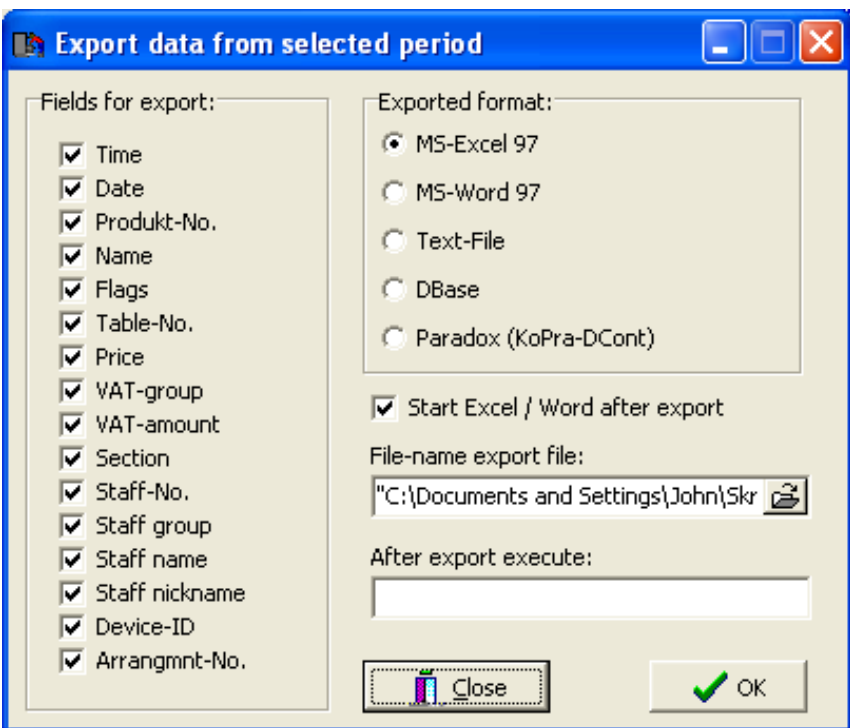

Нажмите ОК и Excel файл экспортируется в указанное место.

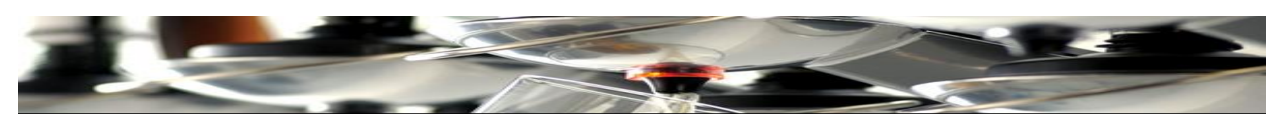

Откройте Еxcel файл в его месторасположении.

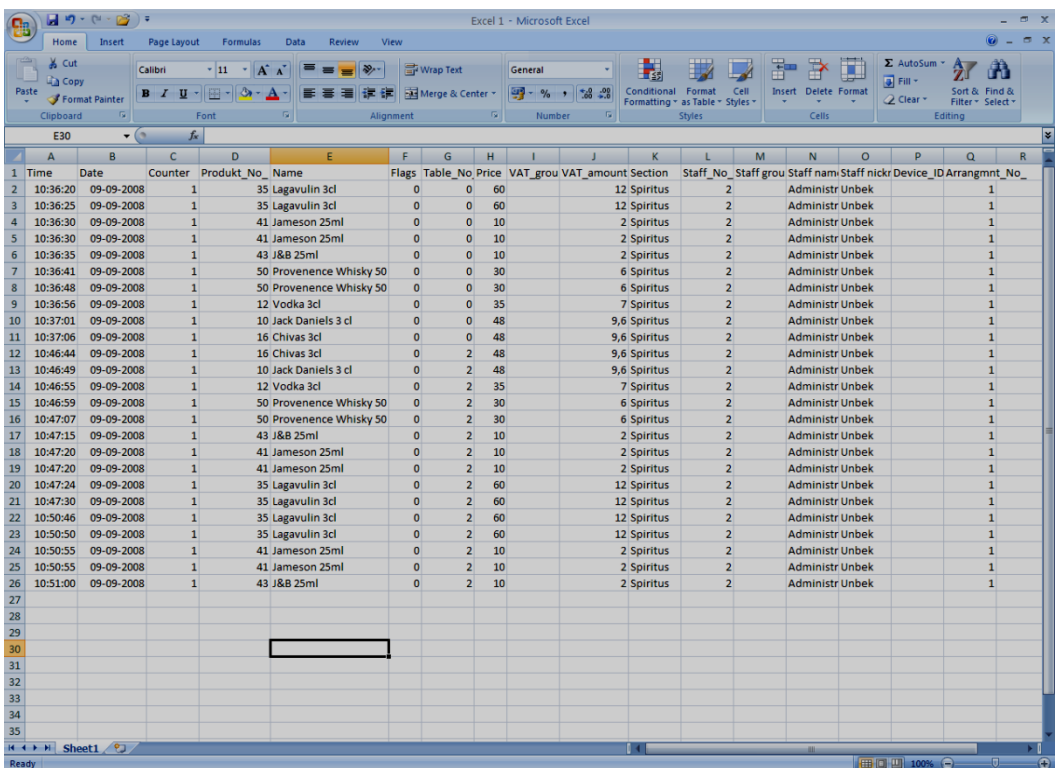

Таблица показывает все системные данные о дозировании.

Если необходим более детализированный отчет, вернитесь в окно «Data Evaluation». И выберите:

- **Detail list Waiter Turnover Total Waiter Turnover Turnover pr Product Waiter / Product turnover Section Turnover Error List Waiter Overview All Sections Total**
- **Подробный список Официантский Оборот Общий Официантский Оборот Оборот для каждого продукта Официант / Товарооборот Оборот Раздела Список Ошибок Официантский Обзор Все разделы Всего**

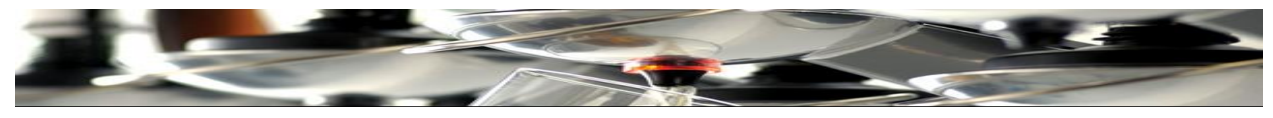

## **Подробный список**

п

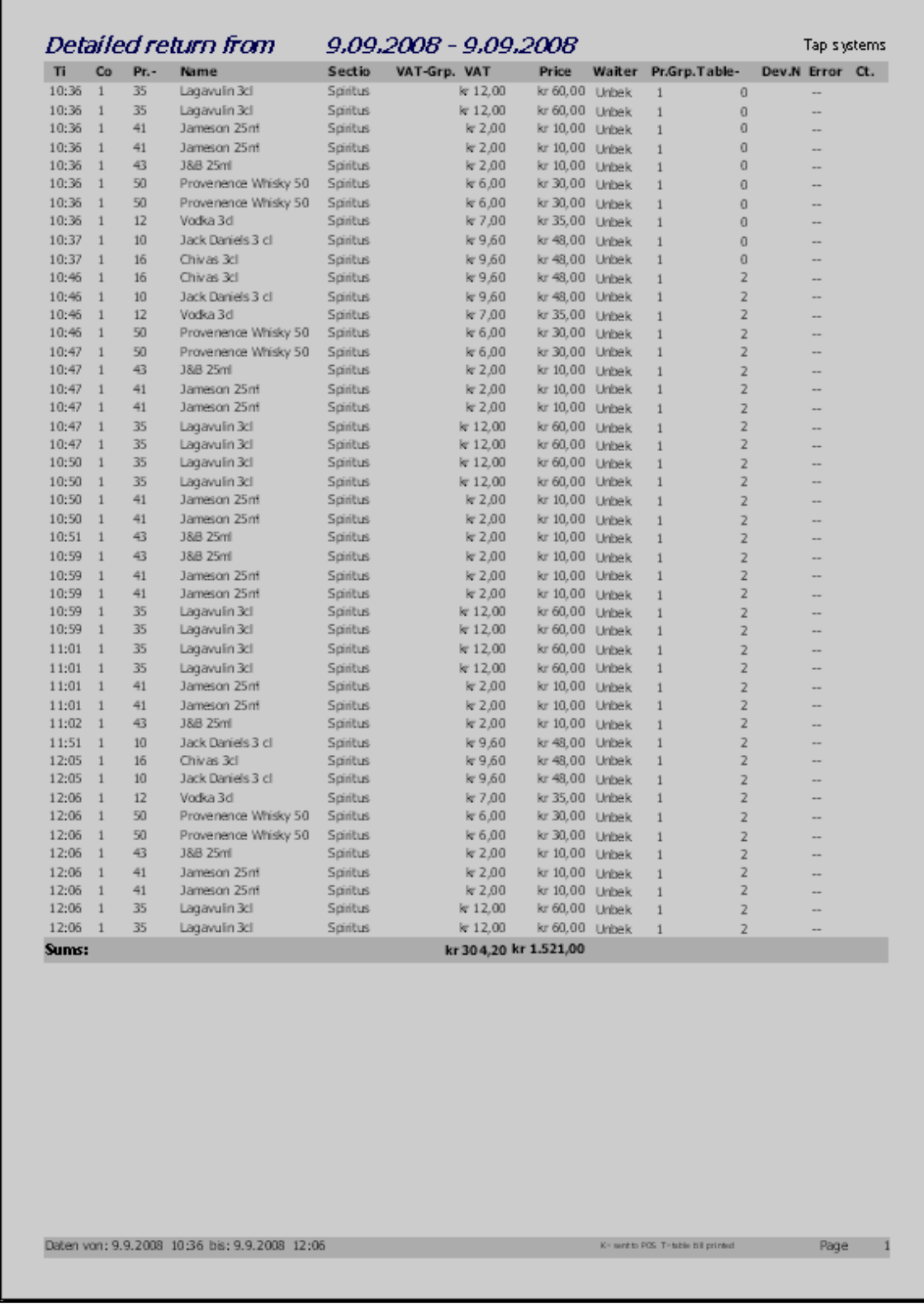

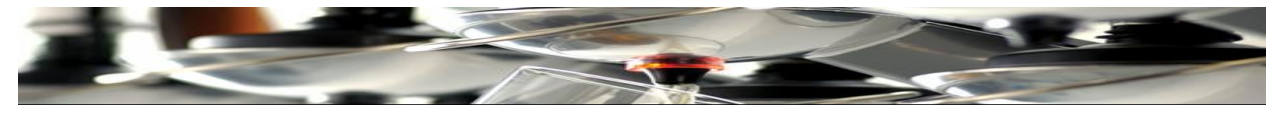

# **Официантский Оборот**

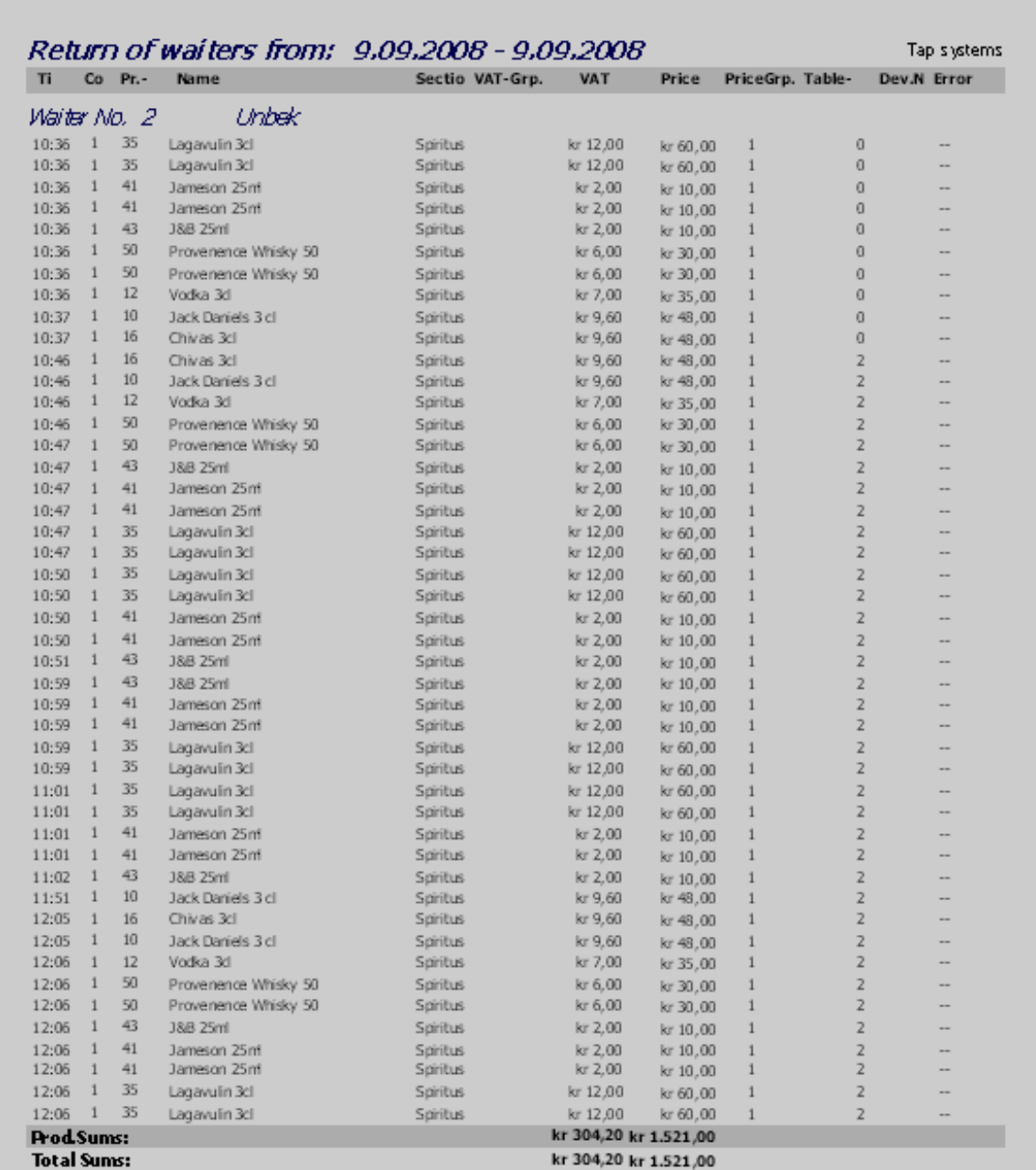

Data from: 9.9.2008 10:36 to 9.9.2008 12:06

Page  $-1$ 

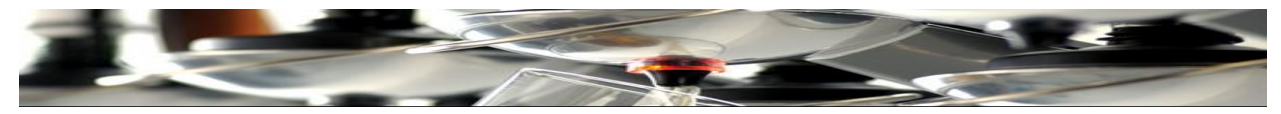

## **Общий Официантский Оборот**

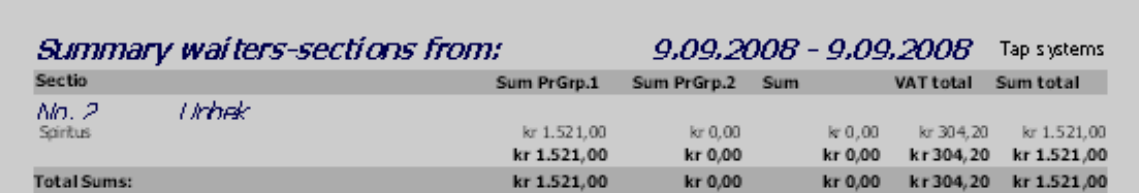

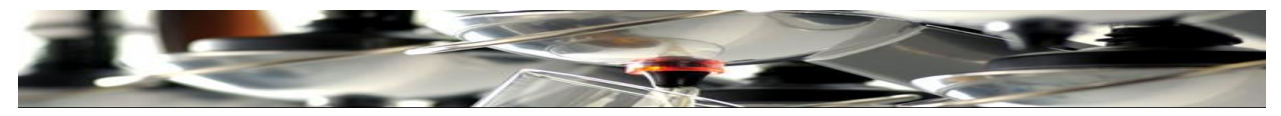

## **Оборот для каждого продукта**

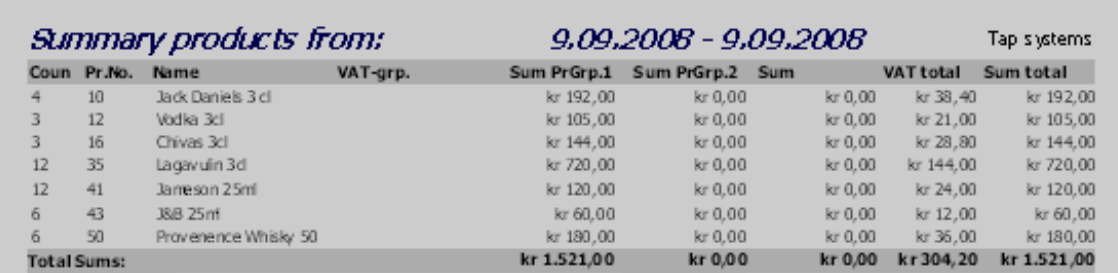

Page  $-1$ 

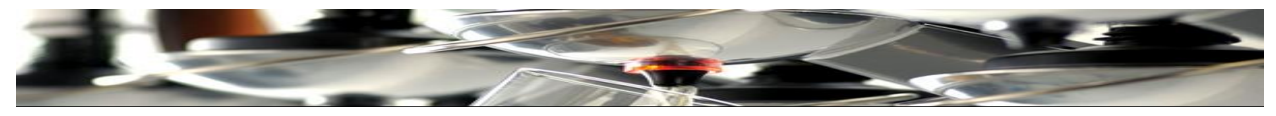

# **Официант / Товарооборот**

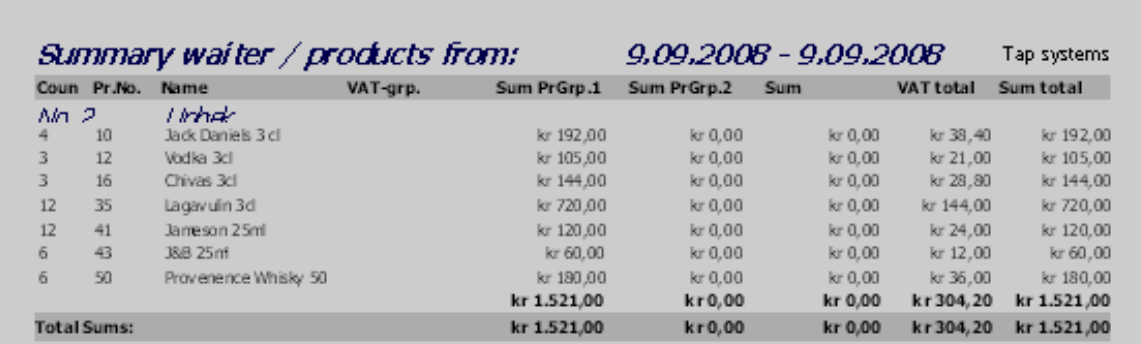

Page

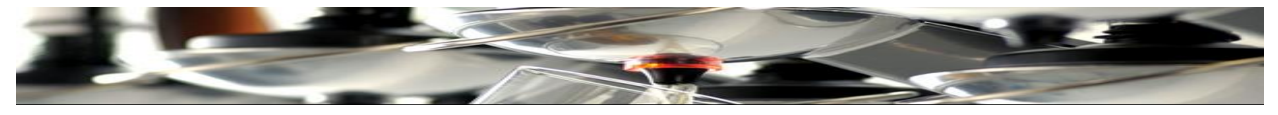

## **Оборот Раздела**

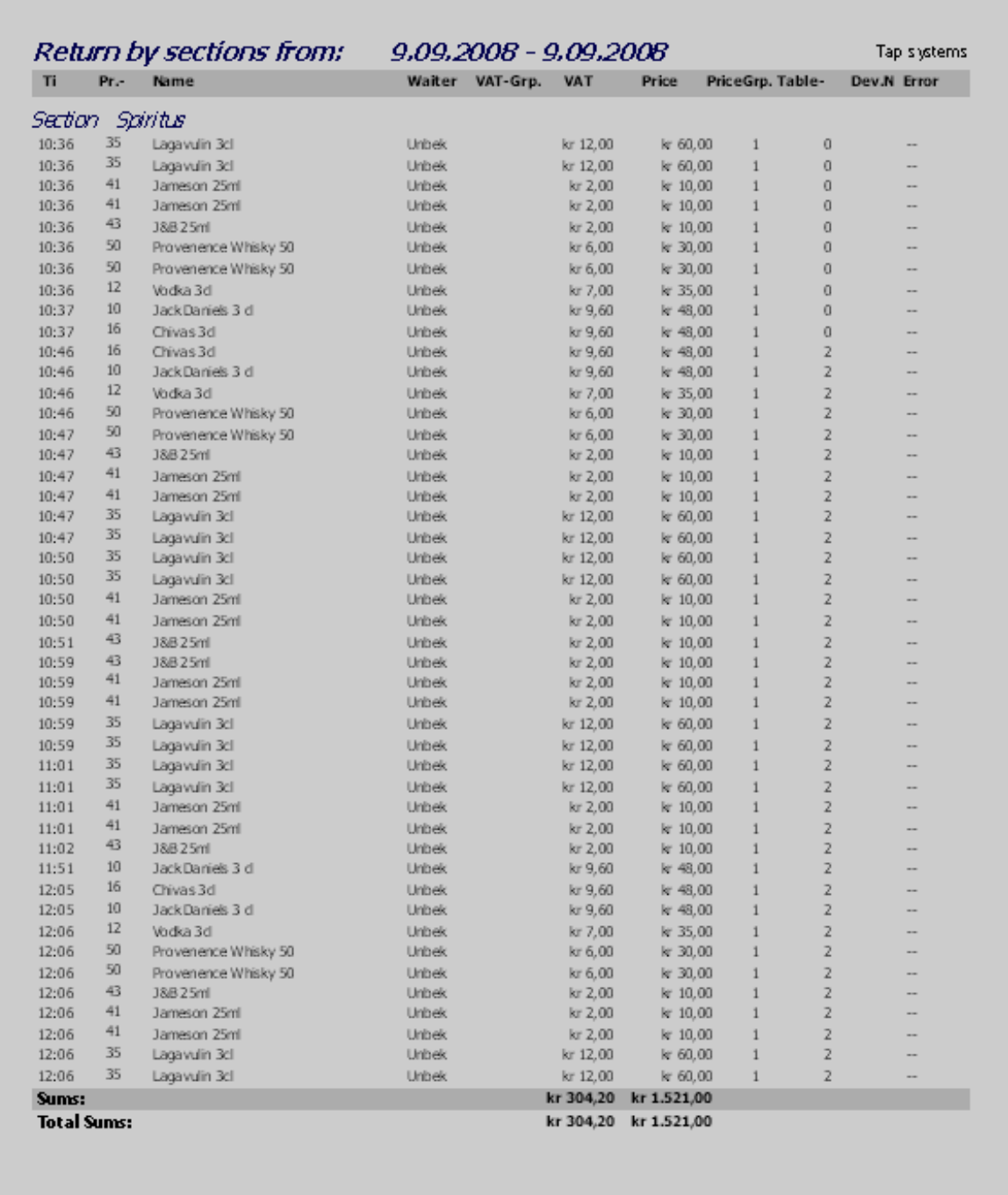

٠

Page  $-1$ 

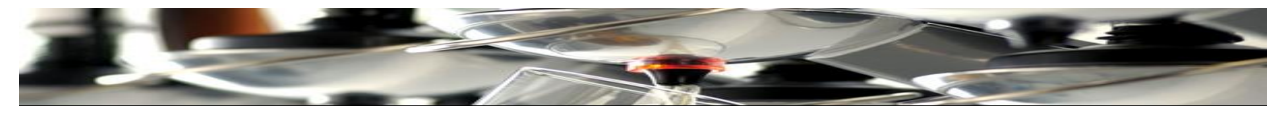

## **Официантский Обзор**

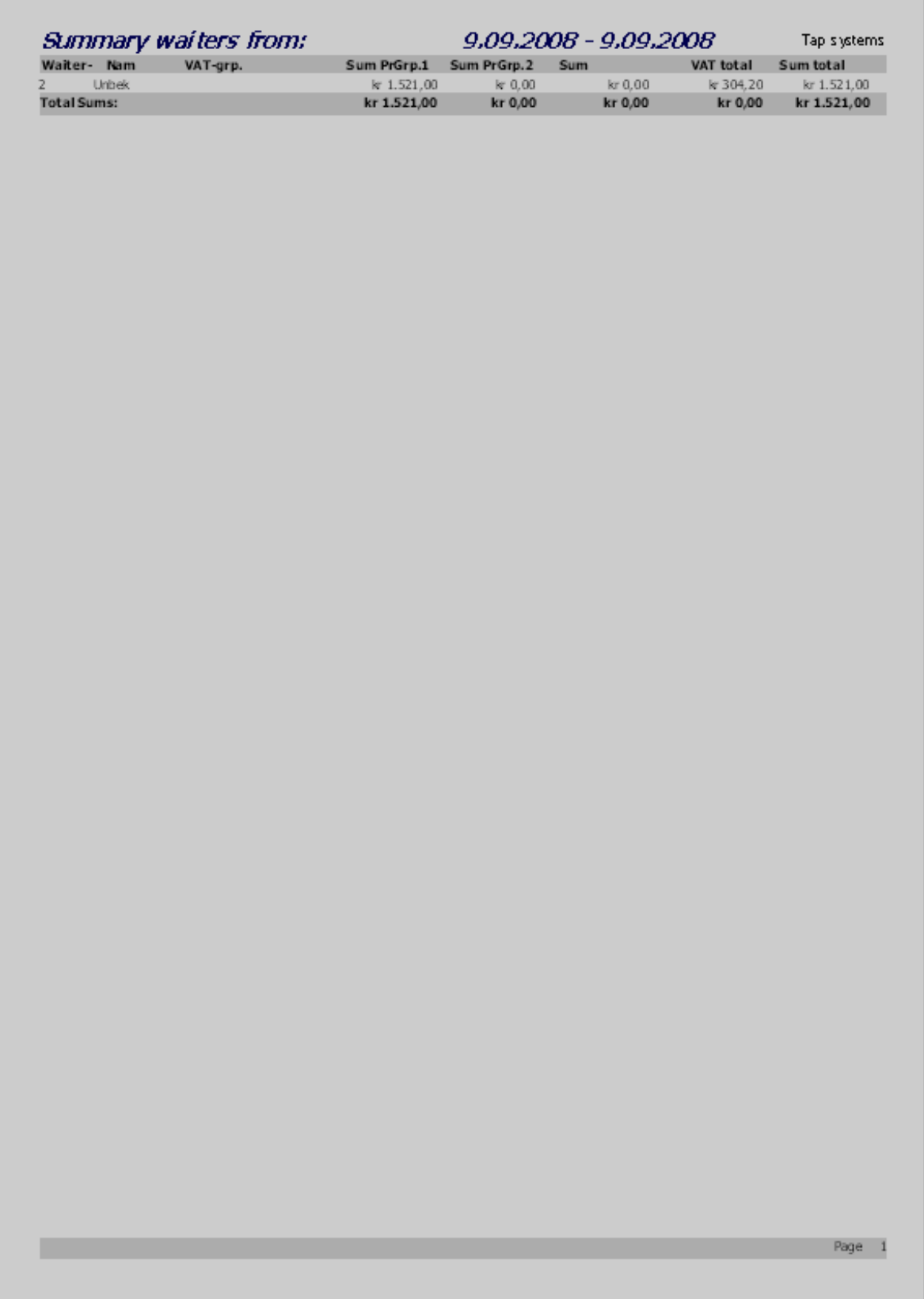

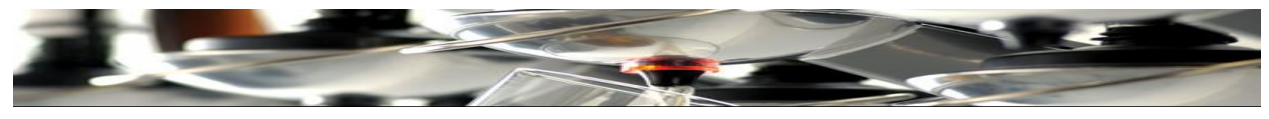

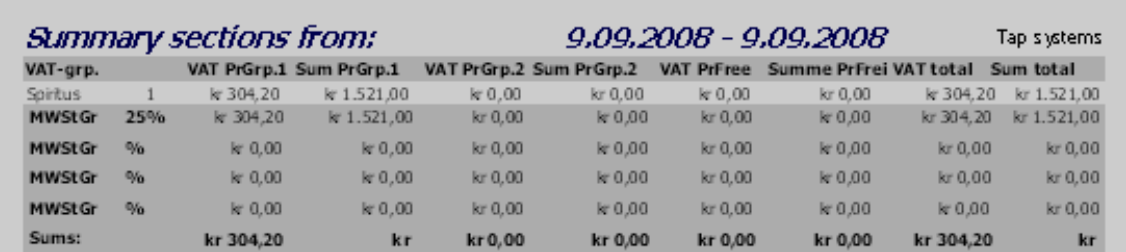

**Все Разделы**

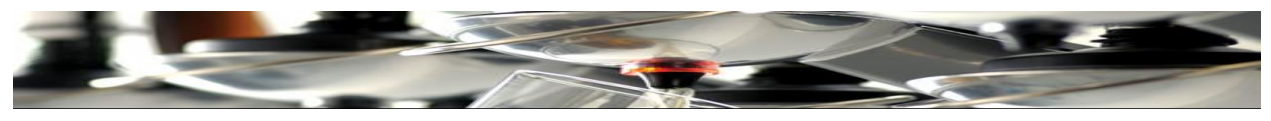

## **Подключение принтера**

Убедитесь в наличии соединительного кабеля, как это показано здесь:

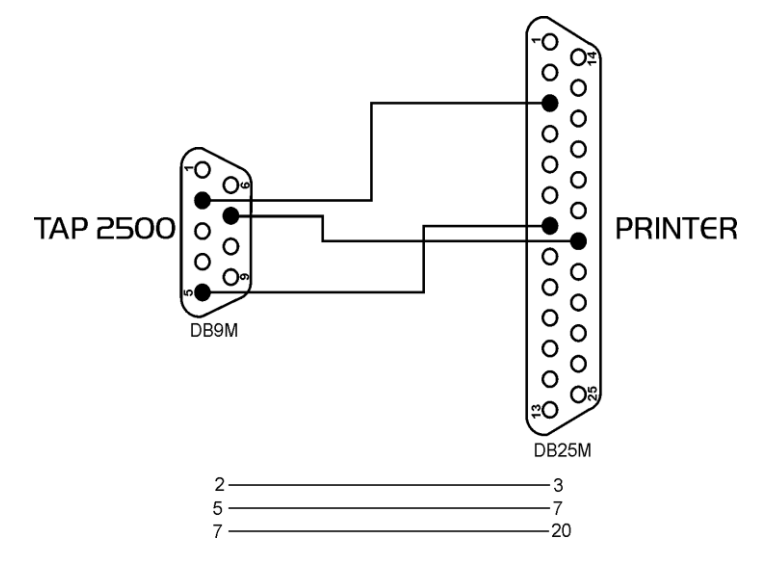

Нажмите «**File**».

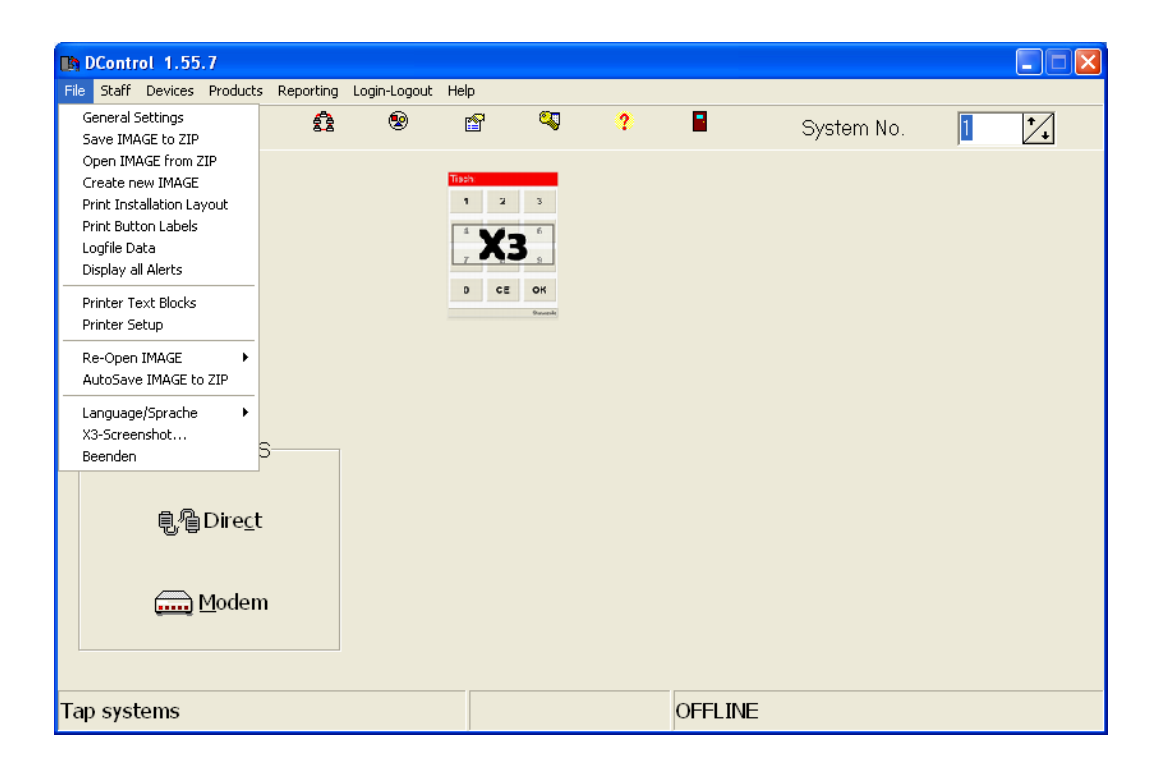

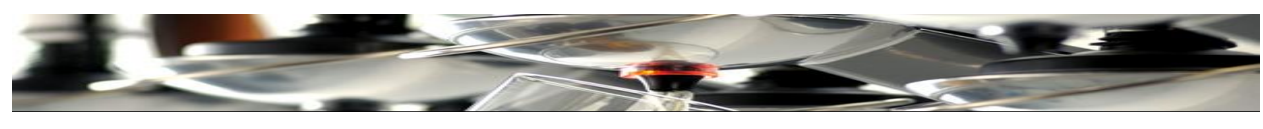

### Нажмите «**Printer Setup**».

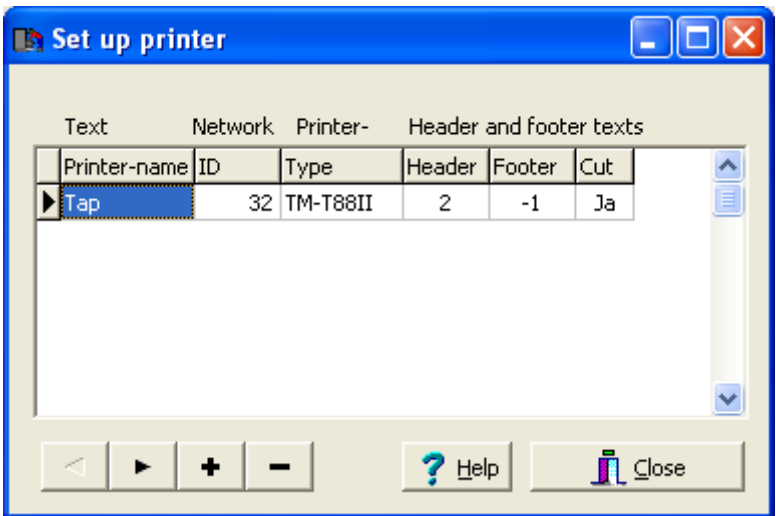

Введите имя принтера в поле «**Printer-name**».

В поле «**ID»** введите «32» - число сети TAP2500, с которым вы устанавливаете соединение.

TAP Systems рекомендуют использовать любой чековый принтер. В примере ниже будет описан принтер «Orient» (Тип BTC-2002CP11), для которого номер TM**-T8811** введен в поле «**Type**».

В поле «**Kopf**» вписываем **2** как пример того, что у текста **заголовка (header)** при распечатки есть поле №2, как адрес, когда текст вводится в «**Printer text**».

В поле «**Fuss**» вписываем **1** как пример того, что у текста **нижнего колонтитула (footer)** есть поле №1, когда при распечатки текст вводится в **нижний колонтитул**.

В поле «**Schneiden**» вводим **YES**, если билет/распечатка будут оторваны и **NO,** если необходимо оставить их прикрепленных к принтеру.

Нажмите Close

Теперь может быть вписан текст распечатки.

Нажмите «**File**».

Нажмите «**Printer text**».

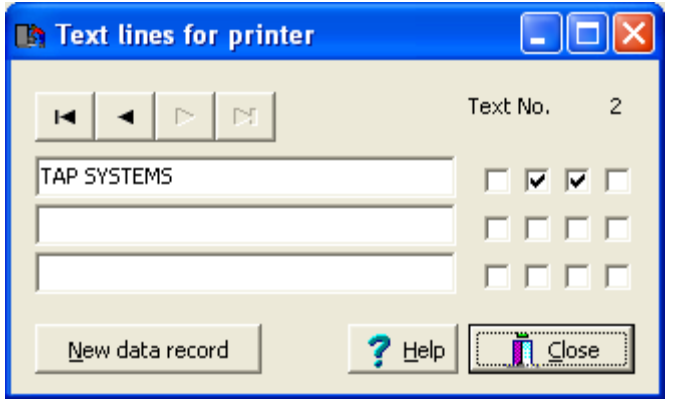

Здесь отображено второе окно (Kopf), в которое вписывается текст заголовка.

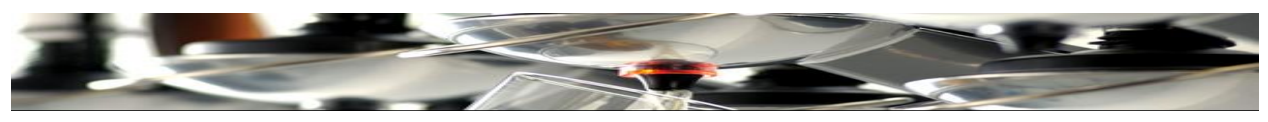

Размер текста устанавливается, отметив поля справа.

Впишите текст и нажмите на стрелку для перемещения в окно/поле №1.

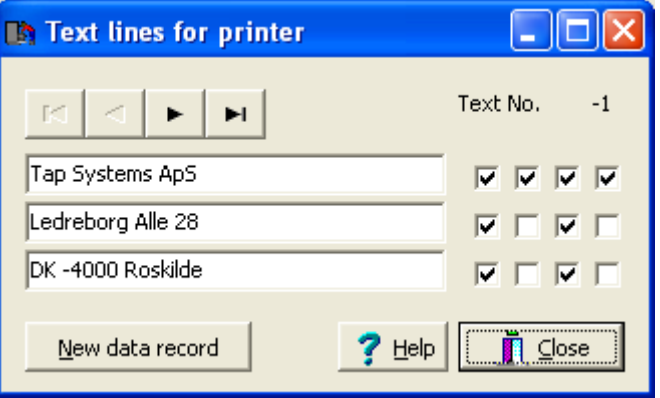

Впишите текст заголовка для билета/распечатки и не забудьте при необходимости установить размеры печати.

Нажмите **Close**

Наконец, подключите принтер к СОМ порту 1.

Нажмите «**X3**».

Перейдите к «**COM 1**» . Нажмите стрелочку и выберите «**Drucker**» (с нем.яз «Принтер»), нажав на него. Нажмите Close

Принтер подключен.

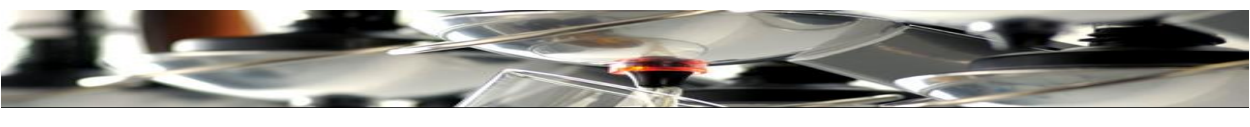

**Подключение к POS**

Убедитесь в наличии соответствующего кабеля (в зависимости от POS производителя и используемого протокола).

Как правило, может быть использован тот же кабель, что и для подключения к ПК. Нажмите «**X3**».

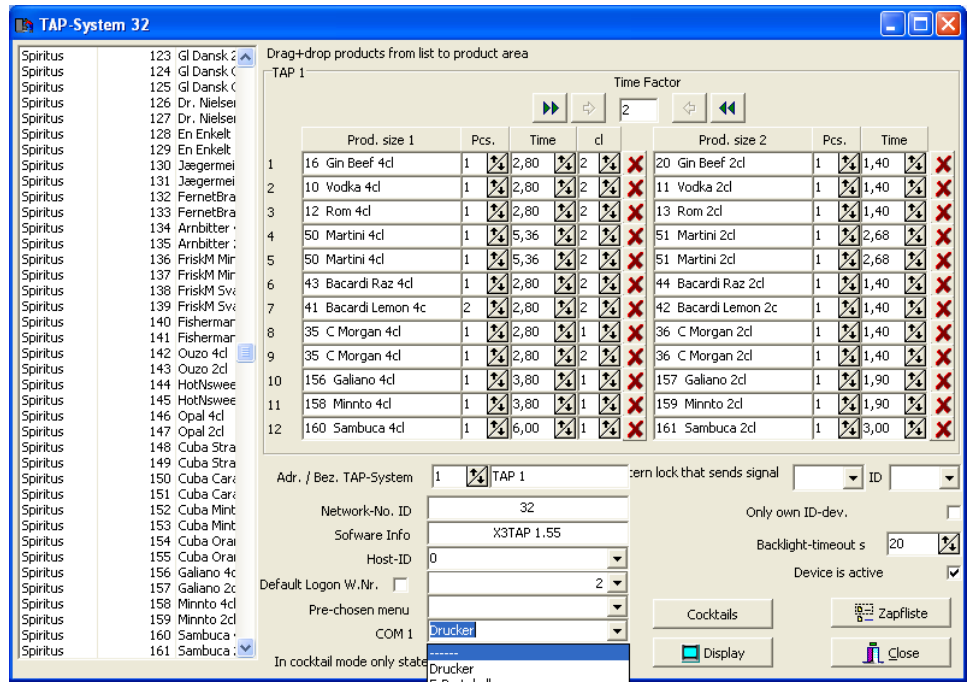

Перейдите к COM 1 и нажмите стрелку.

Выберите, например, Cascade, нажав на него.

Нажмите **Close**

Теперь выбран COM порт.

Нажмите «**File**».

Нажмите «**General settings**».

Нажмите «**Protocol label**».

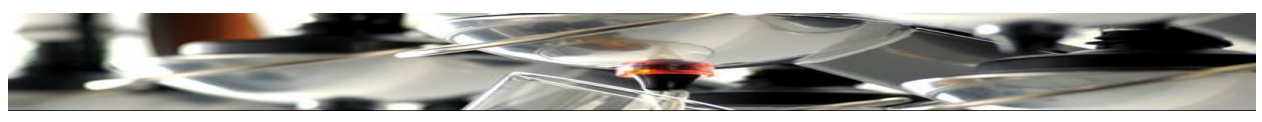

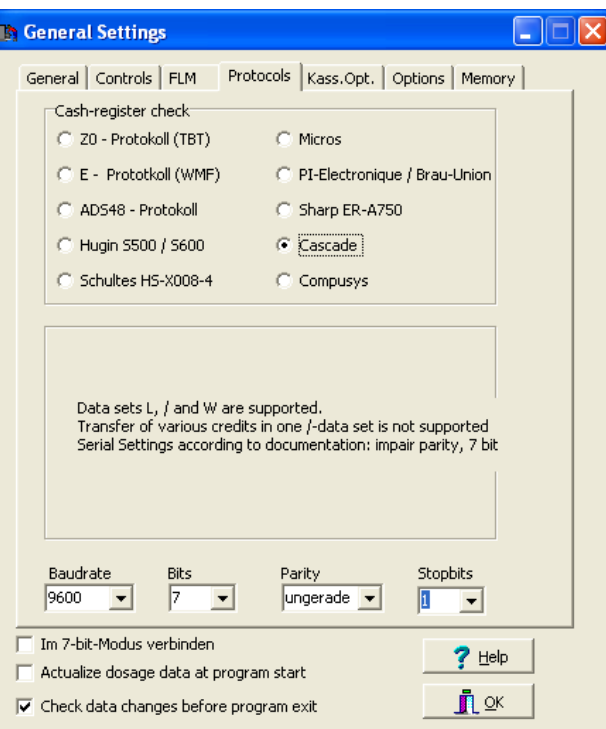

## Выберите «**Cascade**».

Все значения в «Baudrate» – «Bits» – «Parity» и «Stopbits» должны быть установлены POS партнером, который будет устанавливать кассовый аппарат.

## Нажмите **OK**

Tap 2500 подключен к POS.

Более подробное руководство по установке Vectron присоединено к данному руководству.

(Следующие 5 страниц).

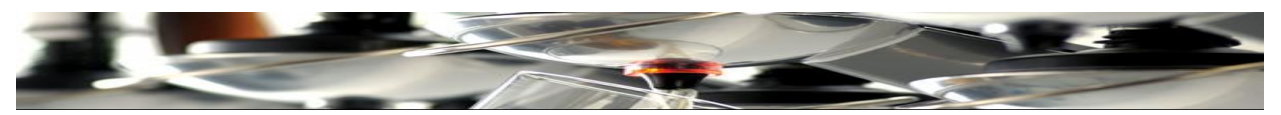

Если необходимо подключить TAP2500 к POS устройству, данное руководство поможет в этой установке.

Сначала убедитесь, что DIP-Switch № 8 в TAP2500 находится в режиме "ON". Перезагрузите устройство для распознания установок.

Если какое-либо другое дозирующее оборудование подключено к тому же "соединению", на ОДНОМ из устройств DIP-Switch № 8 должен быть в режиме "ON" и, следовательно, выполнять функции маршрутизатора (также называемый Мультиплексор) для других дозирующих устройств.

Настройки для VECTRON:

На POS, протокол ввода/старта №10.

В окне программного обеспечения в TAP2500 / File /General Settings / protocols выбрать E-protocol. (рис.1)

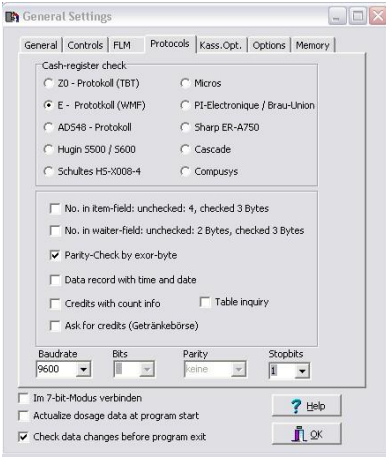

рис.1

Рекомендуется активизировать функцию "проверка честности" (check parity). Помимо этого, настройки по умолчанию действительны.

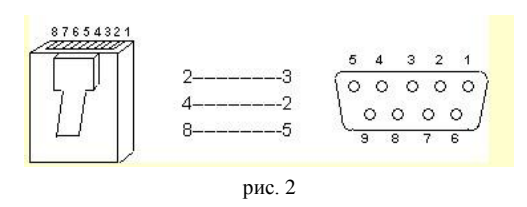

#### **ВАЖНО**

Могут быть несколько кабелей подключения.

В результате конфигурации будет установлено безупречное подключение.

#### **E-Protocol (WMF-protocol)**

В данном режиме, дозирующее оборудование, подключенное к POS, имитирует ISB-Box (WMF-product).

Поэтому оно работает как концентратор для всех дозирующих устройств в соединении CAN-Bus. Параметры установки ISB-Box заменены на флажки.

Если активировано "Table request", дозирующее устройство будет в режиме ожидания подтверждения от E-POS после ввода номера таблицы!

#### **Поддерживаются следующие команды:**

Если не описано иначе, применяются следующие настройки:

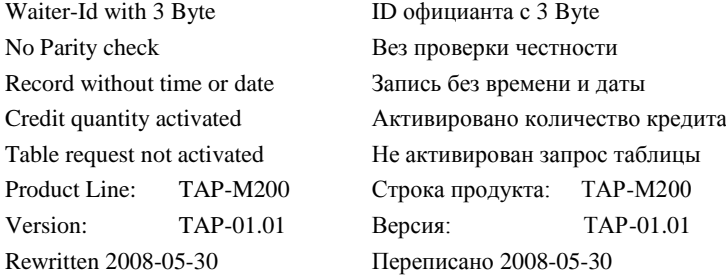

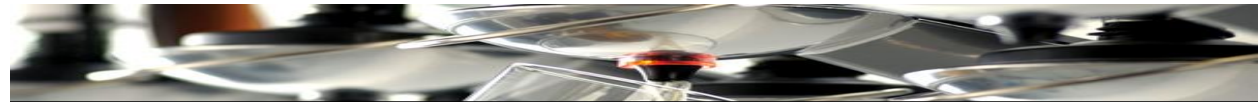

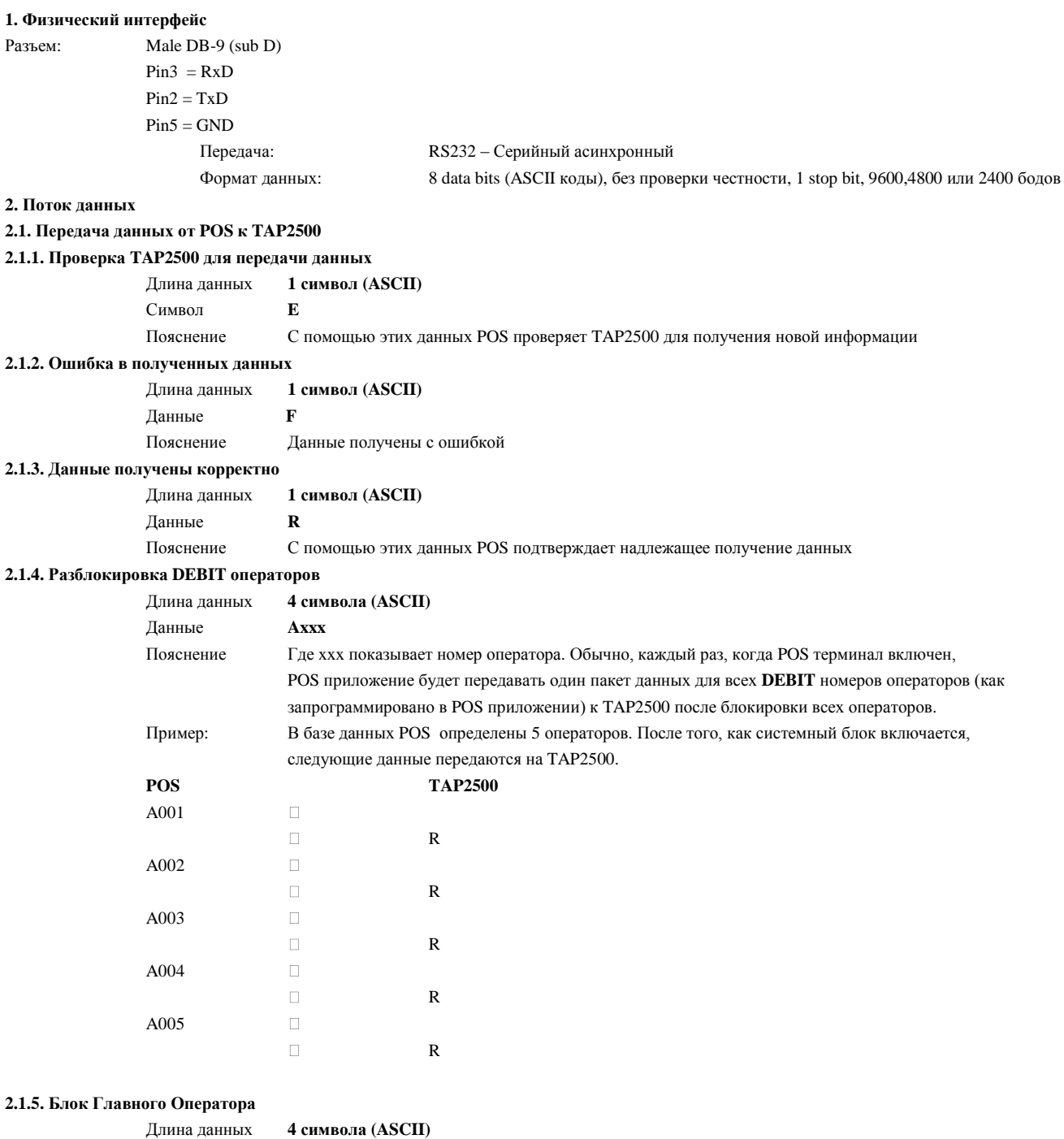

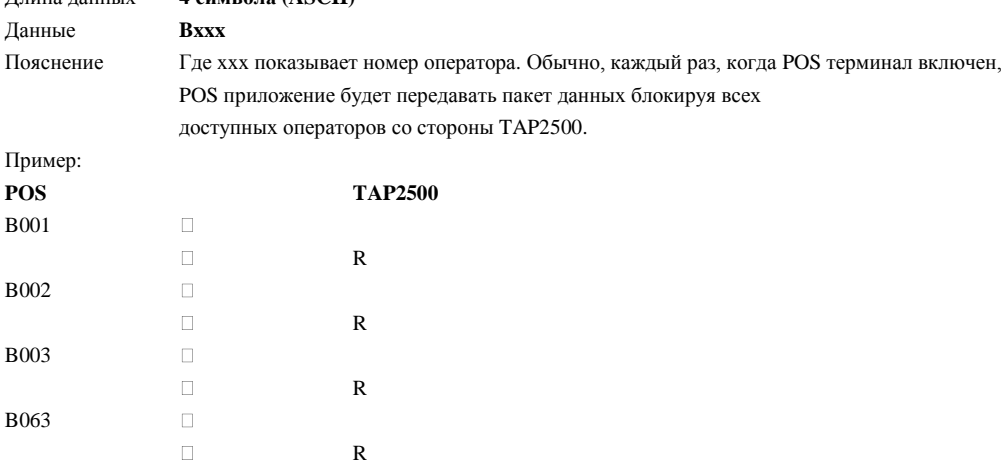

R

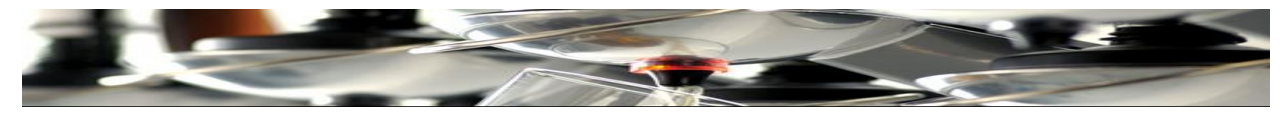

### **2.1.6. Сброс всех Кредитов (Активов)**

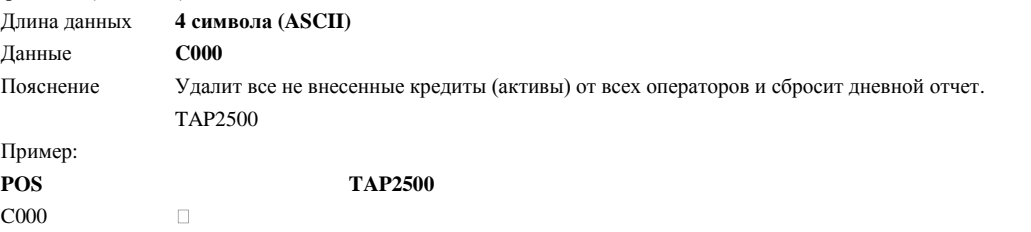

R

### **2.1.7. Активы (Кредиты)**

#### **2.1.7.1. Элемент Меню Актива (Кредит)**

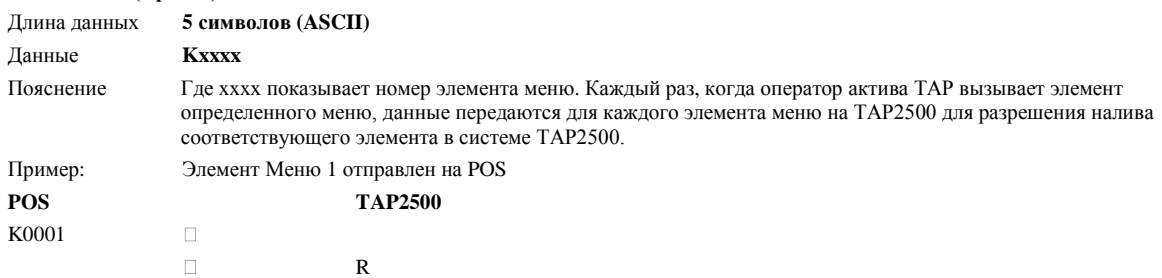

#### **2.1.7.2. Несколько (Multi) Элементов Меню Актива (Кредит)**

 $\Box$ 

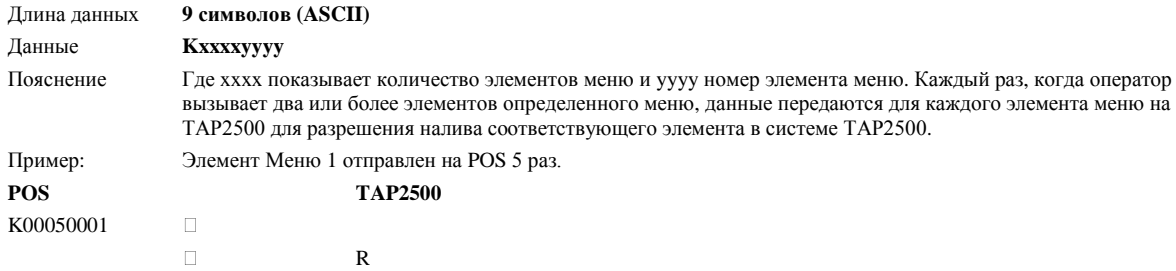

#### **2.1.7.3. Пустой (Void) Элемент Меню Актива (Кредит)**

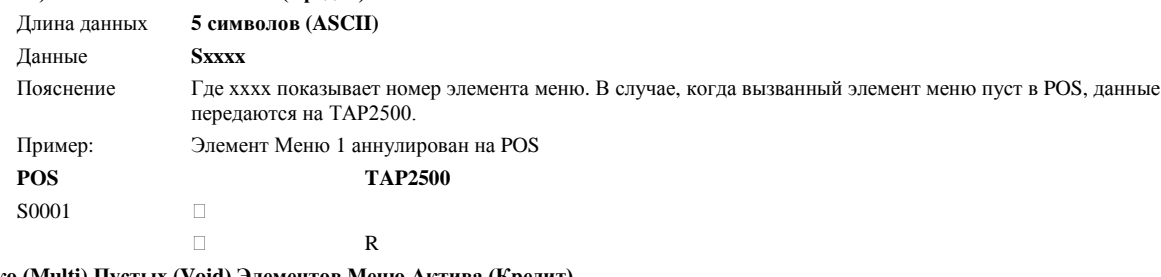

## **2.1.7.4. Несколько (Multi) Пустых (Void) Элементов Меню Актива (Кредит)**

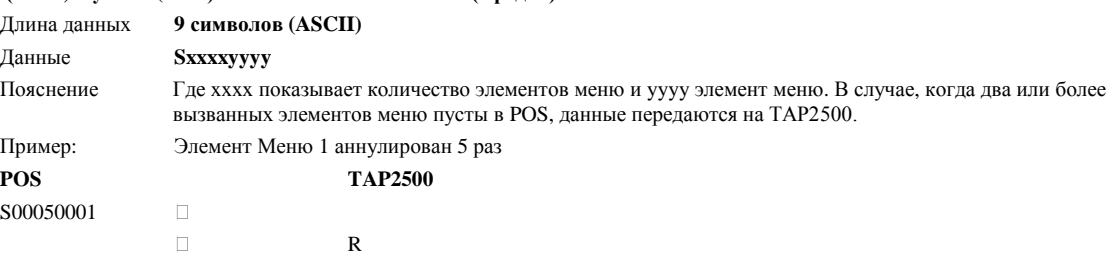

#### **2.1.7.5. Элемент Меню Актива (Кредит) по оператору**

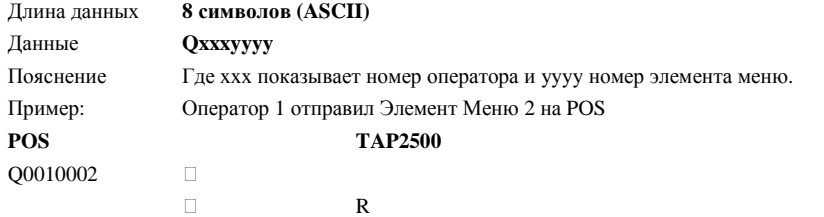

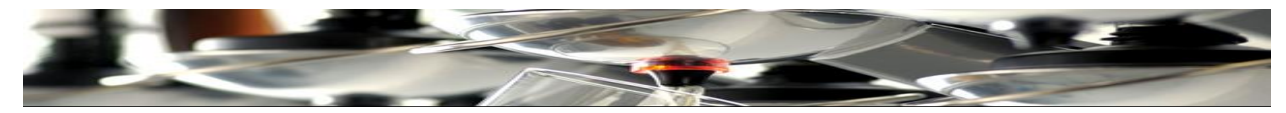

## **2.1.7.6. Несколько (Multi) Элементов Меню Актива (Кредит) по оператору**

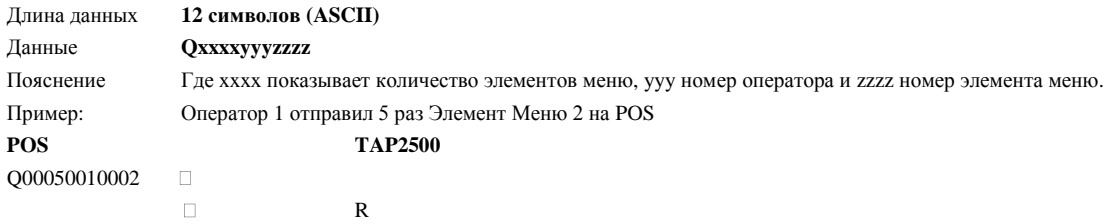

### **2.1.7.7. Пустой (Void) Элемент Меню Актива (Кредит) по оператору**

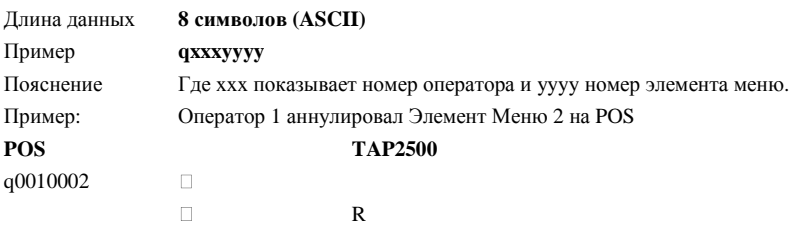

#### **2.1.7.8. Несколько (Multi) Пустых (Void) Элементов Меню Актива (Кредит) по оператору**

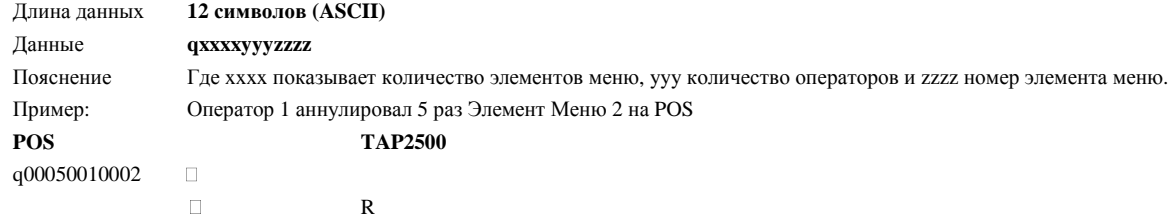

#### **2.2. Передача данных с TAP2500 на POS**

#### **2.2.1. Дебет**

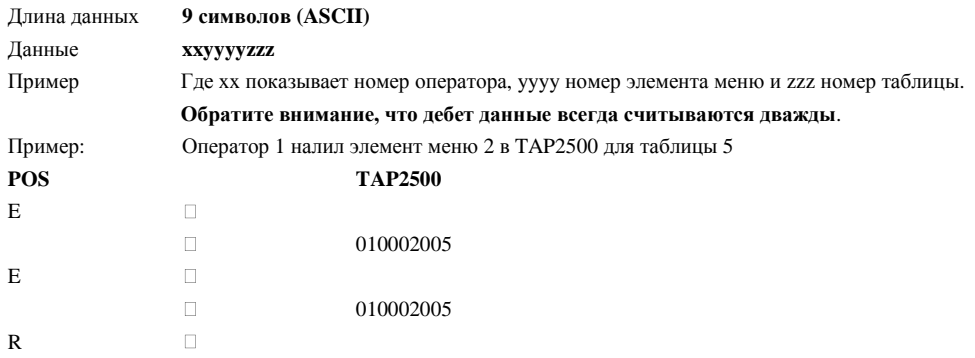

#### **2.2.2. Нет Данных для переноса**

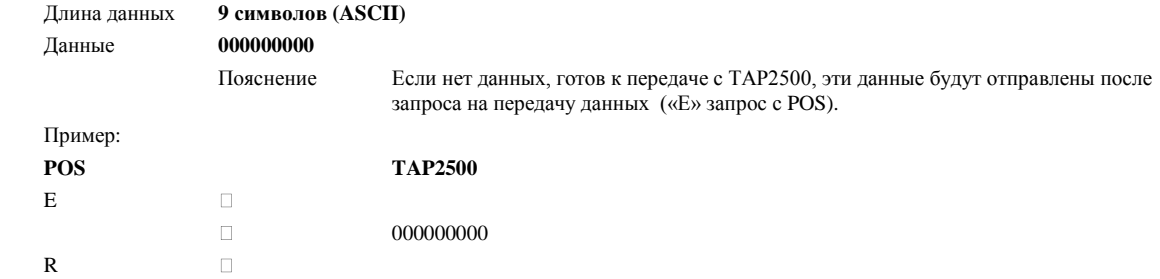

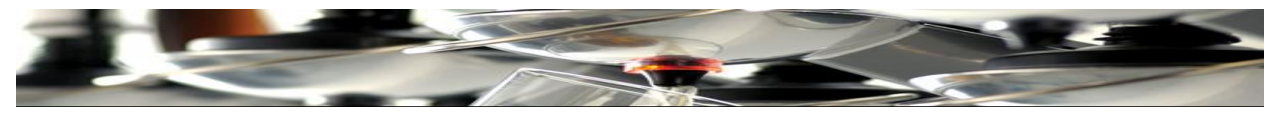

#### **2.2.3. VOID отказ**

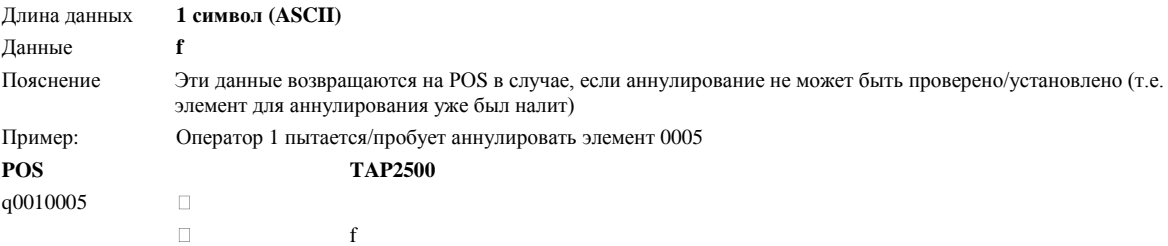

#### **2.2.4. VOID не возможен**

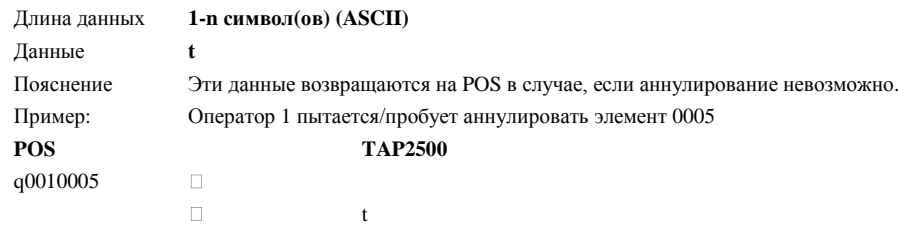

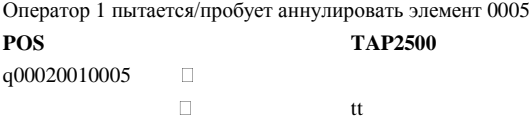

#### **2.2.5. Ошибка в Полученных Данных**

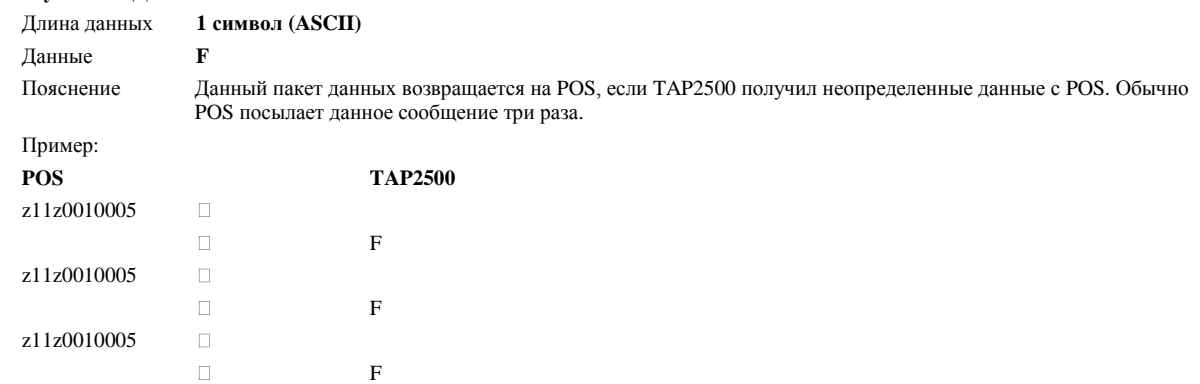

#### **2.2.6. Данные получены корректно**

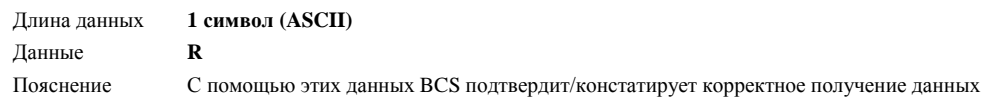

#### **2.2.7. Несколько "R" и "f" после VOID Пустых Элементов Меню Актива (Кредит)**

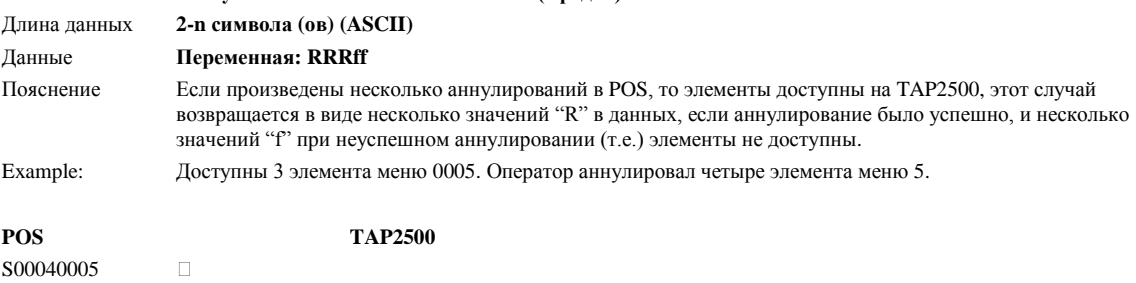

 $\Box$ RRRf

#### **3. Примечания**

Обратите внимание, что номер таблицы из TAP2500 присоединяется к предварительно определенному значению от 0 до 99. Не все POS-ы принимают/распознают номер таблицы, равный 0 (т.е. используйте от 1 до 99). Номер оператора из TAP2500 присоединяется к предварительно определенному значению, если не используется ключ официанта.

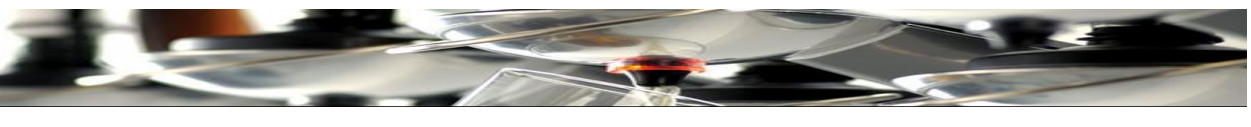

**Дисплей**

Чтобы изменить текст и компоновку на сенсорном экране TAP2500 войдите в меню «Display». Нажмите «**X3**».

Нажмите «**Display**».

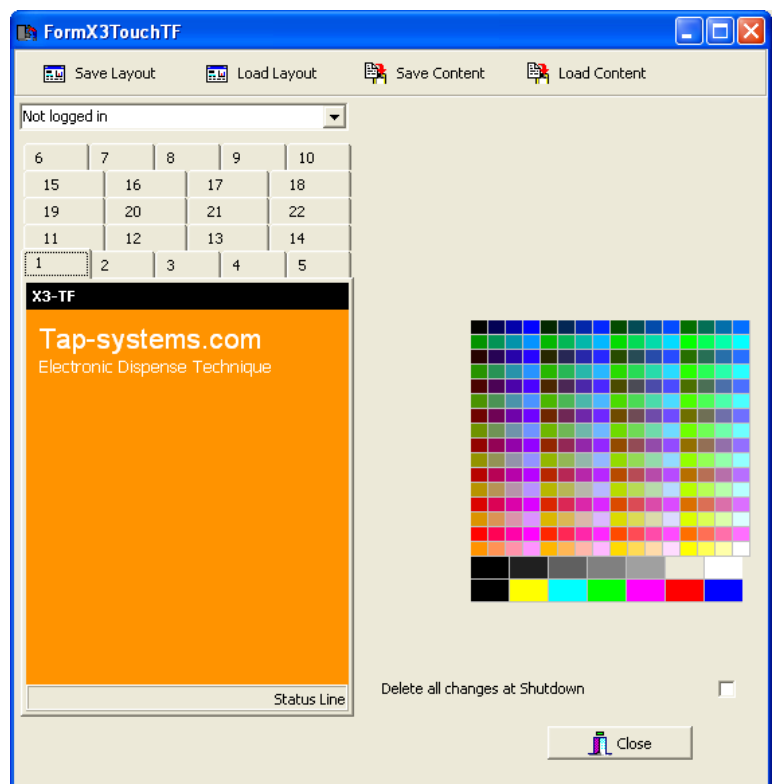

Используйте данное окно для редактирования текста и компоновки дисплея.

Пометьте курсором поле, чтобы выбрать цвет из панели справа и дважды щелкните на текст для окрашивания в желаемый цвет. (Окно окрашивания в желаемый цвет появится при двойном клике на текстовом поле).

Все нумерованные страницы могут быть отмечены и редактированы.

Загрузите и/или сохраните изменения в содержании и дизайне, используя кнопки вверху данной страницы.

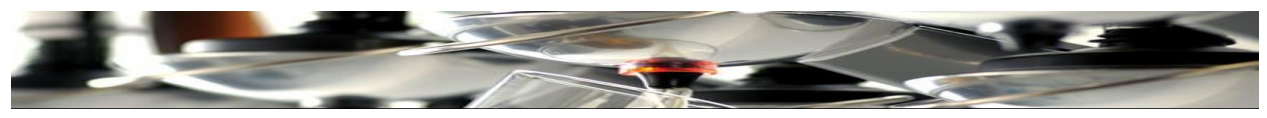

Например, откройте 5 страницу меню.

Переименование кнопок и редактирование компоновки.

Например, выберите: «Table Number»

В текстовом поле справа введите новый текст.

Пока «Table Number» активно, можно поменять цвет текста, а также все кнопки, помечая их курсором и выбрав новый цвет из панели с правой стороны.

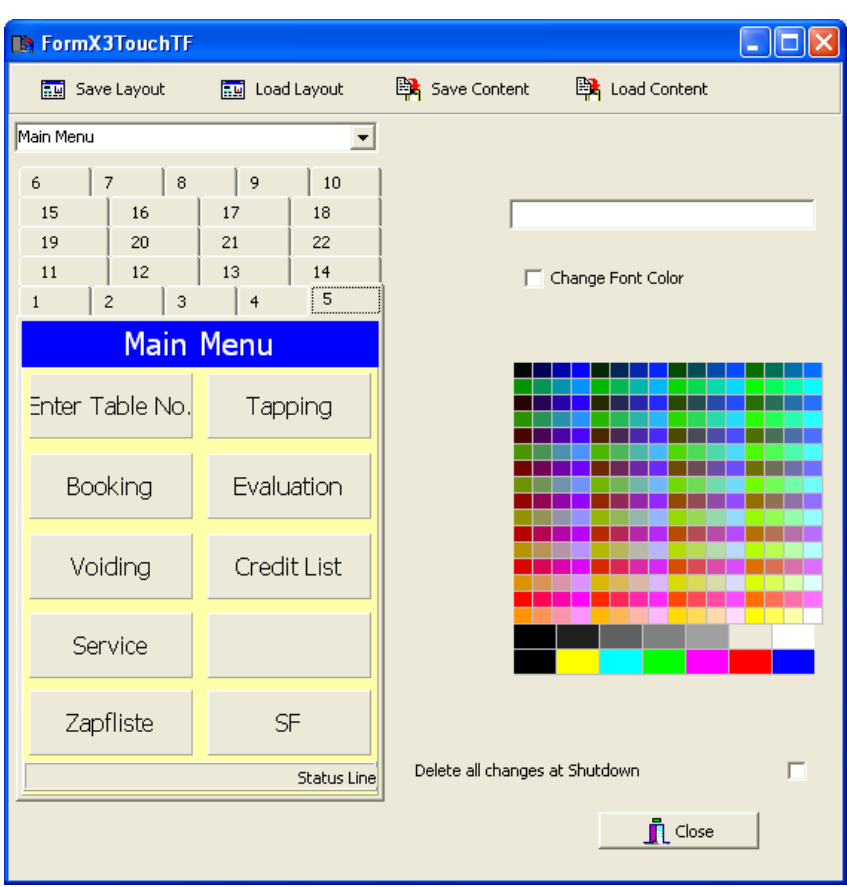

Все активные элементы это рамки, линии, кнопки и.др., то они могут быть изменены следующим образом.

После редактирования «сохраните содержание» и «сохраните компоновку».

Можно также «загрузить» компоновку, которое как Содержание было сохранено предварительно в доступном месте.

Нажмите **Schliessen для выхода (to exit)**.

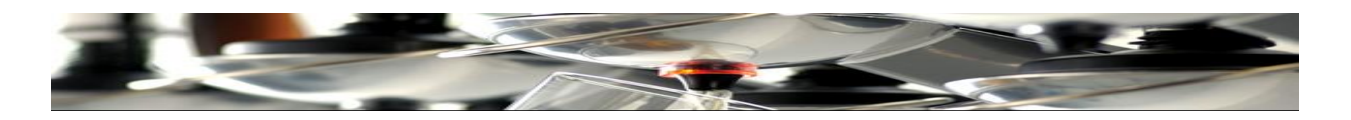

### **Ключи официанта**

При первом использовании TAP2500, ключ официанта вставляется в слот спереди устройства. Внизу экрана, отображается цифровой код, который будет использовать системный администратор. Обратите внимание, что этот код будет необходим позже.

Если другие пользователи/официанты должны работать с ключами, чтобы входить в систему, пометьте каждый ключ для каждого пользователя, вставьте его в слот и отметьте все коды для дальнейшей регистрации.

#### Нажмите «**Staff**».

Появится окно, которое используется для определения индивидуальной авторизации для каждого ключа.

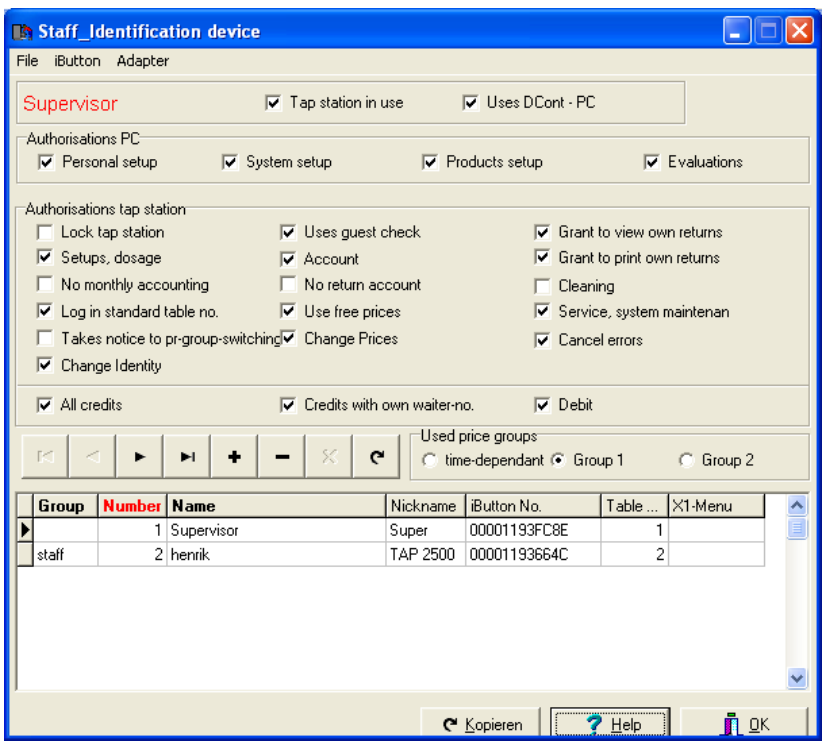

№1 присвойте Администратору системы, зарегистрированного как «Supervisor» с сокращением «Super» и ключом официанта № **00001193FC8E.** У администратора должна быть Мастер Авторизация, отметив ВСЕ поля в данном окне.

Таким же образом, авторизация присваивается для всего персонала, который работают в системе под ключом официанта.

Таким же образом, авторизация предоставляется всем сотрудникам, которые работают в системе с ключом официанта.

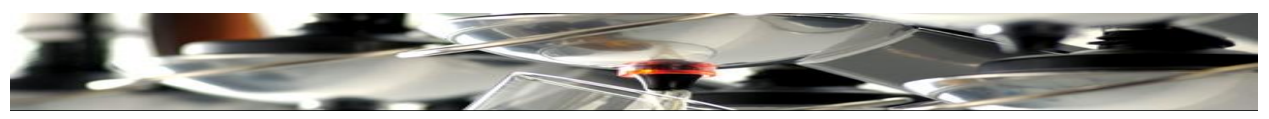

Если администратор единственная персона, которая имеет доступ с помощью ключа, необходима только авторизация (установка).

Если желаете работать с TAP2500 без вставки ключа официанта в слот, можете деактивировать эту функцию:

Нажав «**X3»** и отметив поле «**Default Logon W.Nr.**».

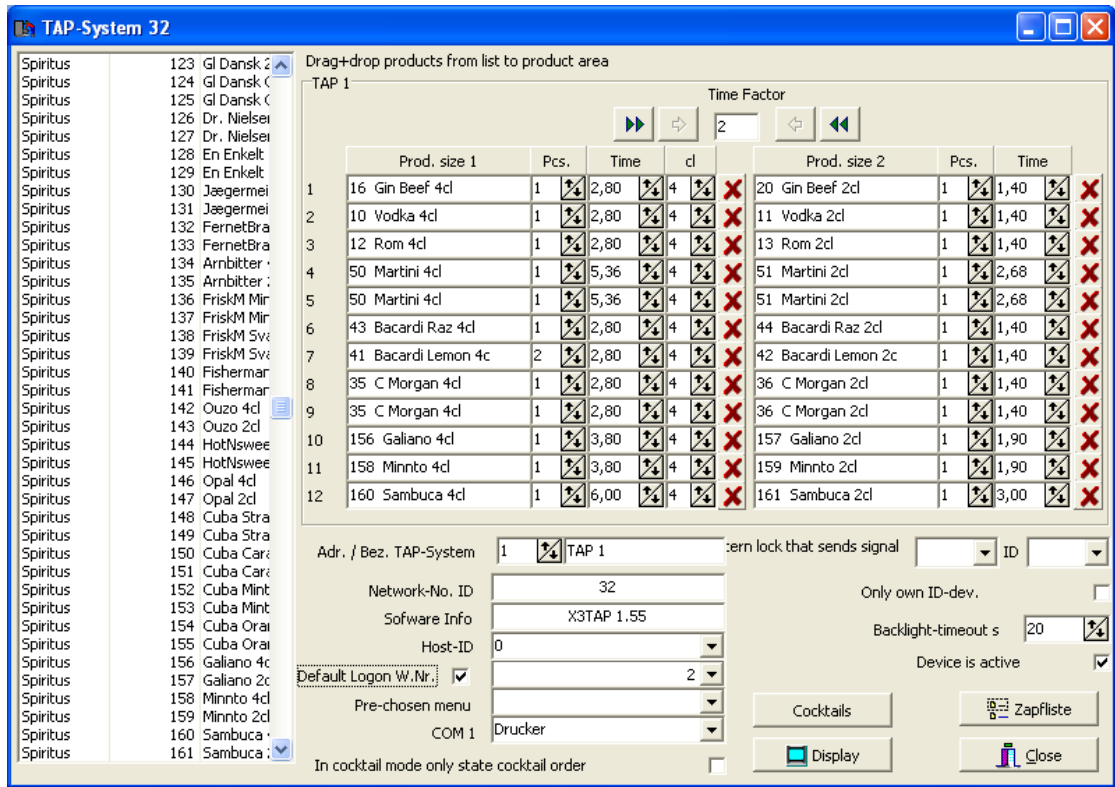

Нажмите **Close**

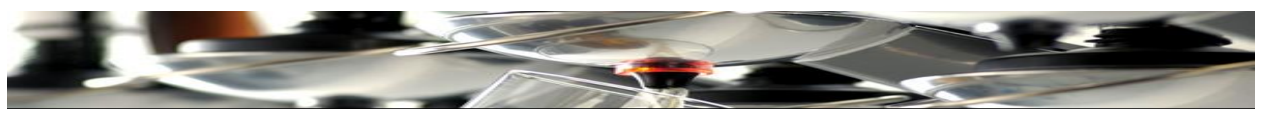

## **Подключение Tap 2520 к Tap 2500**

Используйте 8-ми стержневой модульный кабель (см.ниже) для данного подключения.

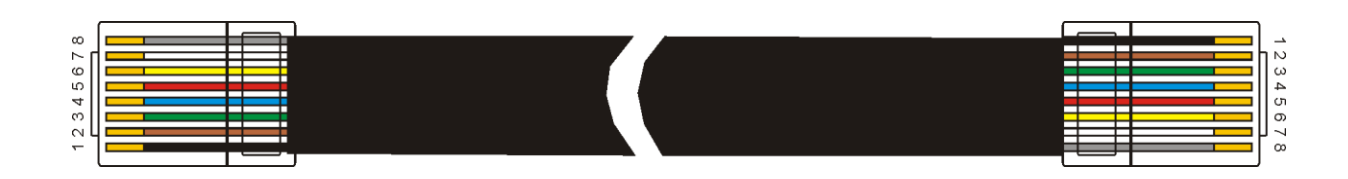

Соедините 8-ми полюсный модульный разъем с резистором 124 Ω. Резистор устанавливается между 3 пином (выводом) и 4 пином (выводом).

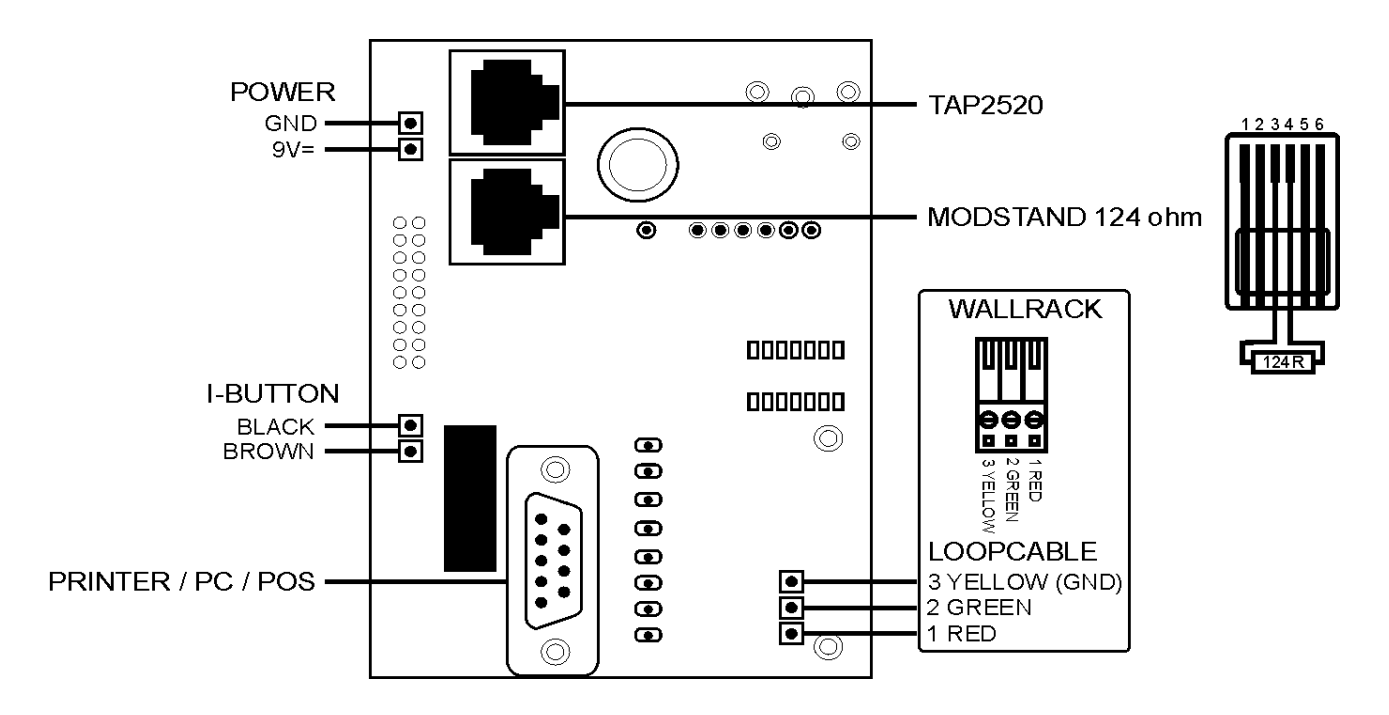

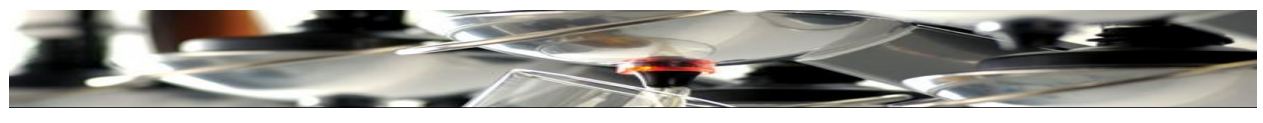

**Схема Tap 2520 - Tap 2500**

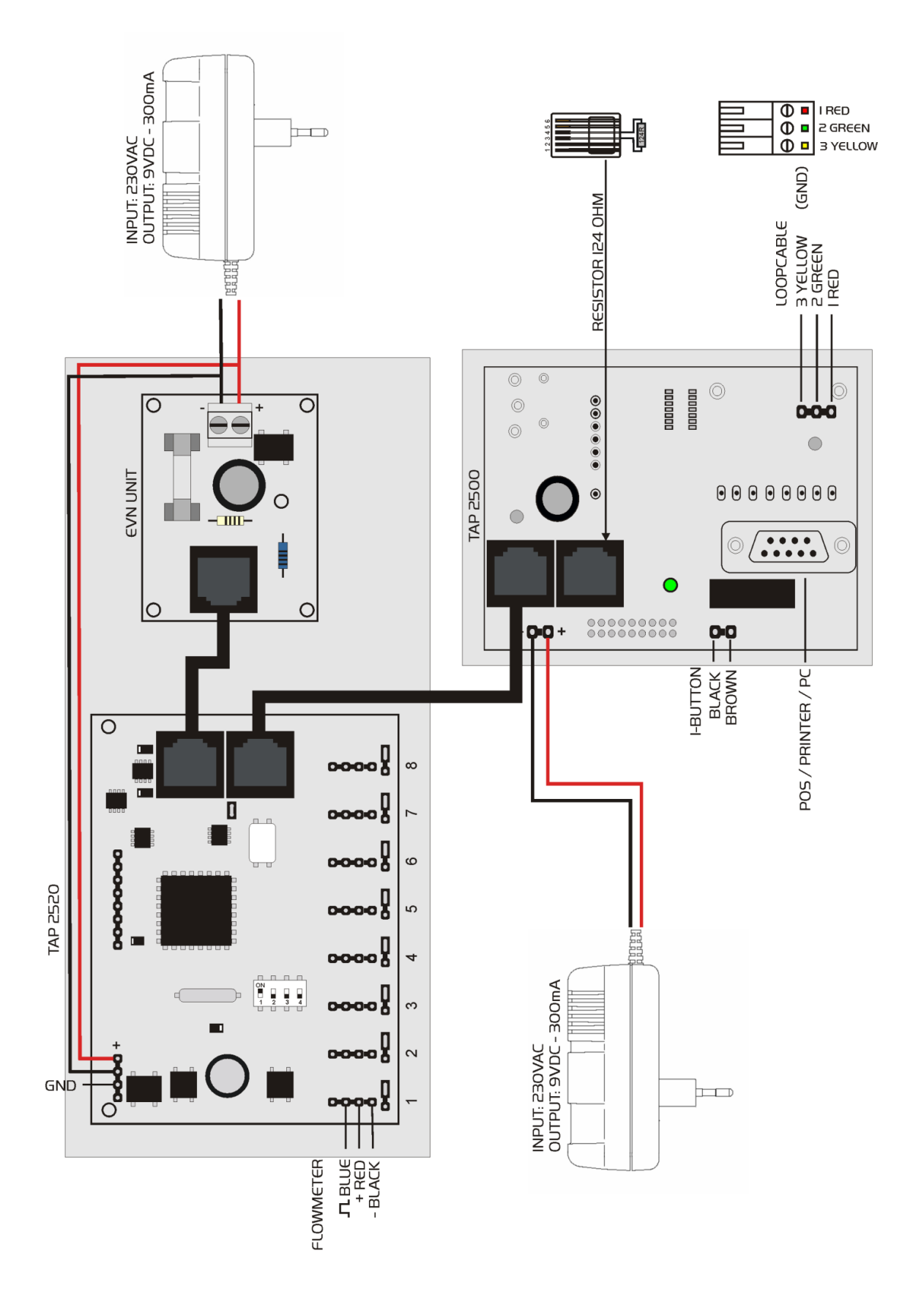
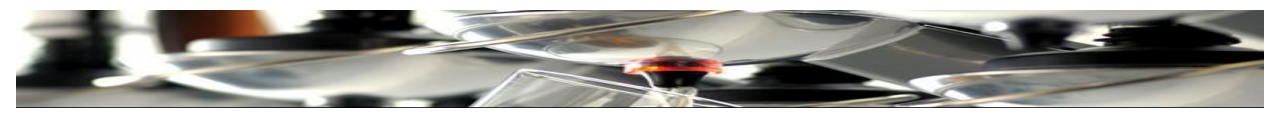

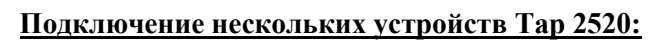

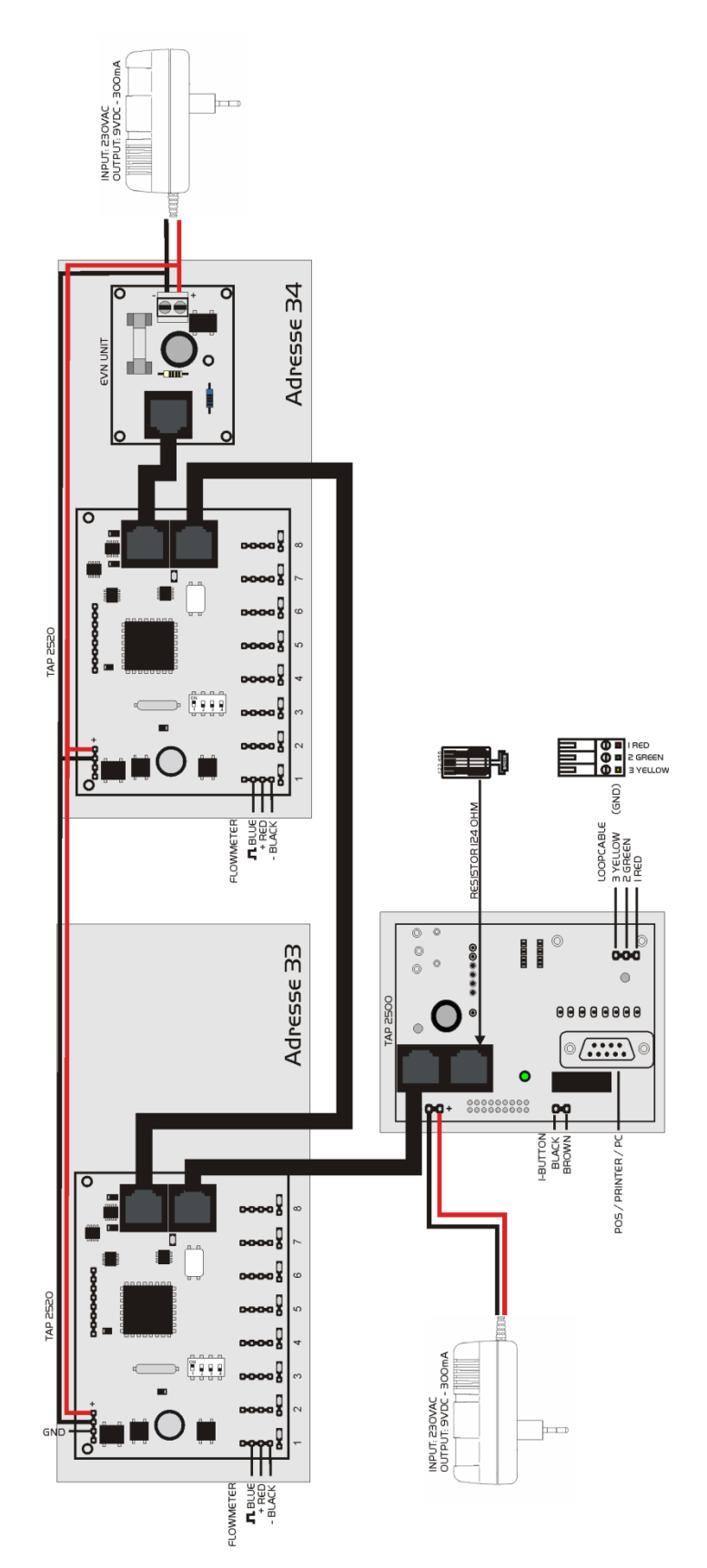

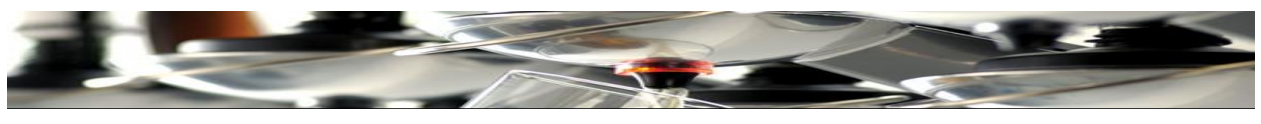

## **Адреса в DIP switch**

На каждом Tap 2520 сначала необходимо установить адрес. Первому устройству присваивается № 33. Следующему присваивается 34 и так далее – пока у каждого устройства будет свой адрес.

DIP Switch-и используются для присваивания этих адресов – как показано ниже:

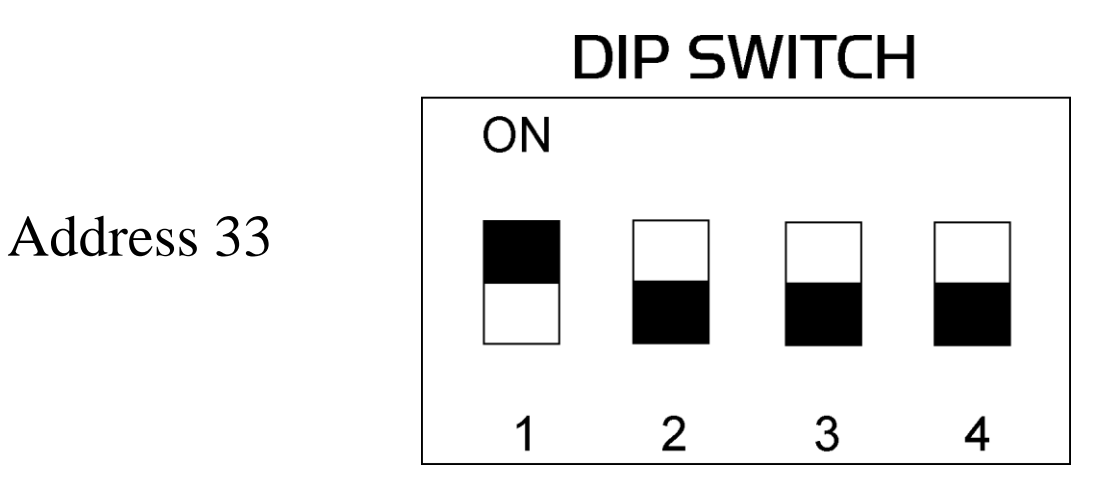

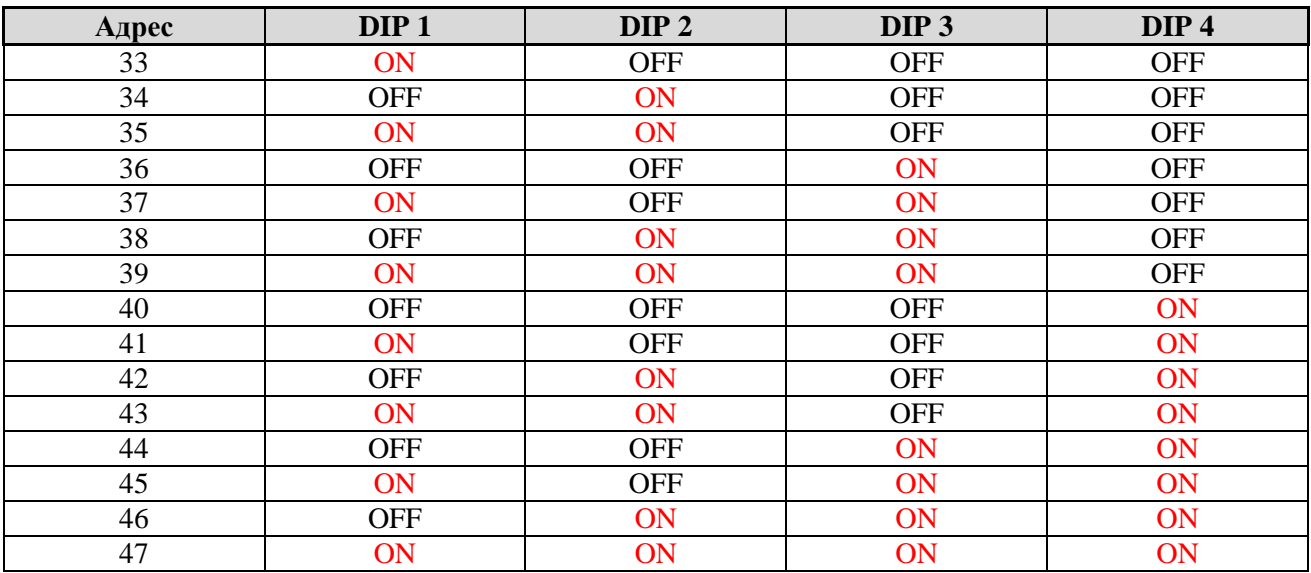

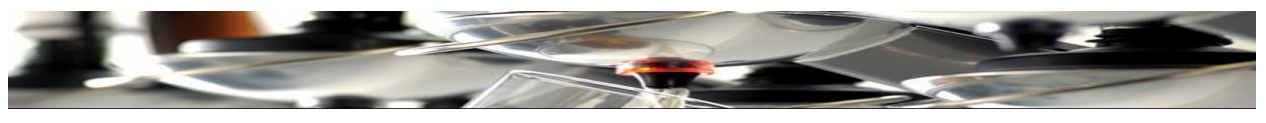

**Создание списка продуктов для Tap 2520**

Откройте программное обеспечение Tap 2500. Нажмите «**Products**».

Нажмите «**Product list**».

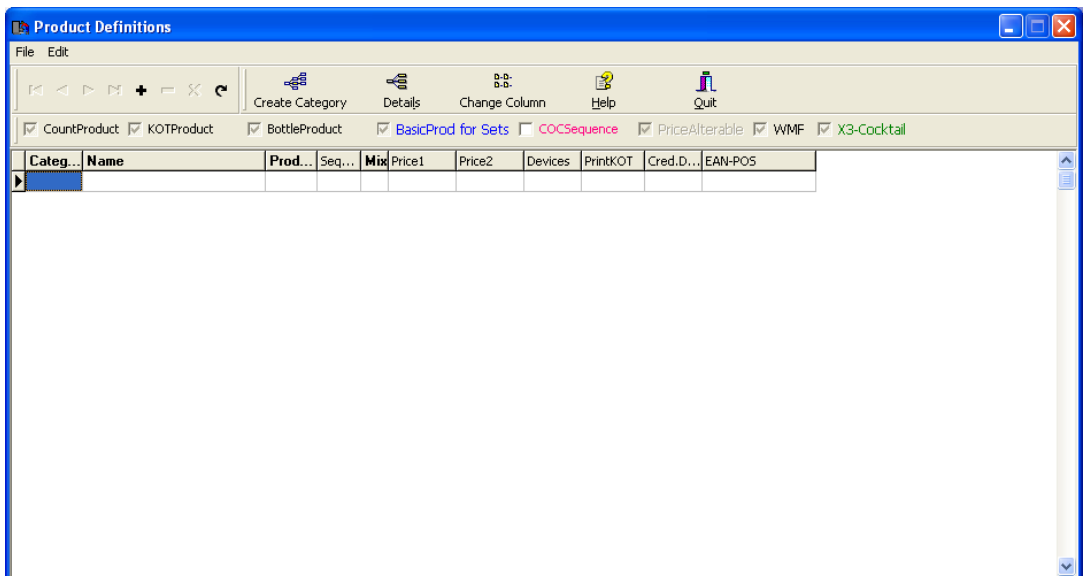

Сначала создайте категорию.

## **Создание Категории.**

Назовите категорию «Draught Beer» (или другим разливным продуктом)

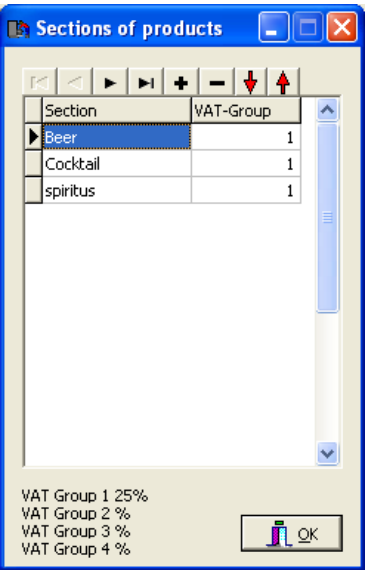

Нажмите Done.

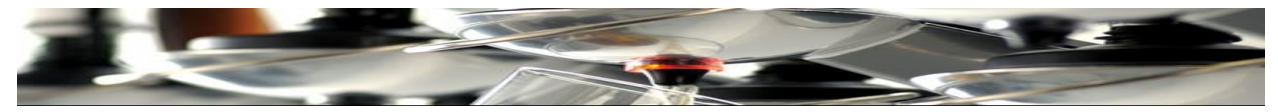

В пустом поле «**Category**» введите «**Draught Beer**».

В пустом поле «**Name**» введите «**the product**».

В пустом поле «**Prod**» введите **500.**

В пустом поле «**Price 1**» введите **цену** (price).

В пустом поле «**Price 2**» введите **цену** (price).

Нажмите «+» на панели инструментов**,** появится новая строка.

В пустом поле «**Name**» введите «**the product**».

- В пустом поле «**Prod**» введите **501.**
- В пустом поле «**Price 1**» введите **цену** (price).
- В пустом поле «**Price 2**» введите **цену** (price).

Продолжайте до конца вводить весь список разливных напитков.

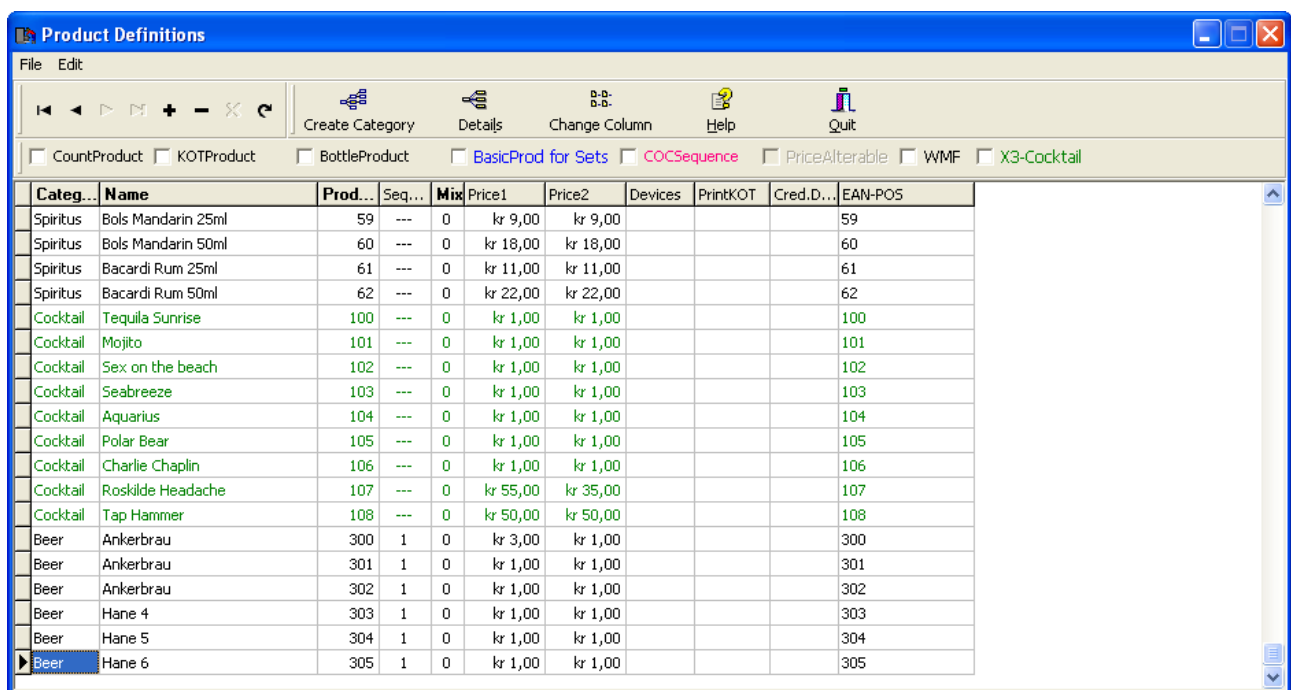

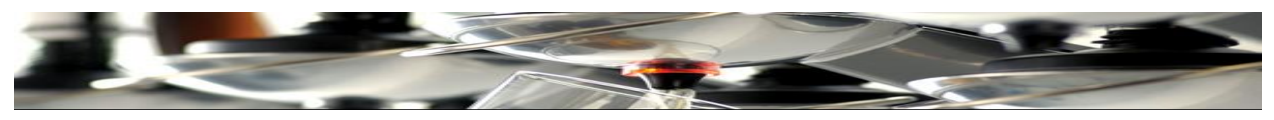

**Ввод продуктов в Tap 2520**

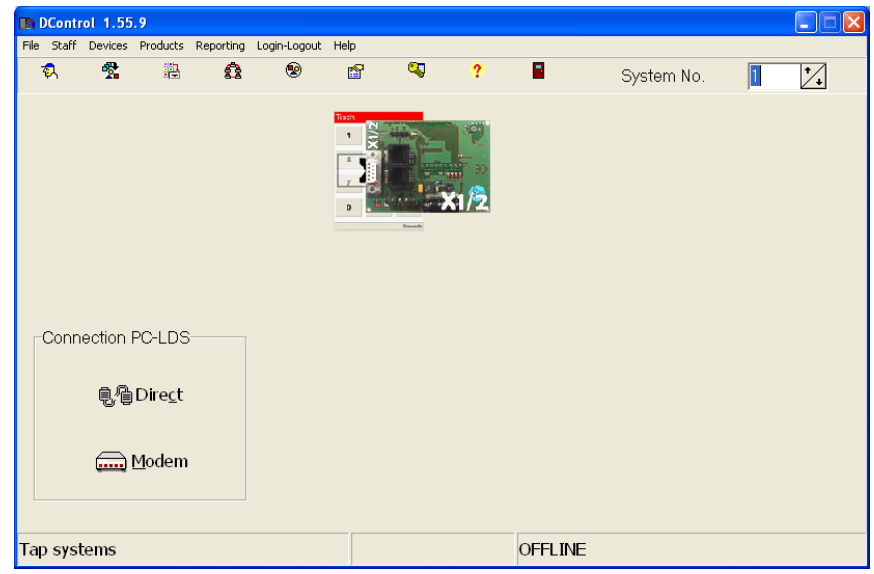

Нажмите на зеленое «Beer card X1/2».

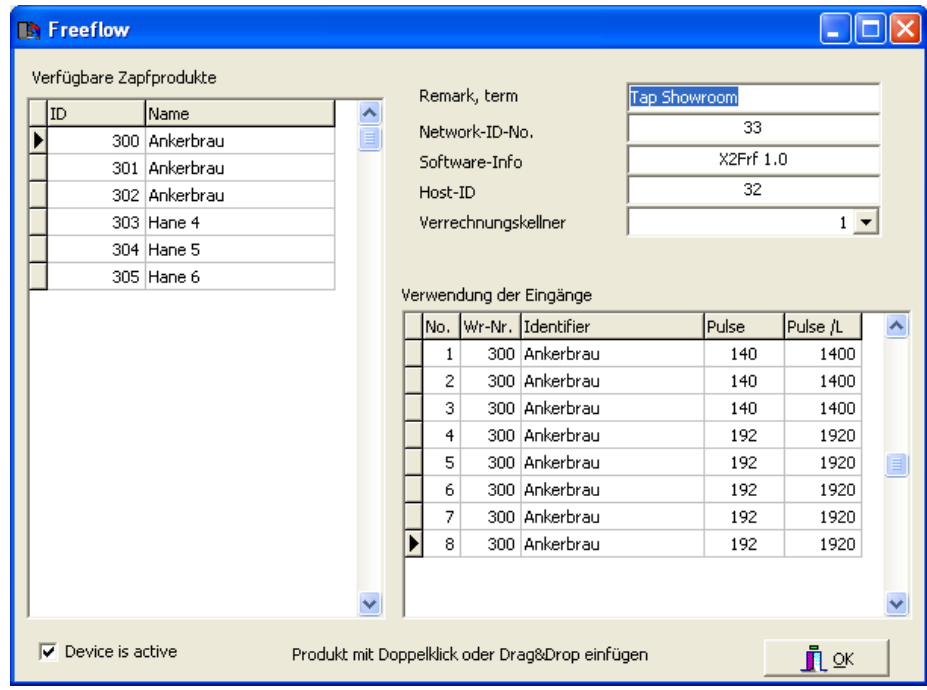

Все пивные продукты вводятся в окно «Free flow».

Перетащите продукты в строки пива (до 8 позиций).

В поле Imp / L – введено значение «импульс/литр». (Tap поток = **1600** импульсов/литр)

В поле *Impulse* выберите точность регистрации импульсов... Кликните правой кнопкой мыши в поле и выберите 0,1 л.

Появится число **160**. Система настроена на счет децилитров.

В поле «Name» опишите месторасположение пивного счетчика, (например, Big Bar или Little Bar).

В поле «Network- Nr. ID» виден адрес пивной карты (как установлено DIP Switch-ем).

В поле «Software-Info» видна версия программного обеспечения пивной карты. (beer card)

В поле «Kellner» виден официант, который использует пивную карту.

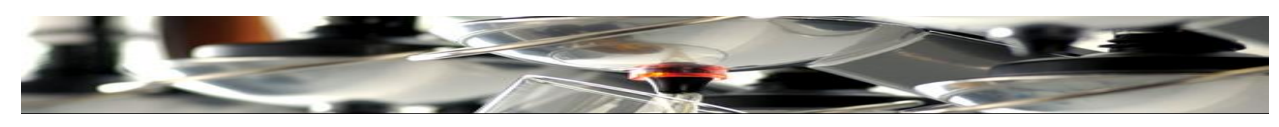

Закройте окно.

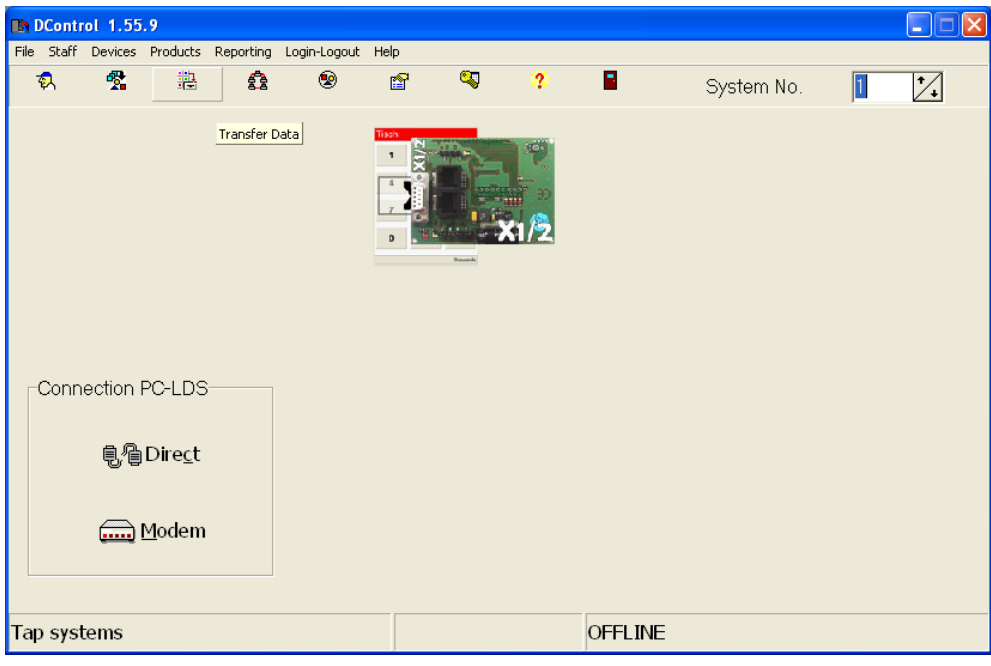

# Нажмите Transfer Data

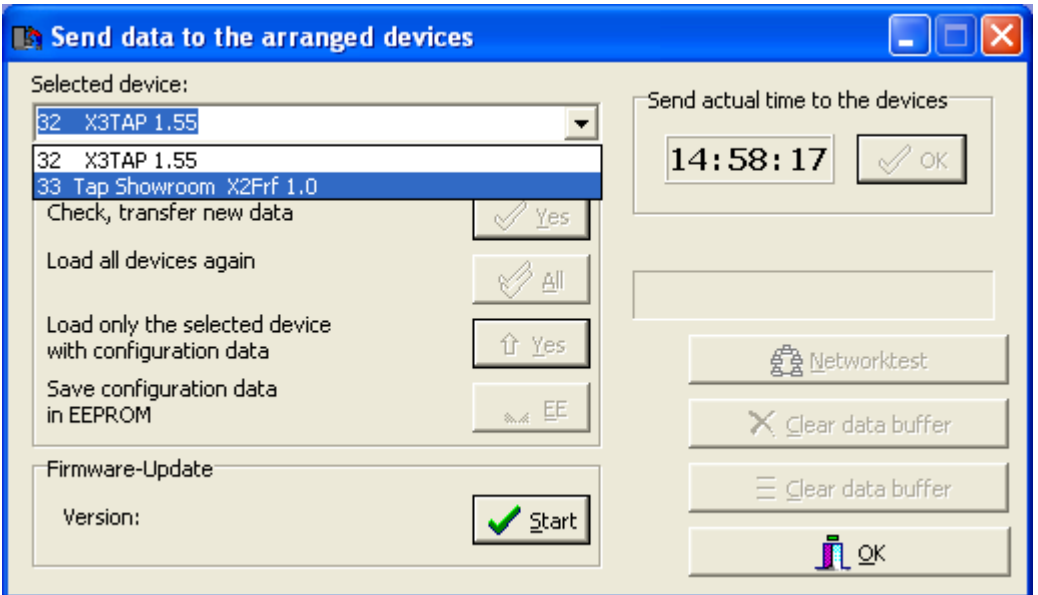

Выберите устройство и переместите новые данные в Тар 2500 каждый раз, когда создаете, добавляете или меняете что-либо в настройках устройств Тар 2520.

Нажмите OK после перемещения.

Устройства Tap 2520 готовы к использованию.

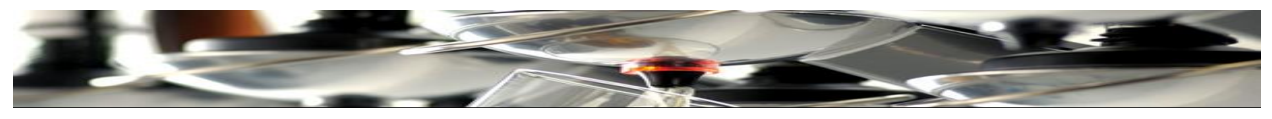

Схема сенсорного экрана Тар 2500

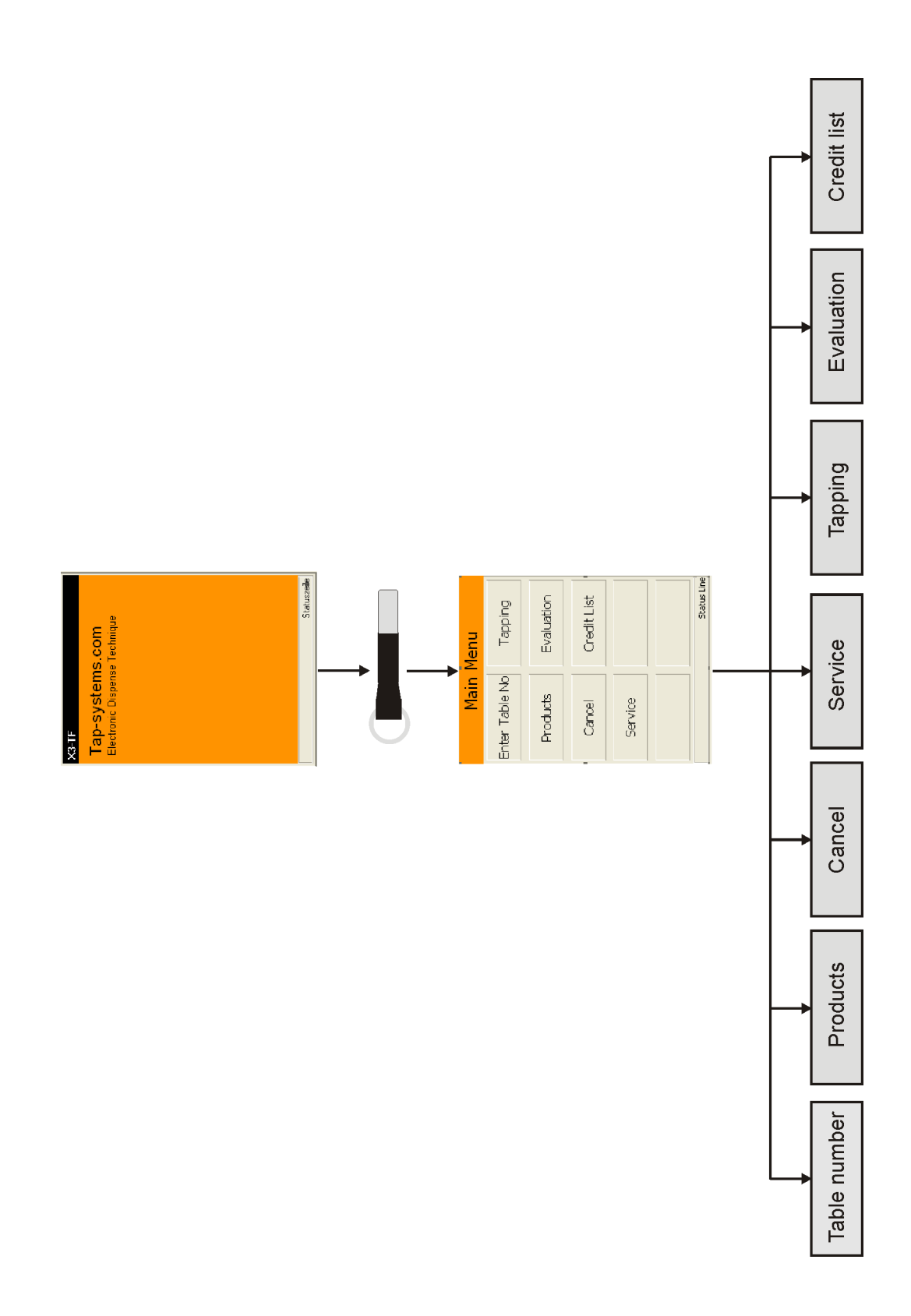

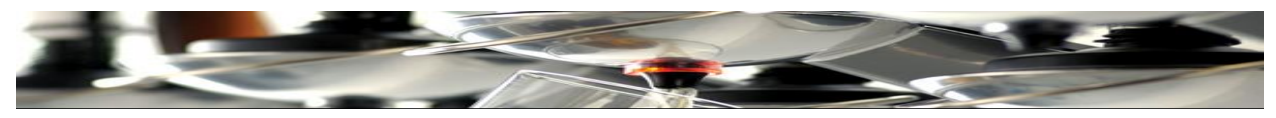

# **Номер Таблицы**

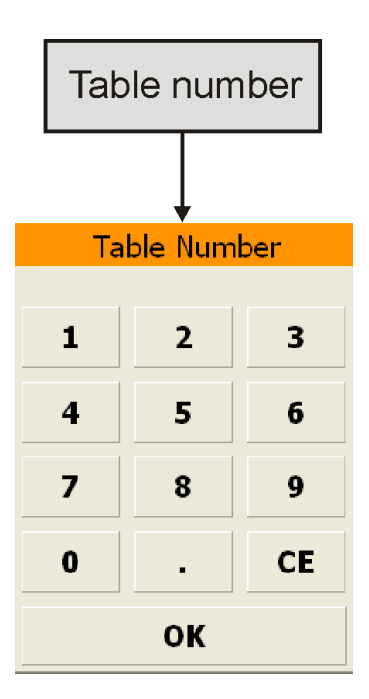

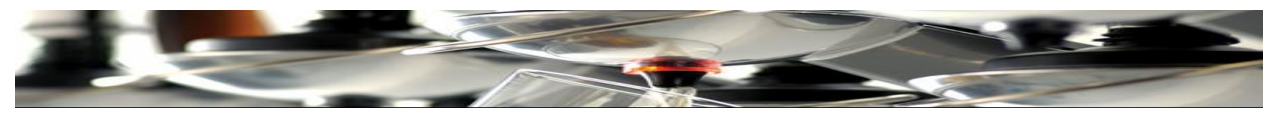

## **Продукты**

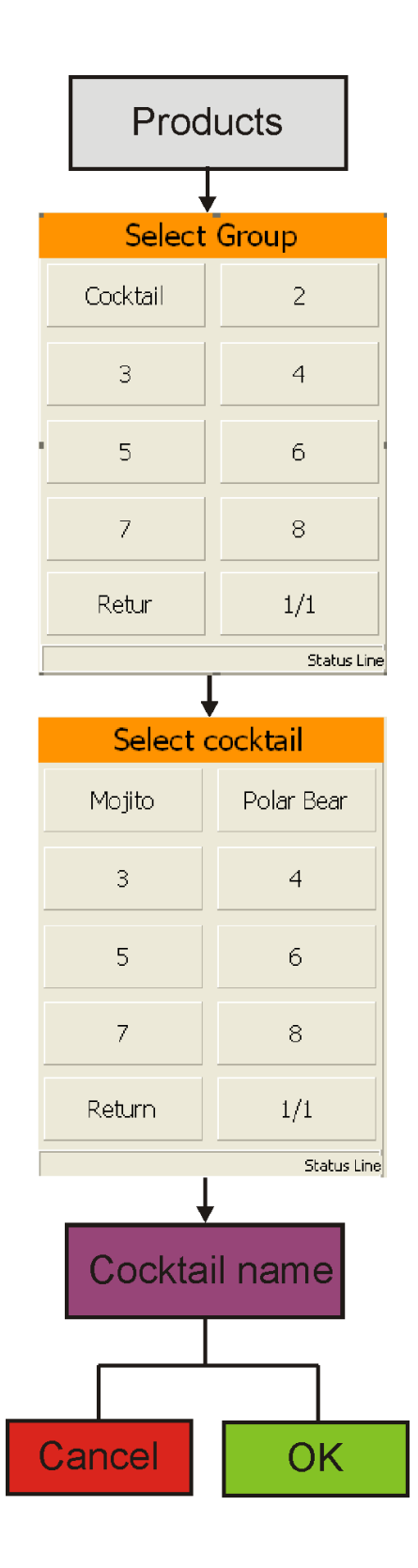

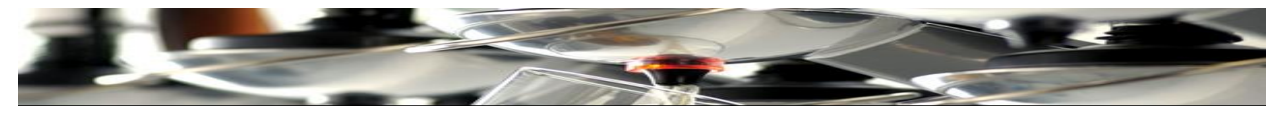

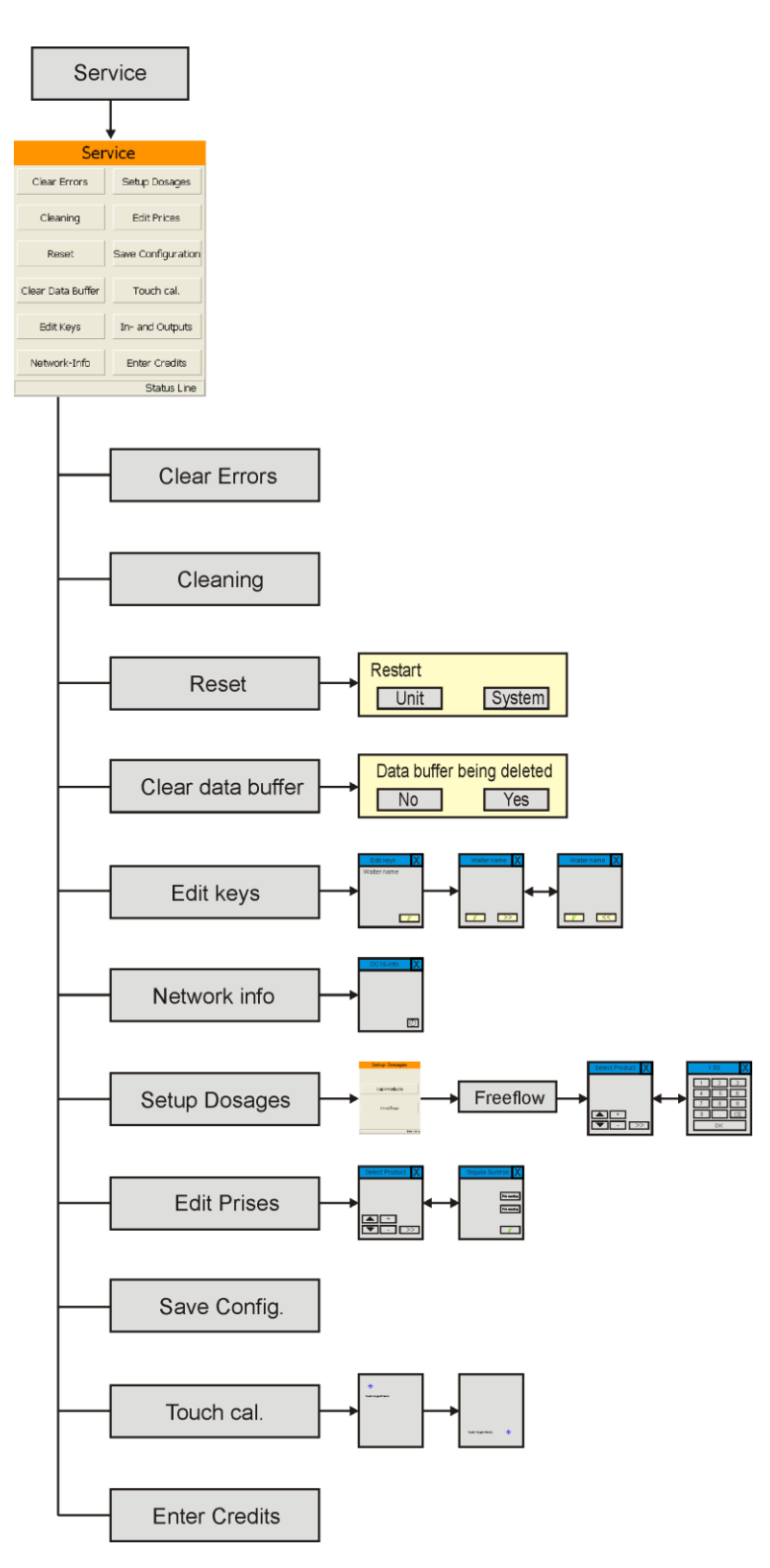

**Сервис (Service)**

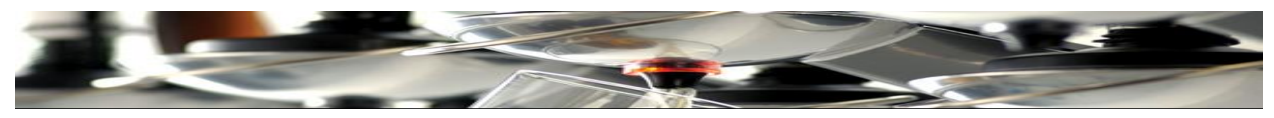

## **Дозирование (Dispensing)**

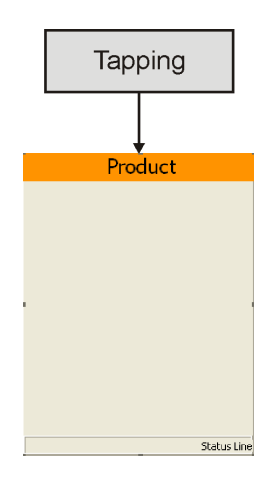

## **Анализ (Evaluation)**

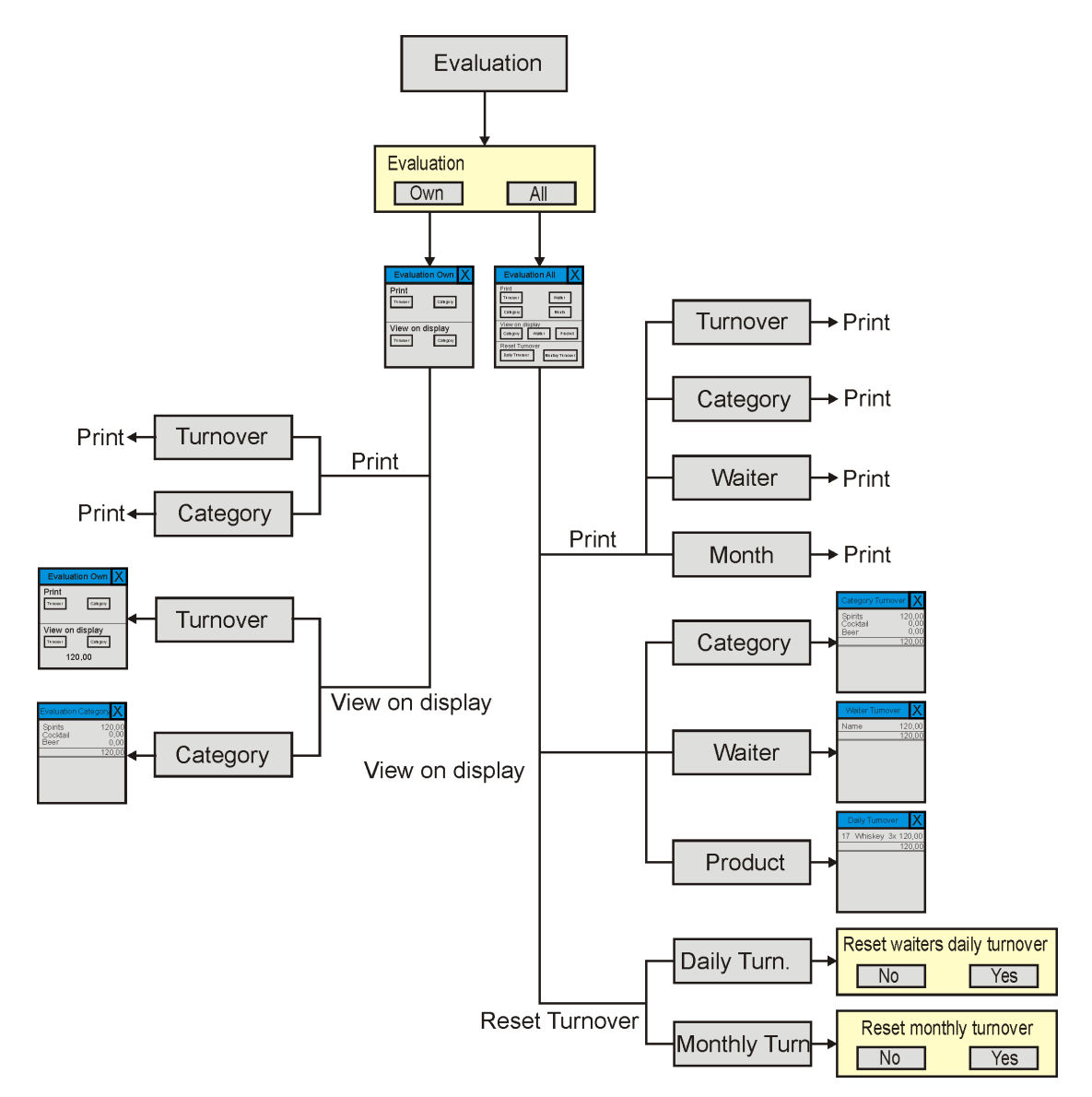

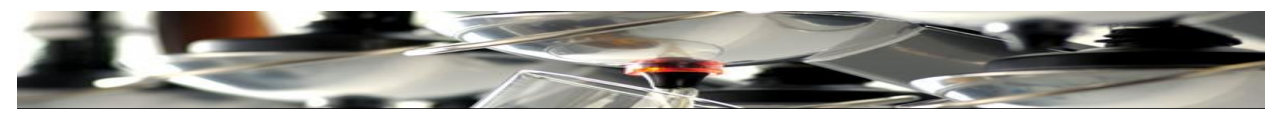

# **Список Активов (Кредитов)**

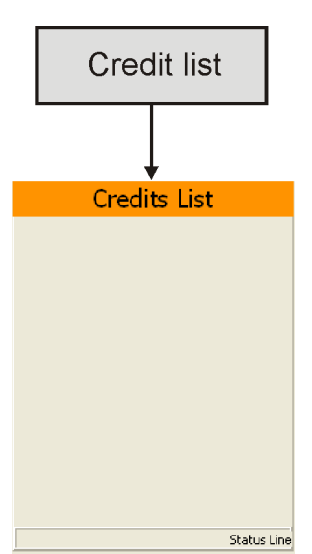

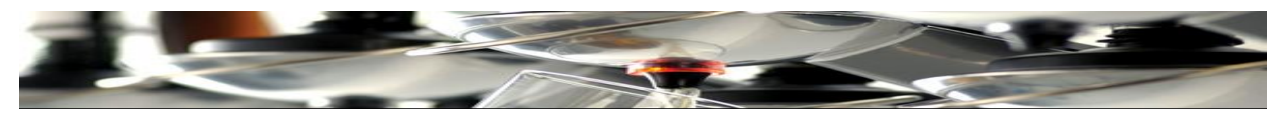

# **Рекомендуемый объем в cl.** (100 грамм)

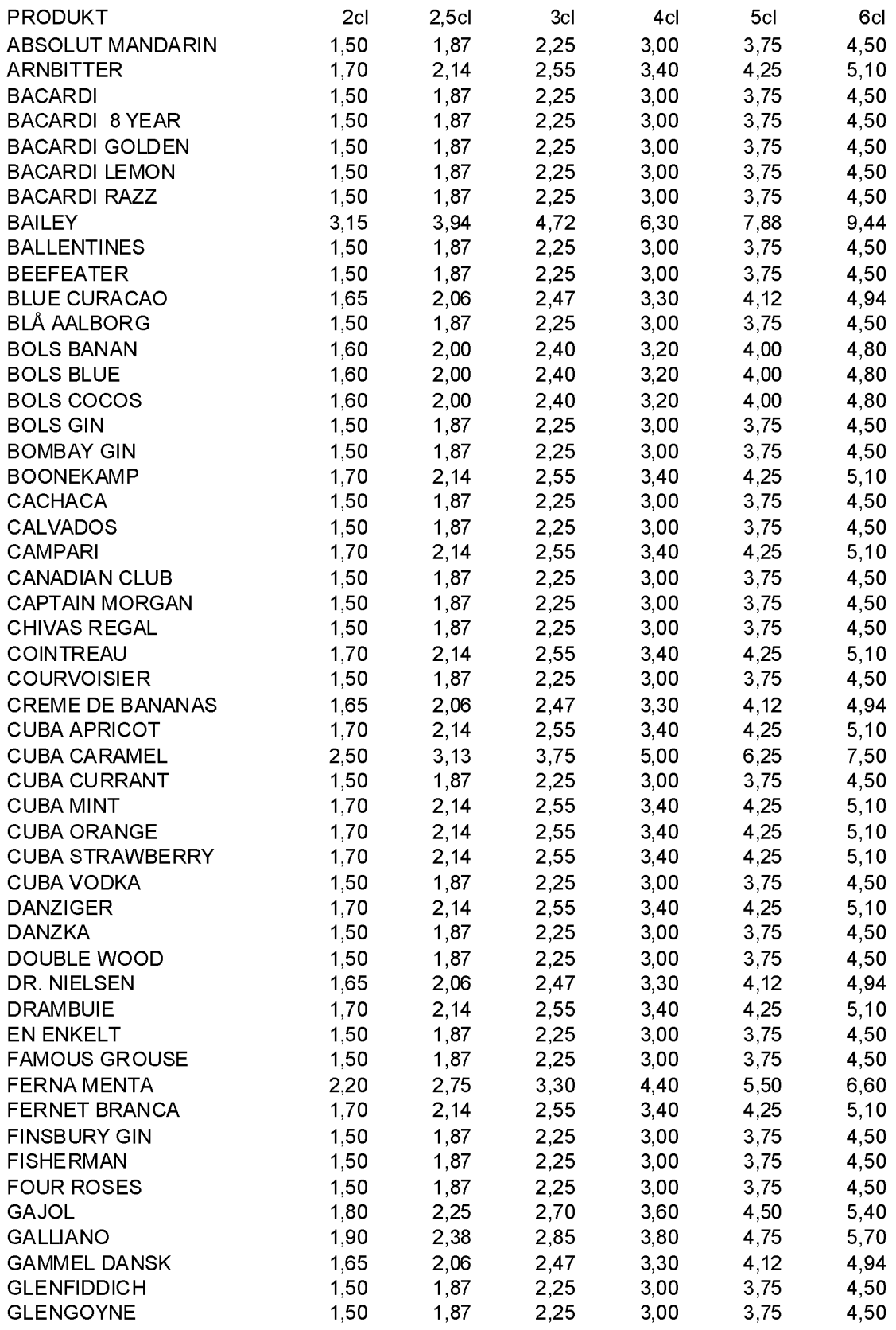

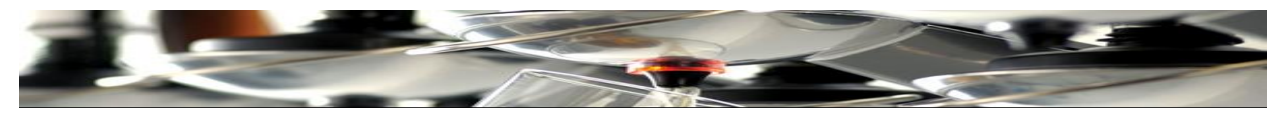

# Рекомендуемый объем в cl. (100 грамм), продолжение

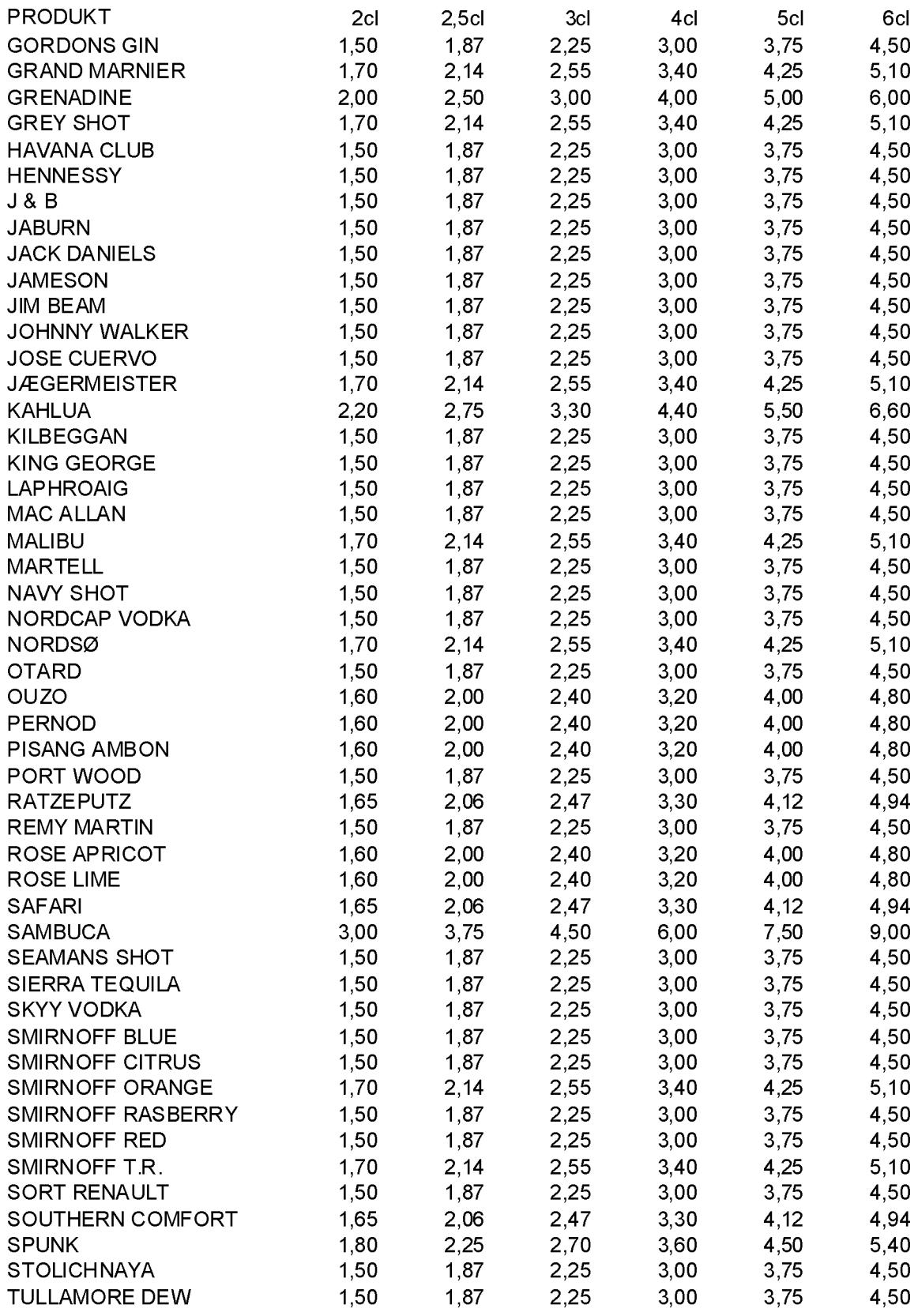

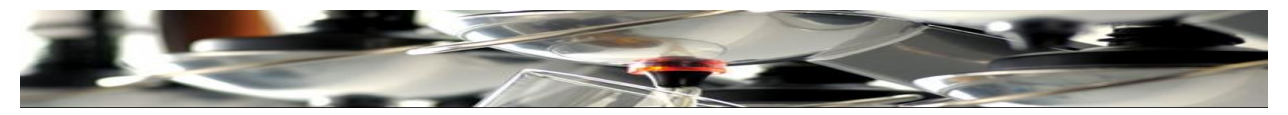

# **Рекомендуемый объем в оz.** (унции)

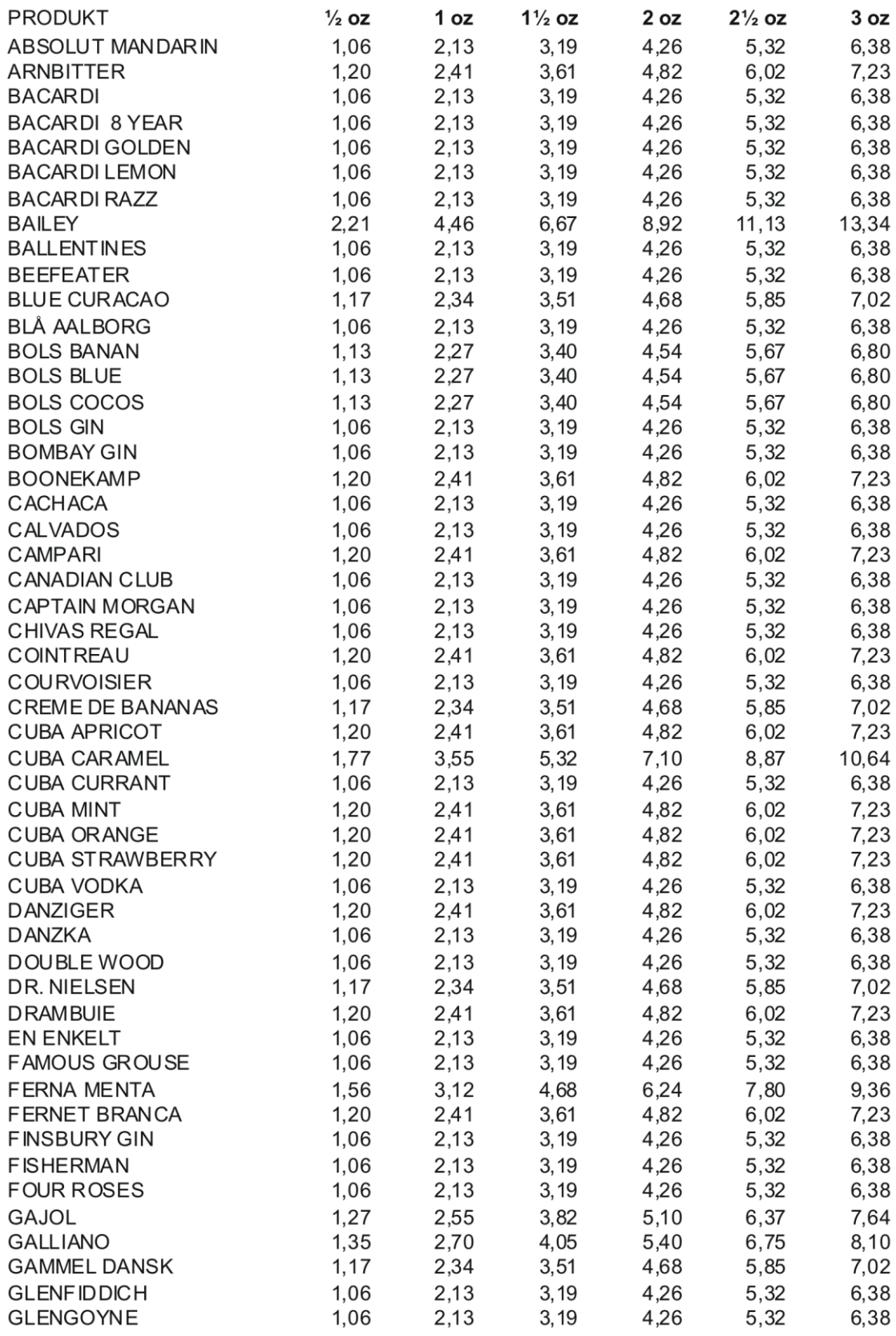

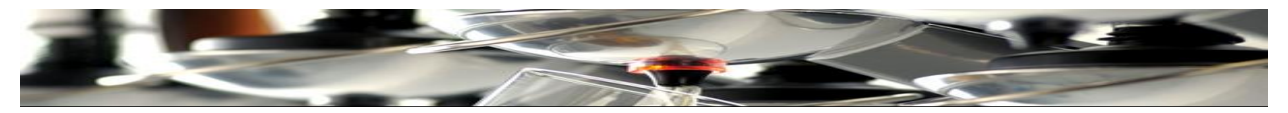

Рекомендуемый объем в ог. (унции), продолжение

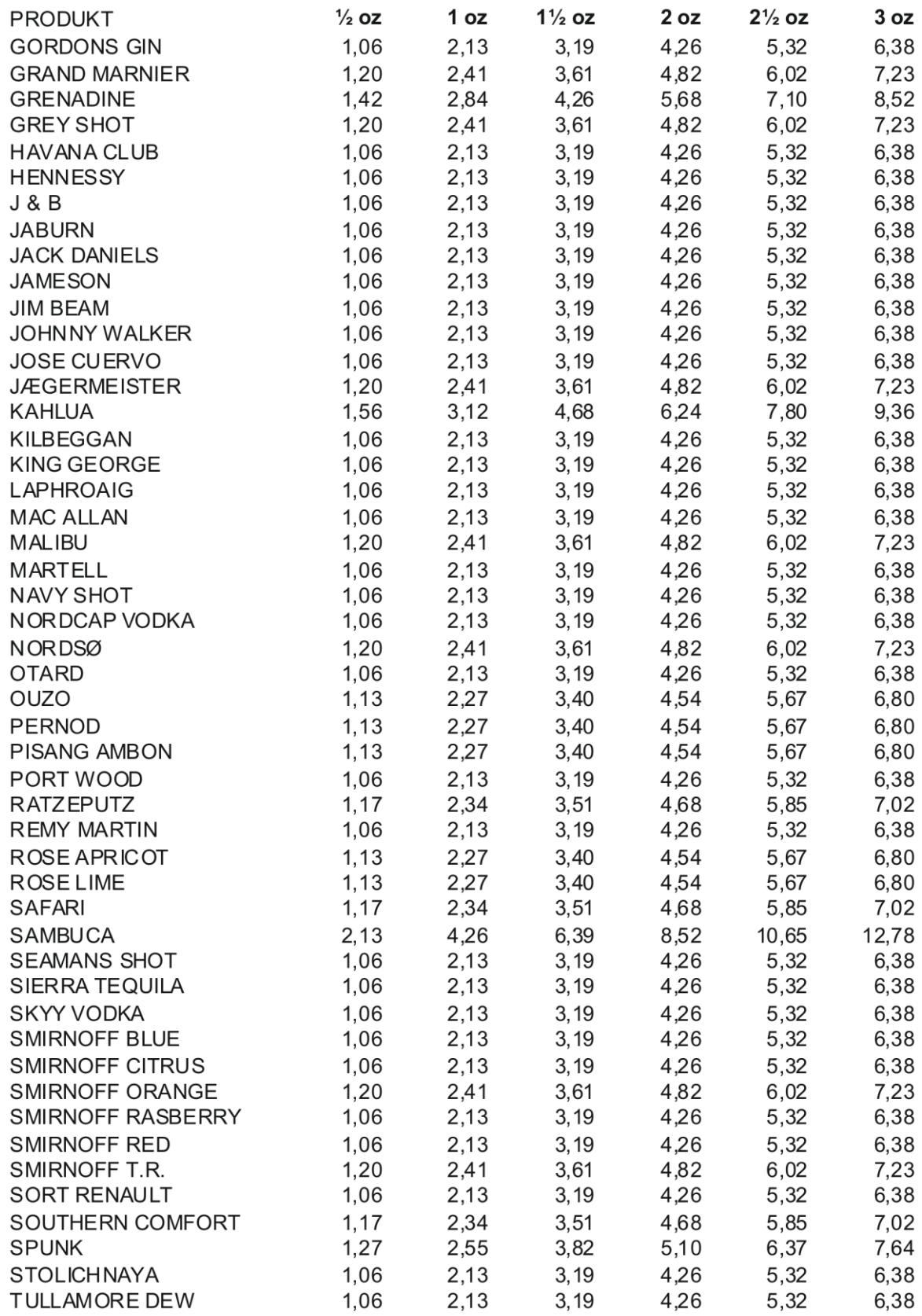

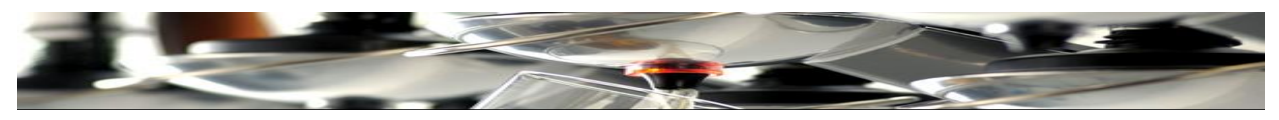

### **Диагностический поиск**

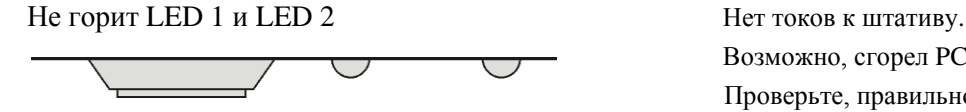

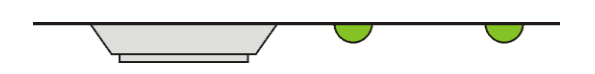

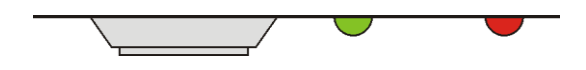

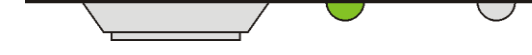

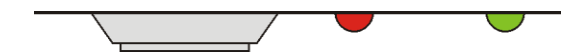

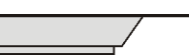

### LED 1 красная и LED 2 не горит

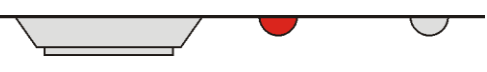

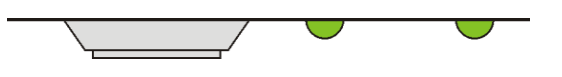

Передать на Tap 2400, если установлено на 1 объем.

### **Ошибка Решение:**

Возможно, сгорел PCB штатива.

Проверьте, правильно ли присоединен силовой кабель.

Если 32VAC был заземлен (GND), PCB штатива может быть поврежден.

Обе LED зеленые, но не дозирует Проверьте, возможно у 2-ух штативов один и тот же адрес.

> Проверьте, все ли плечи рычагов находятся в корректном положении (должны сделать щелчок) Проверьте, возможно, вставлен ключ официанта (Уберите, если не используется).

Зеленая LED 1 и красная LED 2 Нет соединения с TAP2500. Проверьте, находятся ли устройства в режиме «ON».

Проверьте силовое соединение!

Убедитесь, что на обоих концах соединения есть резисторы. Проверьте, нет ли замыкания в этих силовых кабелях.

Проверьте, не потерян ли Ключ Официанта... в данном случае, воспользуйтесь другим…

Зеленая LED 1, а LED 2 не горит Штатив находится в режиме Standalone. (нет токов)

Красная LED 1 и зеленая LED 2 Штатив в режиме определения Последнего напитка Произведите сброс в мигающем рычаге.

### Обе LED красные PCB штатива поврежден или сгорел.

Возможно, Штатив в режиме определения Последнего напитка.

Необходим сброс в мигающем рычаге + нет контакта в силовом кабеле.

Штатив в режиме определения Последнего напитка и необходим сброс в мигающем рычаге + штатив находится в режиме Standalone.

LED 1 и 2 зеленые, но не дозирует При использовании TAP2400 Мастер устройства: Установите **Dual size ND (Двойной объем) в положение YES** даже если необходим 1 объем!

Печать двойных линий в определенном месте списка Установите Объем 2 в положение **Not Used** в Tap 2400

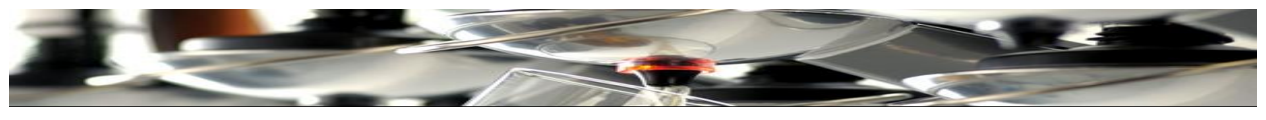

## **Кабели и Разъемы**

## **Кабели:**

Силовой кабель между Tap 2500 и штативом: плоский модульный шнур с 6 кондукторами Силовой кабель между Tap 2500 и Tap 2520: плоский модульный шнур с 8 кондукторами ПК кабель: Liycy 5x 0,14 mm.

### **Разъемы:**

Силовой кабель между Tap 2500 и штативом: RJ12 Plug 6P6C Силовой кабель между Tap 2500 и Tap 2520: RJ45 Plug 8P8C ПК кабель: Weidmüller BL 3.5/3 SN OR + Sub D 9 гнездовой

### **Резистор:**

Резистор на обоих концах соединения: MRS25 1% 124Ω

### **Размеры и вес**

### **Tap 2500:**

 Длина: 150 мм. Ширина: 113 мм. Высота: 90 мм. Вес: 0,630 кг. Мощность: 9V DC 500mA

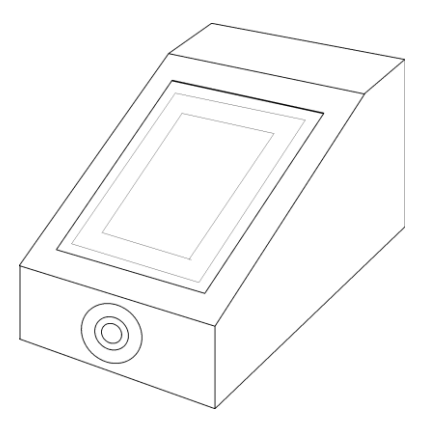

## **Tap 2520:**

 Длина: 215 мм. Ширина: 110 мм. Высота: 60 мм. Вес: 0,360 кг. Мощность: 9V DC 500mA

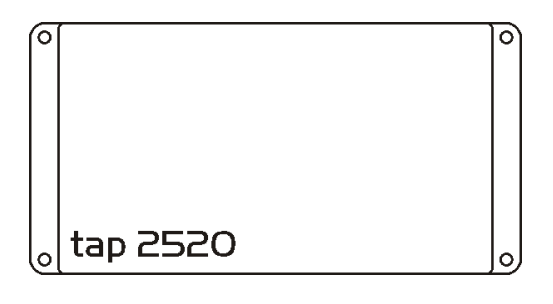

### **Блок питания штатива:**

 Длина: 65 мм. Ширина: 50 мм. Высота: 42 мм. Вес: 0,230 кг. Вход: 230VAC 50Hz 4,5W Выход: 9V DC 500mA

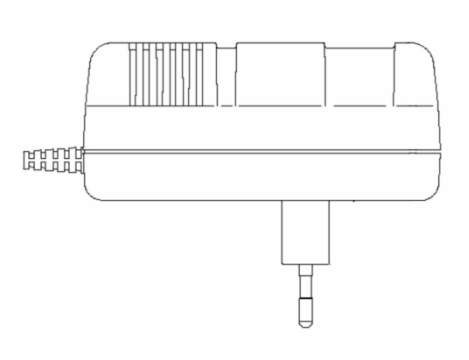